# **SONY**

# User guide

# Xperia XA1 G3121/G3123/G3125/G3112/G3116

# **Contents**

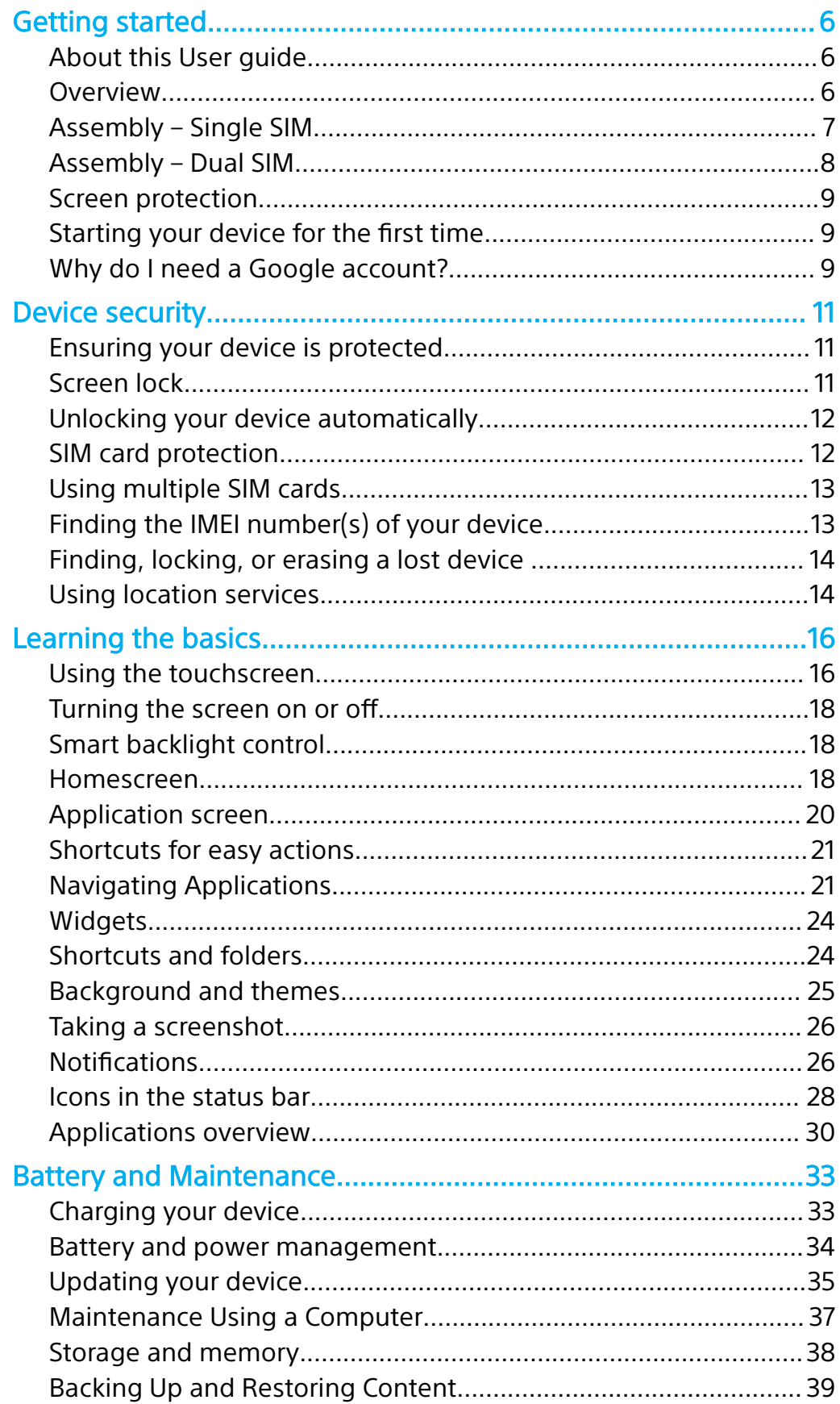

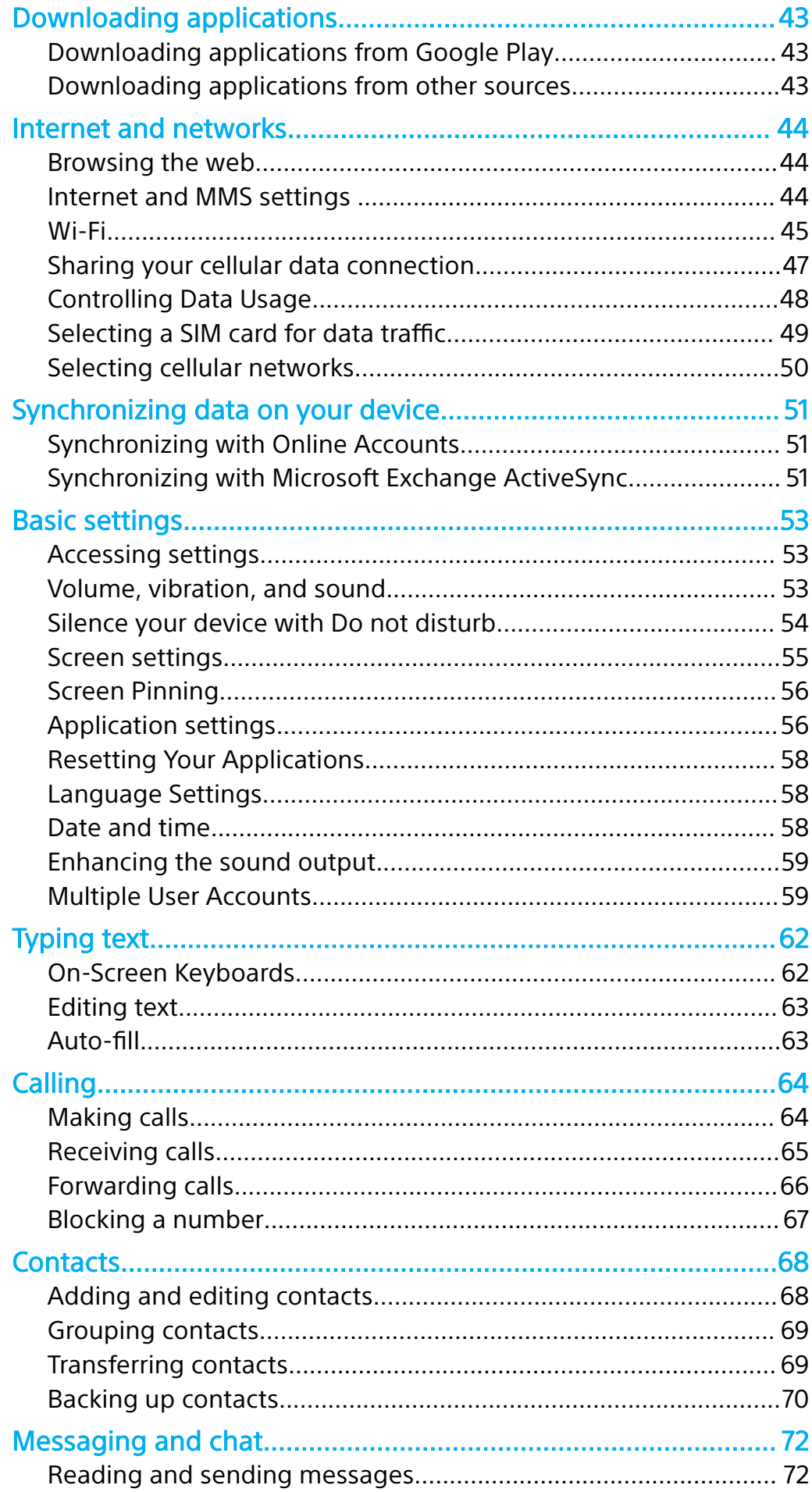

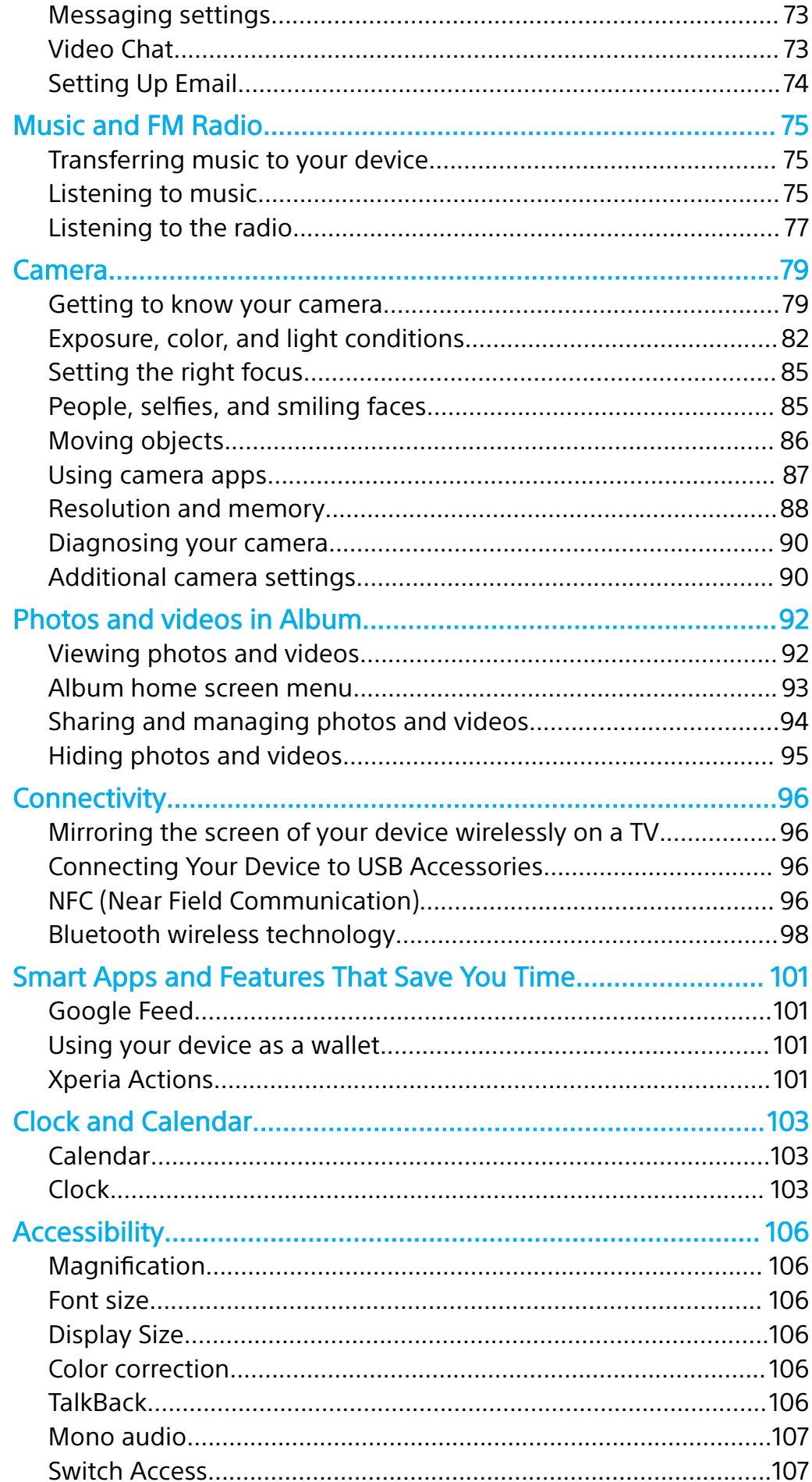

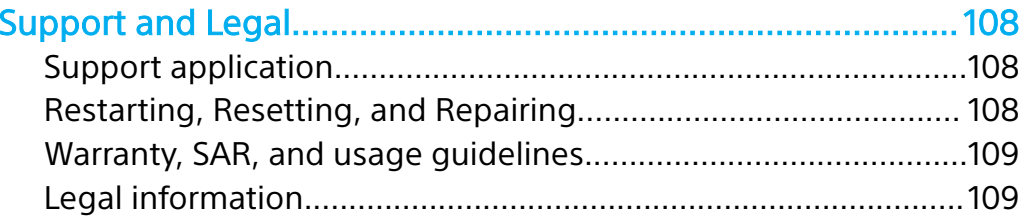

# <span id="page-5-0"></span>**Getting started**

# About this User guide

This is the Xperia XA1 User guide for the Android™ 8.0 software version. If you're not sure which software version your device is running, you can check it in the Settings menu.

Ţ System and application updates can present the features in your device in another way than described in this User guide. The Android version might not be affected in an update. For more information about software updates, see [Updating your device](#page-34-0) on page 35.

#### **To check the current software version of your device**

#### **•** Find and tap **Settings** > **System** > **About phone**.

The current software version is displayed under Build number.

#### **To find the model number of your device**

#### **•** Find and tap **Settings** > **System** > **About phone**.

The device model number is displayed under Model.

### **Limitations to Services and Features**

Some of the services and features described in this User Guide may not be supported in all countries or regions, or by all networks or service providers. The GSM International Emergency Number can always be used in all countries, regions, networks and by all service providers, provided that the device is connected to the cellphone network. Please contact your network operator or service provider to determine the availability of any specific service or feature and whether additional access or usage fees apply.

The use of certain features and applications described in this guide may require access to the internet. You may incur data connection charges when you connect to the internet with your device. Contact your wireless service provider for more information.

# Overview

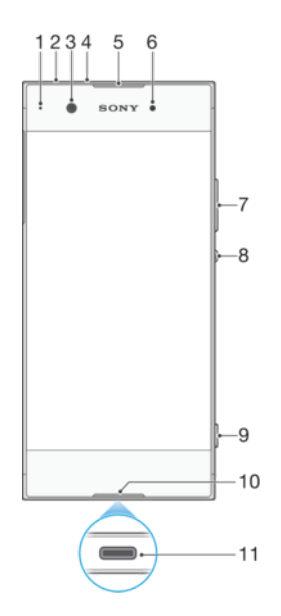

<span id="page-6-0"></span>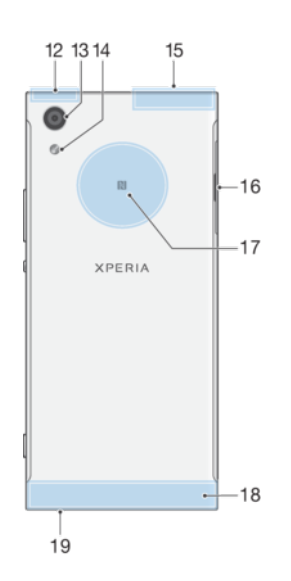

- 1. Charging/Notification light
- 2. Headset jack
- 3. Front camera lens
- 4. Second microphone
- 5. Ear speaker/Second loudspeaker
- 6. Proximity/Light sensor
- 7. Volume/Zoom key
- 8. Power key
- 9. Camera key
- 10. Main microphone
- 11. Charger/USB Type-C™ cable port
- 12. Wi-Fi/GPS/Bluetooth antenna area
- 13. Main camera lens
- 14. Flashlight
- 15. Diversity antenna
- 16. Nano SIM/memory card slot
- 17. NFC™ detection area
- 18. Main antenna area
- 19. Main loudspeaker

# Assembly – Single SIM

Your device only supports nano SIM cards. Single SIM devices allow you to use one SIM card and a memory card.

The nano SIM card and the memory card have separate slots. Make sure you don't confuse the two.

For information on how to check if your device is Single SIM or Dual SIM, see [Finding the IMEI number\(s\) of your device](#page-12-0) on page 13.

Ţ To prevent data loss, be sure to turn off your device or unmount the memory card before you drag out the holder to remove the nano SIM card or memory card from the device.

#### <span id="page-7-0"></span>**To insert the nano SIM card and the memory card**

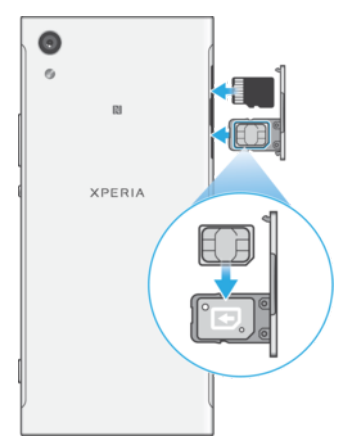

- Ţ Do not cut your SIM card, for example using a blade or scissors, since this may damage your device.
- **1** Using your fingernail, drag out the SIM card tray.
- **2** Firmly place the SIM card in the correct orientation as shown in the illustration.
- **3** Insert the memory card in the correct orientation into the memory card slot as shown in the illustration.
- **4** Gently push the tray back into the slot until it fits into place.

# Assembly – Dual SIM

Your device only supports nano SIM cards. Dual SIM devices support the use of one or two nano SIM cards and a memory card.

Dual SIM devices are not available in all markets or from all operators.

For information on how to check if your device is Single SIM or Dual SIM, see [Finding the IMEI number\(s\) of your device](#page-12-0) on page 13.

Ţ To prevent data loss, be sure to turn off your device or unmount the memory card before you drag out the holder to remove the nano SIM card (or cards) or memory card from the device.

#### **To insert the nano SIM cards and the memory card**

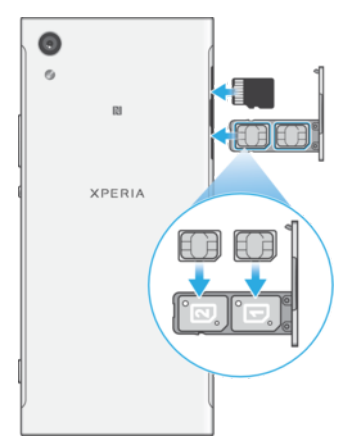

Ţ Do not cut your SIM cards, for example, using a blade or scissors, as this may damage your device.

- <span id="page-8-0"></span>**1** Using your fingernail, drag out the SIM card tray.
- **2** Firmly place the primary SIM card (SIM 1) in the correct orientation in position (1) as shown in the illustration.
- **3** Firmly place the additional SIM card (SIM 2) in the correct orientation in position (2) as shown in the illustration.
- **4** Insert the memory card in the correct orientation into the memory card slot as shown in the illustration.
- **5** Gently push the tray back into the slot until it fits into place.

# Screen protection

Before using your device, remove all protection films to enable full functionality.

Screen covers and protectors may help you to protect your device against damage. We recommend that you use only those screen covers intended for your Xperia device. The use of third-party screen protection accessories may prevent your device from working correctly by covering sensors, lenses, speakers, or microphones, and can invalidate the warranty.

# Starting your device for the first time

It is recommended that you charge the battery for at least 30 minutes before starting up your device for the first time. You can still use your device while it is charging, see *[Charging your device](#page-32-0)* on page 33.

The first time you start your device, a setup guide helps you to configure basic settings, personalize your device, and sign in to your accounts, for example a Google™ account.

When you buy your device, a basic screen swipe lock is already set. This means you have to swipe left or upward on the screen to unlock it. You can change the security settings later and add other kinds of screen locks.

#### **To turn on the device**

- Make sure to use a USB Type-C cable (provided) when charging your device. It is recommended that you charge the battery for at least 30 minutes before you turn on the device for the first time.
- 1 Press and hold down the power key  $\bigcup$  until the device vibrates.
- **2** Enter your SIM card PIN when requested, then tap  $\swarrow$ .
- **3** Wait a moment for the device to start.
- Your SIM card PIN is initially supplied by your service provider, but you can change it later from the Settings menu.

#### **To Turn off the Device**

- **1** Press and hold down the power key  $\bigcup$  until the options menu opens.
- **2** In the options menu, tap **Power off**.
- Ţ It may take a while for the device to shut down.

# Why do I need a Google account?

Your Xperia™ device from Sony runs on the Android™ platform developed by Google. A range of Google applications and services are available on your device when you purchase it, for example, Gmail™, Google Maps™, YouTube™, and the Play Store™ application, which gives you access to the Google Play™ online store for downloading Android applications. To get the most out of these services, you need a Google account. For example, a Google account enables you to do the following:

- **•** Download and install applications from Google Play.
- **•** Synchronize your email, contacts and calendar using Gmail.
- **•** Chat with friends using the Duo™ application.
- **•** Synchronize your browsing history and bookmarks using the Google Chrome™ web browser.
- **•** Identify yourself as the authorized user after a software repair using Xperia™ Companion.
- **•** Remotely find, lock or clear a lost or stolen device using the Find my device services.

For more information about Android and Google, go to <http://support.google.com>.

It is crucial that you remember your Google account username and password. In some situations, you may need to identify yourself for security reasons using your Google account. If you fail to give your Google username and password in such situations, your device is locked. Also, if you have more than one Google account, be sure to enter the details for the relevant account.

#### **To set up a Google account on your device**

- **1** Find and tap **Settings** > **Users & accounts** > **Add account** > **Google**.
- **2** Follow the on-screen instructions to create a Google account, or sign in if you already have an account.
- $-\bullet$ You can also create a Google account using the setup guide when you first start your device, or go online later and create an account at <https://myaccount.google.com/>.

#### **To remove a Google account**

- **1** Find and tap **Settings** > **Users & accounts**.
- **2** Select the Google account that you want to remove.
- **3** Tap **REMOVE ACCOUNT**.
- **4** Tap **REMOVE ACCOUNT** again to confirm.
- $\mathbf{r}$ If you remove your Google account, any security features that are linked to your Google account will no longer be available.

# <span id="page-10-0"></span>**Device security**

# Ensuring your device is protected

Your device includes security options, strongly recommended in case of loss or theft.

 $\pmb{\P}$ When using a security option to protect your device, it is crucial to remember the details provided at setup.

# **Screen lock**

Set a secure screen lock on your device using a PIN, password, pattern, or to prevent others from using your device without permission. Once the screen lock is set, it is not possible to unlock the screen or erase the content via a Factory Data Reset without providing the screen lock information.

 $\bullet$ If you add your contact information on the screen lock, for example your email, this information can be used to get your device back if you lose it.

# **Google account**

Add a Google account so that you can use the Find my device service. In some situations, you may also need to identify yourself for security reasons using your Google account.

# **Find my device**

Use the Find my device service to remotely locate, lock, unlock, or erase the content on a lost device. After you have signed in to your Google account, Find my device is turned on by default.

# **SIM card lock**

Lock your SIM cards with a PIN to protect your subscription against misuse. The PIN is required every time you restart your device.

# **IMEI number**

Keep a copy of the IMEI number. If your device is stolen, some network providers can use this number to stop the device from accessing the network in your country or region.

÷ó. Dual SIM devices have two IMEI numbers.

# **Backup**

Back up the content on your device in case your device is damaged, lost, or stolen. See [Backing Up and Restoring Content](#page-38-0) on page 39.

# Screen lock

When the screen is locked you have to unlock it with a swipe gesture or with your personal pattern, PIN, password, or fingerprint. Initially, the unprotected screen swipe is set, but it is recommended to use a more secure screen lock to protect your device.

The security level of each lock type is listed below in order of weakest to strongest:

- **•** Swipe no protection, but you have quick access to the Homescreen.
- **•** Pattern draw a simple pattern with your finger to unlock your device.
- **•** PIN enter a numeric PIN of at least four digits to unlock your device.
- **•** Password enter an alpha-numeric password to unlock your device.

To configure the notifications on the lockscreen, see [Notifications](#page-25-0) on the 26 page.

#### **To create or change a screen lock**

- <span id="page-11-0"></span>It is very important that you remember your screen lock when using a pattern, PIN, or password. If you forget this information, it may not be possible to restore important data, such as contacts and messages. See troubleshooting tips for your device at <http://support.sonymobile.com>.
- **1** Find and tap **Settings** > **Lock screen & security** > **Screen lock**.
- **2** If requested, confirm your current screen lock.
- **3** Choose an option and follow the on-screen instructions.
- **4** When a secure screen lock is used, you can set the power button to lock the screen, set the screen lock activation time, and create a lock screen message by pressing  $\ddot{\mathbf{x}}$ .
- $-64$ If you use a Microsoft Exchange ActiveSync (EAS) account, the EAS security settings may limit the lockscreen type to only a PIN or password. Contact your network administrator to check the implemented network security policies.

# Unlocking your device automatically

The Smart Lock feature lets you set your device to unlock automatically in certain situations, for example, when connected to a Bluetooth device or carrying it with you.

The Smart Lock feature is available in most markets, countries, or regions.

Go to <http://www.support.google.com/> and search "smart lock" for more information about the Smart Lock feature.

#### **To enable Smart Lock**

- **1** Set a pattern, PIN, or password as a screen lock if you have not already done so.
- **2** Find and tap **Settings** > **Lock screen & security** > **Trust agents**.
- **3** Tap the **Smart Lock (Google)** slider to enable the function if it is not already on.
- 4 Tap  $\leftarrow$ .
- **5** Find and tap **Smart Lock**.
- **6** Enter your pattern, PIN, or password. You need to enter these credentials to change your Smart Lock settings.
- **7** Select a Smart Lock type.

# SIM card protection

You can lock and unlock each SIM card you use in your device with a PIN. When a SIM card is locked, the subscription linked to the card is protected against misuse, meaning you have to enter a PIN every time you start your device.

If you enter the PIN incorrectly too many times, your SIM card will get blocked. You then need to enter your PUK (Personal Unblocking Key) and a new PIN. Your PIN and PUK are supplied by your service provider.

#### **To set up a SIM card lock**

- **1** Find and tap **Settings** > **Lock screen & security** > **SIM card lock**.
- **2** Dual SIM users, select a SIM card.
- **3** Tap the slider beside **Lock SIM card** to enable.
- **4** Enter the SIM card PIN and tap **OK**. The SIM card lock is now active and you will be prompted to enter your PIN every time you restart your device.

#### **To change the SIM card PIN**

- <span id="page-12-0"></span>**1** Find and tap **Settings** > **Lock screen & security** > **SIM card lock**.
- **2** Dual SIM users, select a SIM card.
- **3** Tap **Change SIM PIN**.
- **4** Enter the old SIM card PIN and tap **OK**.
- **5** Enter the new SIM card PIN and tap **OK**.
- **6** Re-type the new SIM card PIN and tap **OK**.

#### **To Unlock a Blocked SIM Card Using the PUK Code**

- **1** Enter the PUK code and tap  $\swarrow$ .
- 2 Enter a new PIN code and tap  $\swarrow$ .
- **3** Re-enter the new PIN code and tap  $\swarrow$ .
- If you enter an incorrect PUK code too many times, you need to contact your network operator to get a new SIM card.

# Using multiple SIM cards

**This function only applies for Dual SIM devices.** 

Dual SIM devices work with either one or two SIM cards inserted. You can get incoming communication to both SIM cards and select which number to place outgoing communication from. Before using multiple SIM cards, you need to enable them and select a SIM card which will handle data traffic.

You can forward calls that come in on SIM 1 to SIM 2 when SIM 1 is unreachable, and vice versa. This function is called Dual SIM reachability. You must enable it manually. See *[Forwarding calls](#page-65-0)* on the 66 page.

**To enable or disable the use of two SIM cards**

- **1** Find and tap **Settings** > **Network & Internet** > **Dual SIM**.
- **2** Tap the **SIM slot 1** and **SIM slot 2** sliders to enable or disable the SIM cards.

#### **To rename a SIM card**

- **1** Find and tap **Settings** > **Network & Internet** > **Dual SIM**.
- **2** Select a SIM card and enter a new name for it.
- **3** Tap **OK**.

#### **To select which SIM card handles data traffic**

- **1** Find and tap **Settings** > **Network & Internet** > **Dual SIM** > **Mobile data**.
- **2** Select the SIM card you want to use for data traffic.
- For higher data speeds, select the SIM card that supports the fastest cellular network, for example, LTE.

# Finding the IMEI number(s) of your device

Your device has one or two unique identification numbers that are referred to as IMEI or Product ID. You should keep a copy of this. You may require it if your device is stolen or when contacting support.

**Dual SIM devices only:** Your device has two IMEI numbers, one for each SIM card slot.

#### **To view your IMEI number(s) using the dialpad**

- **1** Find and tap 4.
- **2** Tap .
- **3** Enter **\*#06#** into the dialpad. The IMEI number(s) are displayed automatically.

#### <span id="page-13-0"></span>**To view your IMEI number(s) on the label strip**

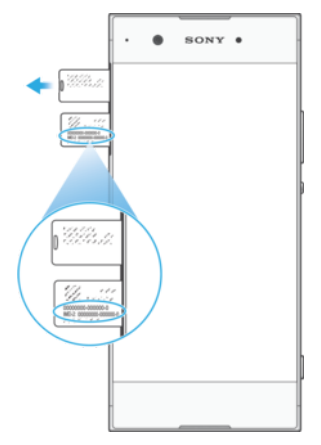

- **1** Drag out the nano SIM card tray.
- **2** Drag the strip outward using your fingernail. The strip displays the IMEI number(s).

# Finding, locking, or erasing a lost device

Google offers a location and security web service called Find my device. After you have signed in to a Google account, Find my device is turned on by default. If you lose your device, you can use Find my device to:

- **•** Find and show where your device is located on a map.
- **•** Lock your device and present a message on the lockscreen.
- **•** Unlock your device and reset it by erasing its content.
- **•** Activate the ringer, even if the sound is turned off.

Your device must be turned on, have an internet connection, and have the location service activated. The Find my device service may not be available in all countries or regions.

For additional information about Find my device, go to <https://www.support.google.com/> and search for "Find my device."

Ţ If you erased the content on your device using Find my device, you must enter the username and password for a Google account in order to use your device again. This can be any Google account you have set up on your device as an owner. If you can't provide this information during the setup, you won't be able to use your device at all after a reset.

#### **To verify that your device can be found**

**•** Go to [https://www.google.com/android/find](http://www.google.com/android/find) and sign in using your Google account.

# Using location services

Location services allows applications such as Maps and the camera to determine your location using Wi-Fi and GPS (Global Positioning System). If you're not within clear sight to GPS satellites, your location can be determined using the Wi-Fi function. And if you're not within range of a network, your device can determine your location using your cellular network.

In order to use your device to find out where you are, you need to enable location services.

#### **To enable or disable location services**

- **•** Find and tap **Settings** > **Lock screen & security** > **Location**. Tap the slider to enable or disable location services.
- ÷ó. You can also enable location services from Settings > Google > Location.

#### **To enable or disable Google Location Sharing**

- **1** Find and tap **Settings** > **Lock screen & security** > **Location**.
- **2** Tap **Google Location Sharing** > **0**.
- **3** Select the time span you want to have the function turned on and choose an option to select the contact you want to share your location with, then tap **Share**. You can also choose the way to share your location by tapping **More**.
- You can also keep track of your location history under Google Location History.

# **Improving GPS accuracy**

The first time you use the GPS function in your device, it can take a few minutes for your location to be found. To help the search, make sure you have a clear view of the sky. Stand still and don't cover the GPS antenna (the highlighted area in the image). GPS signals can pass through clouds and plastic, but not through most solid objects such as buildings and mountains. If your location isn't found after a few minutes, move to another location.

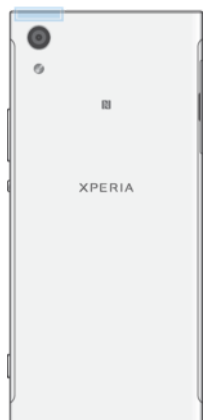

# <span id="page-15-0"></span>**Learning the basics**

# Using the touchscreen

# **Tapping**

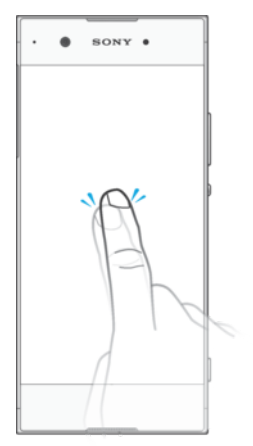

- **•** Open or select an item.
- **•** Mark or unmark a checkbox or option.
- **•** Enter text using the on-screen keyboard.

# **Touching and holding**

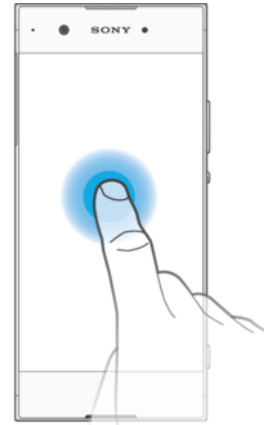

- **•** Move an item.
- **•** Activate an item-specific menu.
- **•** Activate selection mode, for example, to select several items from a list.

# **Pinching in and out**

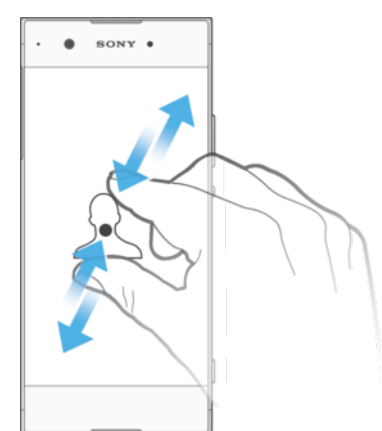

• Pinch in and out on web pages, photos and maps, and when you're taking photos or shooting videos.

# **Swiping and scrolling**

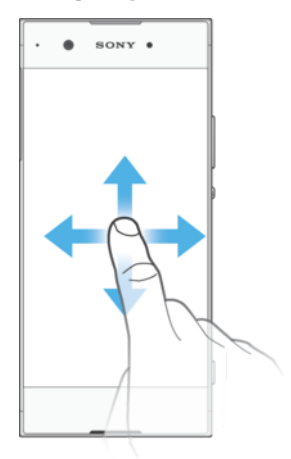

- **•** Scroll up or down in a list.
- **•** Swipe left or right, for example, between Homescreen panes.
- **•** Swipe left or right to reveal more options.

## **Flicking**

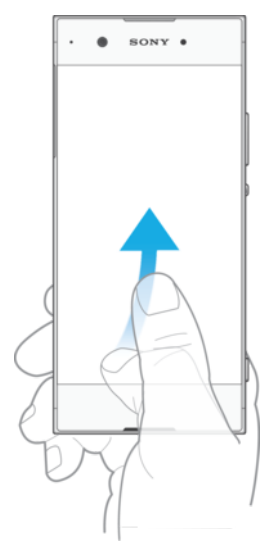

**•** Scroll quickly, for example, in a list or on a web page. You can stop the scrolling movement by tapping the screen.

# <span id="page-17-0"></span>Turning the screen on or off

When your device is on and left idle for a set period of time, the screen dims and turns off to save battery power. You can change how long your screen stays active before it turns off.

When your screen is turned off, your device can be locked or unlocked, depending on your screen lock setting. See [Screen lock](#page-10-0) on page 11.

#### **To turn the screen on or off**

• Briefly press the power key (1).

#### **To adjust the idle time before the screen turns off**

- **1** Find and tap **Settings** > **Display** > **Sleep**.
- **2** Select an option.

# Smart backlight control

The smart backlight control keeps the screen on as long as the device is held in your hand. Once you put down the device, the screen turns off according to your sleep setting.

**To enable or disable the Smart backlight control function**

- **1** Find and tap **Settings** > **Display** > **Smart backlight control**.
- **2** Tap the slider to enable or disable the function.

# Homescreen

The Homescreen is the starting point for using your device. It's similar to the desktop on a computer screen. The number of Homescreen panes is represented by a series of dots on the lower part of the Homescreen. The highlighted dot shows the pane that is currently displayed.

If Google Assistant is enabled, the Homescreen icon appears as  $\bigcirc$  in the navigation bar.

#### **Homescreen overview**

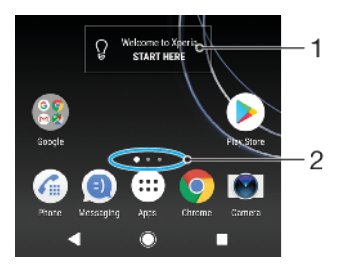

- 1 Welcome to Xperia widget Tap to open the widget and select a task like copying content from your old device or setting up Xperia services
- 2 Dots Represents the number of Homescreen panes

#### **To go to the Home screen**

**Press •** 

#### **To browse the Home screen**

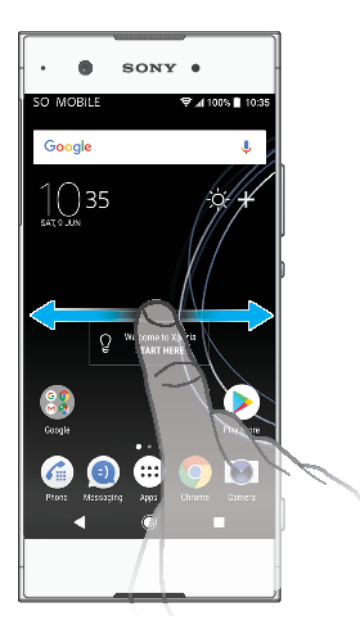

#### **Homescreen panes**

You can add new panes to your Homescreen (up to a maximum of 20 panes) and delete panes. You can also set the pane that you want to use as the main Homescreen pane.

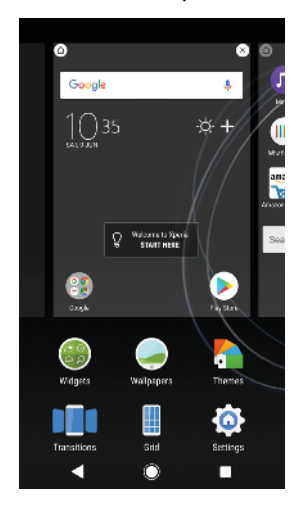

#### **To set a pane as the main Homescreen pane**

- **1** Touch and hold an empty area on your Homescreen until the device vibrates.
- **2** Flick left or right to browse to the pane that you want to set as your main Homescreen pane, then tap  $\bigcirc$ .
- When Google Feed is enabled, the left-most pane is reserved for this service and the main Homescreen pane cannot be changed. For more information, see *[Google Feed](#page-100-0)* on page 101.

#### **To add a pane to your Homescreen**

- **1** Touch and hold an empty area on your Homescreen until the device vibrates.
- **2** To browse the panes, flick all the way to the right or left, then tap  $\bullet$ .
- $\mathbf{r}$ When Google Feed is enabled, the left-most pane is reserved for this service and additional panes cannot be added to the left. For more information, see [Google Feed](#page-100-0) on page 101.

#### **To delete a pane from your Homescreen**

- <span id="page-19-0"></span>**1** Touch and hold an empty area on your Homescreen until the device vibrates.
- **2** Flick left or right to browse to the pane that you want to delete, then tap in the upper right corner of the pane.

#### **Homescreen settings**

You can use the Settings shortcut to adjust some basic Homescreen settings. For example, you can adjust the size of icons on your Homescreen.

**To disable or uninstall an application from the Homescreen**

- $\mathbf{y}$ Disabling a pre-installed app deletes all data, but the app can be enabled again from Settings > Apps & notifications > App info. Only downloaded apps can be fully uninstalled.
- **1** Touch and hold the application you want to disable or uninstall. If it can be disabled or uninstalled an  $\otimes$  appears.
- **2** Tap  $\otimes$  > **Disable** if the app came pre-installed on your device or tap  $\otimes$  > **OK** if the app was downloaded and you would like to uninstall it.

#### **To adjust the grid size of the screen**

- **1** Touch and hold an empty area on your Homescreen until the device vibrates.
- **2** Tap **Grid**, then select a size.
- **3** Tap **APPLY**.

#### **To adjust the size of icons on your Homescreen**

- **1** Touch and hold an empty area on your Homescreen until the device vibrates, then tap  $\bullet$ .
- **2** Tap **Icon size**, then select an option.

# Application screen

The Application screen, which you open from the Homescreen, contains the applications that come pre-installed on your device as well as applications you download.

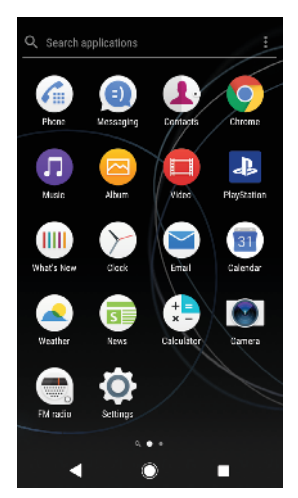

**To view all applications on the Application screen**

- 1 Tap $\blacksquare$
- **2** Flick left or right on the Application screen.
- $\dot{\mathbf{y}}$  You can also search for recently viewed apps by swiping left from the Application screen.

#### **To enable or disable the recommended apps listings**

- **1** Touch and hold an empty area on your Homescreen, then tap  $\bullet$ .
- **2** Tap the **App recommendations** slider.

#### **To Open an Application from the Application Screen**

<span id="page-20-0"></span>**•** When the Application screen is open, flick left or right to find the application, and then tap the application.

#### **To search for an application from the Application screen**

- **1** When the Application screen is open, tap **Search applications**.
- **2** Enter the name of the application you want to search for.
- $\dot{\mathbf{F}}$  You can also search for applications by swiping right from the Application screen.

#### **To Arrange Applications on the Application Screen**

- **1** When the Application screen is open, tap :
- **2** Tap **Sort apps**, then select an option.

#### **To add an application shortcut to the Home screen**

- **1** On the Application screen, touch and hold an application icon until the device vibrates, and then drag the icon to the top of the screen. The Home screen opens.
- **2** Drag the icon to the desired location on the Home screen, then release it.

#### **To Move an Application on the Application Screen**

- **1** When the Application screen is open, tap :
- **2** Make sure **Own order** is selected under **Sort apps**.
- **3** Touch and hold the application until the device vibrates, and then drag it to the new location.

# Shortcuts for easy actions

You can access shortcuts directly from your app icons to uninstall downloaded apps or reveal more quick options. For example, long-press the Calendar icon to create a new event or set a reminder. All apps have a shortcut to App info, where you can adjust notification settings and permissions. You can go to App info by  $t$ apping  $\Omega$ .

#### **To use shortcuts for easy actions**

- **1** Long-press the desired app icon on your Home or Application screen.
- **2** Select from the options that appear. For example, tap  $\overline{p}$  to go to App info, or tap  $\otimes$  to disable or uninstall the application.
- If an  $\otimes$  icon is not shown, tap  $\oplus$  for more options.

#### **To disable or uninstall an application from the Application screen**

- Whether an app can be uninstalled or disabled depends on the app, and if it was preinstalled on your device or downloaded. Downloaded apps can be uninstalled. Pre-installed apps cannot be uninstalled, only disabled if the app supports this. If you disable a preinstalled app, you can enable it again under Settings > Apps & notifications > App info.
- **1** Touch and hold the application you want to disable or uninstall. If it can be disabled or uninstalled an  $\otimes$  appears.
- **2** Tap  $\otimes$  > **Disable** if the app came pre-installed on your device or tap  $\otimes$  > **OK** if the app was downloaded and you would like to uninstall it.
- $\frac{1}{2}$ If an  $\otimes$  icon is not shown, tap  $\bigcap$  for more options.

# Navigating Applications

You can navigate between applications using the navigation keys and the recently used applications window, which lets you switch easily between all recently used applications. The navigation keys are the Back key, the Home key, and the Recent apps key. You can also pop open two applications on the screen at once using the split screen mode, if the application supports multi-window function. Some applications get closed when you press the Home key  $\bullet$  to exit while others are paused or continue to run in the background. If an application is paused or running in the background, you can continue where you left off the next time you open the application.

#### **Navigating applications overview**

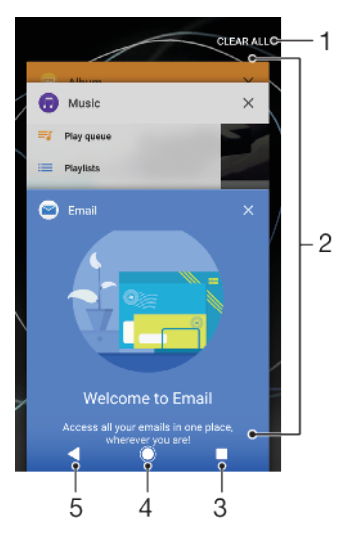

- 1 Clear all Close all the recently used applications
- 2 Recently used applications window Open a recently used application
- 3 Recent apps key Open the recently used applications window and the favorites bar
- 4 Home key Exit an application and go back to the Home screen
- 5 Back key Go back to the previous screen within an application or close the application

#### **To open the recently used applications window**

**Press** .

#### **To quickly switch between recently used applications**

• Quickly press twice.

#### **To close all the recently used applications**

• Press and then tap **CLEAR ALL**.

#### **To open a menu in an application**

- While using an application, tap: or  $\equiv$ .
- Ţ Menus are not available in all applications.

#### **Split screen mode**

Split screen mode enables you to view two applications at once, for example, if you want to view your email inbox and a web browser at the same time.

## **Split screen overview**

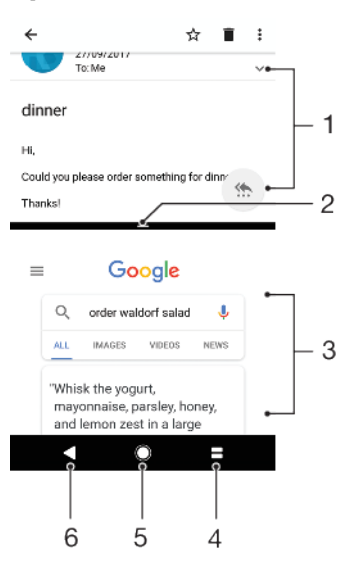

- 1 Application 1
- 2 Split screen border Drag to resize windows
- 3 Application 2
- 4 Split screen key Select a recently used application
- 5 Home key Go back to the Home screen
- 6 Back key Go back to the previous screen within an application or close the application
- Not all applications support split screen mode.

#### **To Use Split-Screen Mode**

- **1** Make sure that the two applications that you want to use in Split Screen mode are open and running in the background.
- **2** Open the application you would like to use in Split Screen mode, then tap and hold . The application will be assigned to the first part of the split screen.
- **3** Select the second desired application from the thumbnail list.
- **4** If you want to resize the split screen windows, drag the split screen border in the center.
- **5** To exit Split Screen mode, tap and hold **w**hile the split screen windows are displayed.

#### **One-handed operations**

You can activate the one-handed operation mode to use your device with one hand.

#### **To enable or disable one-handed operations**

- **1** Find and tap **Settings** > **One-handed operations**.
- **2** Tap the **Resize screen** slider to enable or disable the function.
- **3** Tap , then drag your thumb from the right corner to the center of the screen.
- ı Tap the Optimized apps slider to customize the options for One-handed operations.

#### **To adjust the position of the screen**

- <span id="page-23-0"></span>**1** To move the screen to the left side or to the right side, tap  $\langle$  or  $\rangle$ accordingly.
- **2** To move the screen upward or downward, drag the horizontal stripes at the edge of the resized screen.
- **3** To resize the screen, drag the three diagonal stripes at the edge of the resized screen.
- $\frac{1}{2}$  To return to full screen mode, tap  $\Box$ .

# **Widgets**

Widgets are small applications that you can use directly on your Homescreen. They also function as shortcuts. For example, the Weather widget allows you to see basic weather information directly on your Homescreen. When you tap the widget, the full Weather application opens. You can download additional widgets from Google Play.

#### **To Add a Widget to the Homescreen**

- **1** Touch and hold any empty area on your **Home screen** until the device vibrates, then tap **Widgets**.
- **2** Find and tap the widget you want to add.

#### **To resize a widget**

- **1** Touch and hold a widget until the device vibrates, and then release it.
- **2** If the widget can be resized, the **Resize** option appears. For example, the Calendar widget is one that can be resized.
- **3** Tap **Resize** and drag the dots to shrink or expand the widget.
- **4** To confirm the new size, tap anywhere on the **Home screen**.

#### **To Move a Widget**

**•** Touch and hold the widget until the device vibrates, and then drag it to the new location.

#### **To Remove a Widget**

**•** Touch and hold the widget until the device vibrates, and then drag it to **Remove from home screen**.

# Shortcuts and folders

Use shortcuts and folders to manage your applications and keep your Home screen tidy.

### **Shortcuts and folders overview**

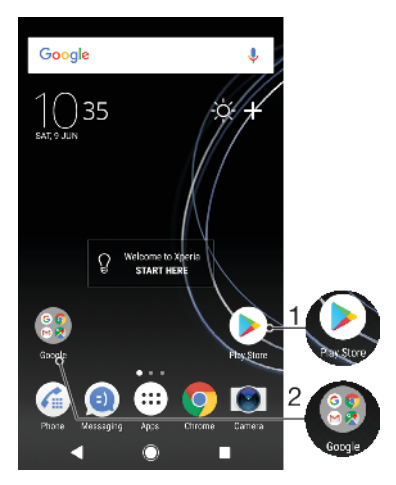

- <span id="page-24-0"></span>1 Access an application using a shortcut
- 2 Access a folder containing applications

#### **To add an application shortcut to your Home screen**

- **1** Touch and hold an empty area on your **Home screen** until the device vibrates.
- **2** In the customization menu, tap **Widgets** > **Shortcuts**.
- **3** Scroll through the list and select an application. The selected application gets added to the **Home screen**.

#### **To Move an Item on the Homescreen**

**•** Touch and hold the item until the device vibrates, and then drag the item to the new location.

#### **To Remove an Item from the Homescreen**

**•** Touch and hold the item until the device vibrates, and then drag the item to **Remove from home screen** at the top of the screen.

#### **To Create a Folder on the Homescreen**

**•** Touch and hold an application icon or a shortcut until the device vibrates, and then drag and drop it on top of another application icon or shortcut.

#### **To Add Items to a Folder on the Homescreen**

**•** Touch and hold an item until the device vibrates, and then drag the item to the folder.

#### **To rename a folder on the Home screen**

- **1** Tap the folder to open it.
- **2** Tap the folder's title bar to show the **Folder name** field.
- **3** Enter the new folder name and tap **DONE**.

# Background and themes

Your device comes with a default background, but you can adapt the Homescreen and lockscreen to your own style using wallpapers and themes featuring different colors and patterns.

A wallpaper may be used without changing any of the other elements of your Homescreen and lockscreen. Live wallpapers add visual effects to your interactions with the touchscreen, letting the display change dynamically.

Themes can include a wallpaper, a screensaver, title bars, and a sound scheme that all fit together to create a unique look and feel for your device.

#### **To change your wallpaper**

- **1** Touch and hold any empty area on your **Home screen** until the device vibrates.
- **2** Tap **Wallpapers**.
- **3** To set the same wallpaper for the Lock and Homescreens, select the wallpaper and tap **APPLY**. To set different wallpapers, first tap the Lock or Homescreen preview. Choose a wallpaper for that screen and tap **SELECT** > **APPLY**.
- You can also use a photo as your wallpaper. Instead of selecting a wallpaper from the options shown, tap Photos. Choose a photo and tap SELECT > APPLY.

#### **To set a theme**

- <span id="page-25-0"></span>**1** Touch and hold an empty area on your **Home screen** until the device vibrates.
- **2** Tap **Themes**.
- **3** Choose an option:
	- **•** To use an existing theme, select the theme, then tap **APPLY THEME**.
	- **•** To download a new theme, tap **GET MORE THEMES**.
- When you change a theme, the background also changes in some applications.

# Taking a screenshot

You can capture still images of any screen on your device as a screenshot. Screenshots you take are automatically saved in the Album application.

#### **To take a screenshot**

- 1 Long-press the power key  $(1)$  until a prompt window appears.
- 2 Tap [+].
- $-\bullet$ You can also take a screenshot by pressing and holding the power key and volume down key at the same time.

#### **To view your screenshot**

- **1** Double-tap the status bar to display the Notification panel.
- **2** Tap the screenshot.

# **Notifications**

Notifications inform you of events such as new messages and calendar notifications, as well as activities in progress like file downloads. Notifications appear in the following places:

- **•** The status bar
- **•** The notification panel
- **•** The lock screen
- **•** The app icon

#### **To open or close the Notification panel**

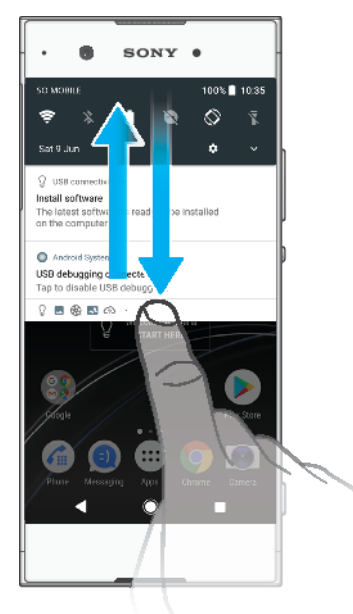

- **1** To open the Notification panel, drag the status bar downward, or simply double-tap it.
- **2** To close the Notification panel, drag or flick the panel upward.
- $-\frac{1}{2}$ After opening the Notification panel, you can access the Quick Settings panel by dragging the status bar down again.

#### **To Take Action on a Notification in the Notification Panel**

- **•** Tap the notification.
- You can directly reply to chat or email messages in the Notification panel.

#### **To dismiss a notification from the notification panel**

- **•** Swipe the notification left or right.
- Ţ. Not all notifications can be dismissed.
- $\dot{\bullet}$  To snooze a notification, drag the notification slowly to the side and tap  $\odot$ . Notifications can be snoozed for 15 minutes, 30 minutes, 1 hour, or 2 hours.

#### **To expand a notification on the Notification panel**

- Tap  $\vee$  to expand and view more information about the notification without opening the app.
- Not all notifications are expandable.

#### **To clear all notifications from the Notification panel**

- **•** Tap **CLEAR ALL**.
- If there is a long list of notifications, scroll down to find the CLEAR ALL button.

#### **To Take Action on a Notification from the Lockscreen**

**•** Double-tap the notification.

#### **To Dismiss a Notification from the Lockscreen**

**•** Swipe the notification left or right.

#### **To Expand a Notification on the Lockscreen**

- **•** Drag the notification downward.
- Not all notifications are expandable.

### **Notification display options on the lockscreen**

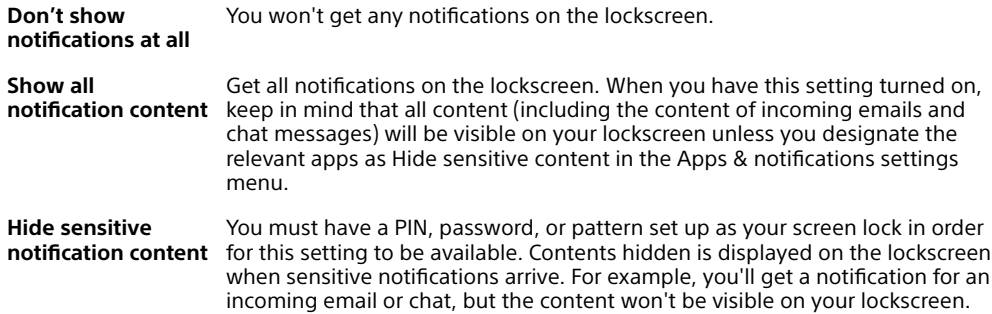

#### **To select the notifications to display on the lockscreen**

- <span id="page-27-0"></span>**1** Find and tap **Settings** > **Apps & notifications** > **Configure notifications**.
- **2** Tap **On the lock screen**.
- **3** Select an option.
- $-6-$ You can keep notifications on the lockscreen until you swipe to dismiss them. To enable this feature, tap the Keep notifications on lock screen slider.

### **Setting the notification level for an app**

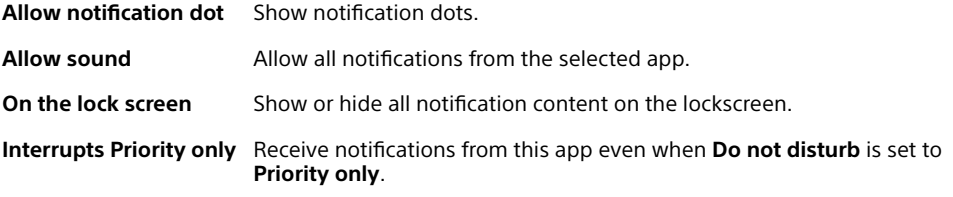

ı You can set notification channels to categorize notification levels. Long-press a notification to change the notification categories.

#### **To set the notification level for an app**

- **1** Find and tap **Settings** > **Apps & notifications** > **App info**.
- **2** Select the desired app, then tap **App notifications**.
- **3** Tap the sliders to adjust notification settings as desired.

### **Notification Light**

The notification light informs you about battery status and some other events. For example, a flashing white light means there is a new message or a missed call. The notification light is enabled by default but can be disabled manually.

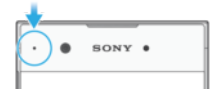

ţ When the notification light is disabled, it only lights up when there is a battery status warning, such as when the battery level falls below 15 percent.

#### **To enable or disable the notification light**

- **1** Find and tap **Settings** > **Apps & notifications** > **Configure notifications**.
- **2** Tap the slider beside **Blink light** to enable or disable the function.

# Icons in the status bar

#### **Status icons**

- N No SIM card
- Signal strength al
- No signal  $\sqrt{ }$
- ا<br>ال Roaming
- $A^{\text{UE+}}$ Sending and downloading LTE data
- $\triangle^6$  all Sending and downloading GPRS data
- $\mathbf{h}^3$  + Sending and downloading EDGE data
- $\star$ <sup>36</sup> Sending and downloading 3G data
- Sending and downloading HSPA+ data  $\triangleq$   $\mathbb{H}^*$
- Cellular data is disabled ă₫
- $\Leftrightarrow$ A Wi-Fi connection is enabled and data is being transmitted
- িঁ A Wi-Fi connection is enabled but there is no internet connection.

This icon also appears when you are trying to connect to a secured Wi-Fi or captive portal network. After a successful login, the cross mark disappears.

If Google is blocked in your area, the cross mark may appear even when the device is connected to a Wi-Fi network and there is a working internet connection.

- 60% Battery status
- 60% $\overline{p}$  The battery is charging
- $\bigstar$ Airplane mode is activated
- $\ast$ The Bluetooth function is activated
- 义 The microphone is muted
- (1) The speakerphone is on
- $\bullet$ Do Not Disturb mode is activated
- ¶∏⊪ Vibrate mode
- $\circledcirc$ An alarm is set
- GPS is activated  $\bullet$
- Ò Synchronization is ongoing
- <u>රා</u> Problem with sign-in or synchronization
- $\mathbf{r}$ Depending on your service provider, network, or region, the functions or services represented by some icons in this list may not be available.

#### **To manage status bar icons**

- **1** Find and tap **Settings** > **Display** > **System icons**.
- **2** Mark the checkboxes for the system icons that you want to appear in the status bar.

### **Notification icons**

- $\mathbf{\Theta}$ New text message or multimedia message
- G Ongoing call
- $\tilde{\sim}$ Missed call
- $\mathcal{L}$ Call on hold
- Single SIM device: Call forwarding is turned on  $\overrightarrow{a}$
- $\mathfrak{C}$ . Dual SIM device: Call forwarding is turned on
- OD New voicemail message
- $\blacktriangledown$ New email message
- J. Downloading data
- $\hat{\Upsilon}$ Uploading data
- <span id="page-29-0"></span>64 Cellular data is disabled
- $\checkmark$ Perform a basic setup of your device
- P A software update is available
- $\circ$ System updates are available
- 圕 Downloading system updates
- 団 Tap to install the downloaded system updates
- STAMINA mode is activated Ĥ.
- do Ultra STAMINA mode is activated
- ᆈ Screenshot captured
- $\blacksquare$ Video chat with friends using the Duo™ application
- Л A song is playing
- ф. The device is connected to a computer via a USB cable
- 暈. Internal storage is 75% full—tap to transfer data to a memory card
- $\blacktriangle$ Warning
- $\ddot{\phantom{a}}$ More undisplayed notifications
- Ţ Not all icons that may appear on your device are listed here. This list is for reference purposes only, and changes may be made without notice.

#### **To block an application from sending notifications**

- **1** Find and tap **Settings** > **Apps & notifications** > **Configure notifications** > **Notifications**.
- **2** Select an application.
- **3** Tap the slider beside **On** to block application notifications.

# Applications overview

- Use the Album application to manage, view, and edit your photos and videos.
- amazon<br>**Tesses** Use the Amazon Shopping application to browse, search, and buy thousands of products right from your device.
- Use the AVG Protection PRO application to protect your device against  $\frac{1}{100}$ viruses, malware, spyware, phishing attempts, and online exploitation.
- $\frac{1}{x}$ Use the Calculator application to perform basic calculations.
- Use the Calendar application to keep track of events and manage your  $\overline{31}$ appointments.
- $\bullet$ Use the camera to take photos and record video clips.
- Use the Chrome web browser to navigate and view web pages, text, and **C** images, and to manage bookmarks.
- Use the Clock application to set various alarms and timers.  $\rightarrow$
- Use the Contacts application to manage phone numbers, email addresses  $\mathbf{L}$ and other contact information.
- $\bullet$ Use the Google Docs application to create, edit, and collaborate with others on documents.
- Use Google Drive application to save your documents and files for easy  $\blacktriangle$ access from any device, share them with your friends, and collaborate with colleagues.
- Use the Duo application to chat with friends online. A
- $\bullet$ Use the Files application to access your downloaded applications, documents, and pictures.
- $\bigcirc$ Browse and listen to FM radio stations.
- Use the Email application to send and receive emails through both personal  $\overline{\phantom{0}}$ and work accounts.
- Use the Facebook™ application for social networking with friends, family  $\left| \right|$ members, and coworkers around the world.
- M Use the Gmail application to read, write, and organize email messages.
- G Search for information on your device and on the web.
- Enjoy music, movies, apps, and games on your device, and get exclusive access to unique content available only with Xperia devices.
- View your current location, find other locations, and plan routes using GR Google Maps.
- Use the Messaging application to send and receive text and multimedia ൭ messages.
- The Movie Creator automatically creates short video collages using your  $\ddot{\cdot}$ existing photo and video collection.
- Use the Music application to organize and play music and audio books.  $\Omega$
- View news stories from News Suite.  $\overrightarrow{B}$
- Make phone calls by dialing the number manually or by using the smart  $\mathcal{L}$ dial function.
- Organize, search, or browse through all your photos and videos. 4À
- Use the Google Play Movies & TV application to watch movies and TV shows purchased or rented on Google Play.
- Discover and play thousands of songs with the Google Play Music **to** application.
- Use the Play Store application to find applications to buy or download for ь free.
- Stay connected with your gaming friends and the games you love to play,  $\overline{a}$ shop on the PlayStation® Store, and more.
- $\circ$ Optimize settings to suit your own requirements.
- Use the Google Sheets application to create, edit, and collaborate with 国 others on spreadsheets.
- $\mathbf{v}$ Use the Sketch application to create and explore images, then share them with your friends.
- Use Google Slides to create, edit, and collaborate with others on  $\bullet$ presentations.
- Use the Support application to access user support on your device. For  $\overline{?}$ example, you can access the User guide and troubleshooting information, plus tips and tricks.
- Use the Video & TV SideView application to play videos on your device and  $\mathbf{t}$ share content with your friends.
- Use the Video application to play videos on your device and share content  $\bullet$ with your friends.
- Use the Weather application to view weather forecasts.  $\overline{\mathbf{c}}$
- Use the What's New application to discover new games, apps, and media  $\mathsf{H}\mathsf{H}$ content.
- $\mathbf{r}$ Use YouTube to watch videos from users around the world, and share your own.
- ţ Some applications may not be included on your device or may not be supported by all carriers or service providers in all areas.

# <span id="page-32-0"></span>**Battery and Maintenance**

# Charging your device

Always use an original Sony charger and USB Type-C cable intended for your specific Xperia model. Other chargers and cables may increase charging time, not charge at all, or may even damage your device. Make sure all USB ports and connectors are completely dry before inserting the USB Type-C cable.

If the battery is depleted, it may take up to 30 minutes for your device to respond to the charging. During this time, the screen may remain completely dark, not showing the charging icon. It can take up to 4 hours for a completely drained battery to be fully charged.

- $\mathbf{r}$ Your device has an embedded, rechargeable battery that can only be replaced by an authorized Sony repair center. Never try to open or take apart the device yourself. Doing so can cause damage and void your warranty.
- $\frac{1}{2}$ A wall socket charger will charge your device faster than charging via your computer. You can still use your device while charging.

#### **To charge your device**

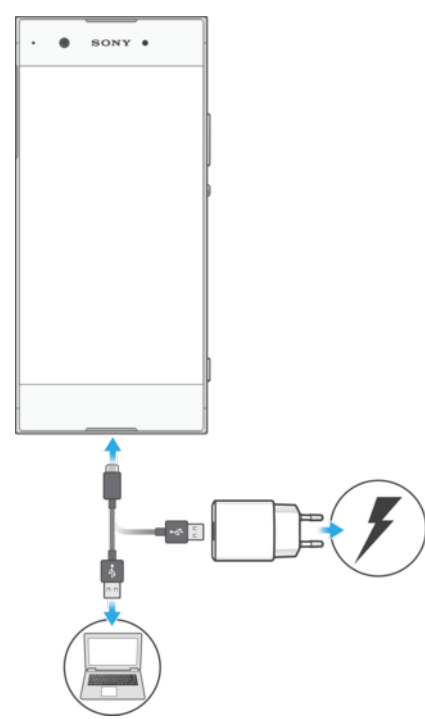

- **1** Connect one end of the USB Type-C cable to the charger or to the USB port of a computer.
- **2** Connect the other end of the cable to the USB Type-C port on your device. The notification light illuminates when charging begins.
- **3** When the device is fully charged, disconnect the cable from your device by pulling it straight out. Be sure to not bend the connector.
- Ţ It is important to use the USB Type-C cable provided, as other types of USB cables can damage your device.
- $\frac{1}{2}$ If the battery is completely depleted, it may take a few minutes before the notification light illuminates and the charging icon appears.

## <span id="page-33-0"></span>**Battery Notification Light Status**

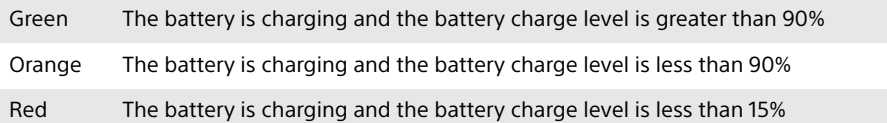

# Battery and power management

Your device has an embedded battery. To get the most use from it, keep track of the power consumed by different apps and features. Background power saving features are activated by default to help you further reduce battery consumption, and additional power saving modes are available to help you reduce battery consumption when necessary.

Power saving features lower the priority of certain non-essential device functions. If you do not want an application to be affected, you can make it exempt in the Battery optimization menu. Phone calls and SMS are not affected.

System updates may change the power saving features available on your device.

#### **To review your battery consumption**

- **1** Find and tap **Settings** > **Battery** to view the estimated remaining battery percentage and battery time.
- **2** Tap **Advanced** for more details about battery usage.

#### **To view battery consumption for applications**

- **1** Find and tap **Settings** > **Apps & notifications** > **App info**.
- **2** Select an application and review its battery consumption under **Battery**.

### **General usage tips to improve battery performance**

The following tips can help you improve battery performance:

- **•** Lower the screen brightness level, see [Screen settings](#page-54-0) on page 55.
- **•** Turn off Bluetooth, Wi-Fi and location services when you don't need these features.
- **•** Turn off your device or use Airplane mode if you are in an area with no or low network coverage. Otherwise, your device repeatedly scans for available networks, and this consumes power.
- **•** Use a Wi-Fi network instead of roaming when abroad. Roaming is scanning for your home network and puts additional demands on your battery as your device must transmit with a higher output power, see *[Wi-Fi](#page-44-0)* on page 45.
- **•** Change the synchronization settings for your email, calendar, and contacts, see [Synchronizing with Online Accounts](#page-50-0) on page 51.
- **•** Check the applications that have a high battery consumption and consider the battery saving tips provided on your device for these applications.
- **•** Change the notification level for an application, see [Notifications](#page-25-0) on page 26.
- Turn off the location-sharing permission for an application, see *[Application](#page-55-0)* [settings](#page-55-0) on page 56.
- **•** Uninstall applications that you are not using, see [Application screen](#page-19-0) on page 20.
- **•** Use a Sony original handsfree device to listen to music. Handsfree devices consume less battery than your device's loudspeakers.
- **•** Restart your device every now and then.

#### **To make specific applications exempt from optimization**

- <span id="page-34-0"></span>**1** Find and tap **Settings** > **Battery**.
- 2 Tap: and select **Power-saving exceptions**. You will see a list of applications that are not optimized.
- **3** To add or remove applications from this exemption list, tap **APPS** and select or de-select an application from the list to edit its exception settings.
- **4** The list of applications that are exempt will get updated according to your settings.
- $\cdot \dot{\bullet}$  You can also configure Power-saving exceptions from Settings > Apps & notifications > Advanced > Special app access > Power-saving feature.

### **STAMINA Mode**

Depending on the STAMINA level, different features will be restricted or disabled in order to reduce battery consumption. These include rendering performance, animation and screen brightness, image enhancement, background app data syncing, vibration (except for incoming calls), streaming, and GPS (while the screen is off). **a** appears in the status bar.

If you are sharing a device with multiple users, you may need to log in as the owner, that is, the primary user, to activate or deactivate STAMINA mode.

#### **To activate or deactivate STAMINA mode**

- **1** Find and tap **Settings** > **Battery**.
- **2** Tap **STAMINA mode** and tap the slider to activate or deactivate the function. When STAMINA mode is activated you can select additional options, for example, adjust the Auto-start percentage.
- $\dot{\phi}$  You can exempt applications from being restricted by selecting STAMINA mode in the Power-saving exceptions menu.

#### **Ultra STAMINA Mode**

Your battery time is extensively prolonged, but available apps are limited, and mobile data and Wi-Fi are disabled. Calling and SMS are still available. Your Home screen is changed and  $\infty$  appears in the status bar.

If you are sharing a device with multiple users, you may need to log in as the owner, that is, the primary user, to activate or deactivate Ultra STAMINA mode.

#### **To activate Ultra STAMINA mode**

- **1** Find and tap **Settings** > **Battery**.
- **2** Tap **Ultra STAMINA mode** and then tap **Activate**.
- **3** Tap **OK**.
- You cannot exempt applications from being optimized by Ultra STAMINA mode.

#### **To deactivate Ultra STAMINA mode**

- **1** Drag down the status bar to access the Notification panel.
- **2** Tap the notification **Ultra STAMINA mode active**.
- **3** Tap **OK**.
- . Deactivating Ultra STAMINA mode will restart your device.

# Updating your device

You should update the software on your device to get the latest functionality, enhancements, and bug fixes in order to ensure optimal performance. When a software update is available,  $\Theta$  appears in the status bar. You can also check for new updates manually, or schedule an update.

The easiest way to install a software update is to do it wirelessly from your device. However, some updates are not available for wireless download. You then need to use the Xperia Companion software on a PC or Mac computer to update your device.

Before updating your device, consider the following:

- **•** Ensure you have sufficient storage capacity before attempting to update.
- **•** If you are using a device with multiple users, you must log in as the owner, that is, the primary user, to update the device.
- **•** System and application updates can present the features on your device in another way than described in this User Guide. The Android version might not be affected after an update.

For more information about software updates, go to [http://](http://support.sonymobile.com/software/) [support.sonymobile.com/software/](http://support.sonymobile.com/software/).

#### **To check for new software**

- **1** If you are using a device with multiple users, make sure you are logged in as the owner.
- **2** Find and tap **Settings** > **System** > **Software update**.
- If your Xperia device has less than 500 MB of free internal memory available, you are not notified about new software. Instead, you receive a warning in the Notification panel: "Storage space running out. Some system functions may not work." If you receive this notification, free up internal memory to get notifications about new available software.

### **Updating Your Device Wirelessly**

Use the Software update application to update your device software wirelessly. The updates you can download over a cellphone network depend on your service provider. It is recommended to use a Wi-Fi network instead of a cellphone network to download new software so you can avoid data traffic costs.

#### **To install a system update**

- **1** If you are sharing a device with multiple users, make sure you are logged in as the owner.
- **2** Find and tap **Settings** > **System** > **Software update**.
- **3** If a system update is available, tap **CONTINUE**, then tap **INSTALL NOW**.

#### **To schedule a system update**

- **1** If you are sharing a device with multiple users, make sure you are logged in as the owner.
- **2** Find and tap **Settings** > **System** > **Software update**.
- **3** If a system update is available, tap **CONTINUE**, then tap the **Schedule installation** slider.
- **4** Tap **OK** > **Set time**.
- **5** Set the desired time for the software update, then tap **OK**.
- **6** Your device will be updated at the set time automatically.

#### **To set up automatic download of system updates**

- **1** Find and tap **Settings** > **System** > **Software update**.
- **2** Tap , then tap **Settings** > **Auto download system updates**.
- **3** Select the preferred option.

#### **To enable or disable automatic updates for applications**

- **1** Find and tap **Settings** > **System** > **Software update**.
- **2** Tap , then tap **Settings** > **Auto update apps**.
- **3** Select the preferred option.
#### **To update your device using a computer**

- <span id="page-36-0"></span>**1** Using a USB Type-C cable, connect your device to the computer.
- **2** Make sure that the screen of your device is unlocked, and that the USB connection mode on the device is set to Transfer files.
- **3** Open Xperia Companion, if it is not automatically launched.
- **4** Be sure the computer can access the internet.
- **5 Computer**: If a new software update is detected, a pop-up window appears. Follow the on-screen instructions to run the relevant software updates.
- If you don't have the Xperia Companion software installed on the relevant computer, connect your device to the computer and follow the on-screen installation instructions. Make sure you are using the USB Type-C cable that came with your device and it is properly connected to the device and computer.

# Maintenance Using a Computer

## **Xperia Companion**

Xperia Companion is a software service which provides a collection of tools and applications you can use when you connect your device to a computer. With Xperia Companion, you can:

- **•** Update or repair your device's software.
- **•** Transfer your content from an old device using Xperia Transfer.
- **•** Back up and restore content on your computer.
- **•** Sync multimedia content—photos, videos, music, and playlists—between your device and computer.
- **•** Browse files on your device.

To use Xperia Companion, you need an internet-connected computer running one of the following operating systems:

- **•** Microsoft® Windows® 7 or later
- **•** Mac OS® X 10.11 or later

Learn more and download Xperia Companion for Windows or Mac at <http://support.sonymobile.com/global-en/xperia-companion/>.

## **Managing files using a computer**

Use a USB Type-C cable connection between a Windows computer and your device to transfer and manage your files.

Once the two devices are connected, you can choose if you want to charge your device, transfer files, use it as a power supply, or use it for MIDI input. Your computer will detect your device when you select the Transfer files connection mode. The default connection mode is set to Charge this device.

With Xperia Companion, you can access the file system of your device. If you do not have Xperia Companion installed, you are requested to install it when you connect your device to the computer.

Always use a USB cable intended for your specific Xperia model and make sure it is completely dry.

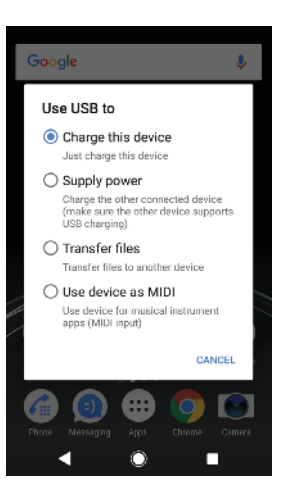

# **USB Connection Mode**

You can use the Transfer files connection mode for managing files and updating device software. This USB mode is used with Microsoft® Windows® computers. Charging is enabled by default.

Using the Use device as MIDI mode, your device can function as a MIDI input for musical instrument apps.

#### **To change USB connection mode**

- **1** Attach a USB Type-C connector to your device.
- **2** Drag down the Status bar, and then tap **USB charging this device** under **Android System**.
- **3** Tap **Transfer files**, **Supply power** or **Use device as MIDI** to enable the desired mode.

# Storage and memory

Your device has several different storage and memory options:

- **•** The internal storage stores downloaded or transferred content along with personal settings and data.
- **•** You can use a removable memory card to get more storage space. Media files can be moved to this type of memory to free up internal storage.
- **•** The RAM (dynamic memory) cannot be used for storage. RAM is used to handle running applications and the operating system.
- You can purchase a memory card separately.
- $\bullet$ Read more about the use of memory in Android devices by downloading the White paper for your device at [www.sonymobile.com/support/](http://www.sonymobile.com/support/).

# **Improving Memory Performance**

Your device memory tends to fill up as a result of normal usage. If the device starts to slow down, or applications suddenly shut down, you should consider the following:

- **•** Always try to keep at least **500** MB of free internal storage available.
- **•** Close running applications that you are not using.
- **•** Clear the cache memory for all applications.
- **•** Uninstall downloaded applications that you don't use.
- **•** Move applications to the memory card if the internal storage is full.
- **•** Transfer photos, videos, and music from the internal memory to the memory card.
- **•** If your device can't read content on the memory card, you may need to format the card. Note that all content on the card gets erased when you format it.
- If you are sharing a device with multiple users, you must log in as the owner, that is, the primary user, to be able to perform certain actions, such as transferring data to the memory card and formatting the memory card.

#### **To view the memory status**

**•** Find and tap **Settings** > **Storage**.

#### **To clear the cache memory for all applications**

- **1** Find and tap **Settings** > **Storage**.
- **2** Tap **Other apps**, then tap the desired application.
- **3** Tap **CLEAR CACHE**.
- $\cdot \dot{\bullet}$  When you clear the cache memory, you don't lose any important information or settings.

#### **To Transfer Media Files to the Memory Card**

- **1** Make sure you have a memory card inserted into your device.
- **2** Find and tap **Settings** > **Storage** > **Transfer data to SD card**.
- **3** Mark the files that you want to transfer to the memory card.
- **4** Tap **Transfer**.

#### **To stop applications and services from running**

- **1** Find and tap **Settings** > **Apps & notifications** > **App info**.
- **2** Select an application or service, then tap **FORCE STOP** > **OK**.

#### **To format the memory card**

- **1** Find and tap **Settings** > **Storage**.
- **2** Tap **SD card** > , then tap **Storage settings** > **Format** > **Erase & format**.
- . All content on the memory card gets erased when you format it. Be sure you first make backups of all data you want to save. To back up your content, you can copy it to a computer. For more information, see *[Managing files using a computer](#page-36-0)* on the 37 page.

## **Smart Cleaner**

Using Smart cleaner, you can improve device performance by automatically optimizing storage and memory depending on the frequency of app use.

#### **To enable or disable Smart cleaner**

- **1** Find and tap **Settings** > **Assist**.
- **2** Tap **Smart cleaner**, then tap the slider to enable or disable the function.
- Ţ You can also modify, copy or delete files manually if you find and tap the Files application.

# Backing Up and Restoring Content

Generally, you should not save photos, videos, and other personal content solely on the internal memory of your device. If your device is damaged, lost or stolen, the data stored on its internal memory may be impossible to recover. It is recommended to use the Xperia Companion software to make backups which save your data safely to an external device. This method is especially recommended if you are updating your device software to a newer Android version.

The Xperia Backup & Restore application is recommended for backing up data before you do a factory data reset. With this application you can back up data to an online account, an SD card or to an external USB storage device that you have connected to your device using a USB host adapter:

With the Google Backup & Restore application, you can back up data to a Google server.

# **Backing up Data to a Computer**

Use the Xperia™ Companion software to back up data from your device to a PC or an Apple<sup>®</sup> Mac<sup>®</sup> computer. You can back up the following types of data:

- **•** Call logs
- **•** Text messages
- **•** Calendar
- **•** Settings
- **•** Media files such as music and videos
- **•** Photos and images

#### **To back up your data using a computer**

- **1** Unlock the screen of your device and connect it to the computer using a USB Type-C cable.
- **2** Open the Xperia™ Companion software on your computer if it is not automatically launched. After a few moments, the computer detects your device. Make sure to select **Transfer files** mode on your device.
- **3** Click **Backup** on the Xperia™ Companion main screen.
- **4** Follow the on-screen instructions to back up data from your device.
- If you do not have Xperia™ Companion installed, you are requested to install it when you connect your device to the computer.

#### **To restore your data using a computer**

- **1** Unlock the screen of your device and connect it to the computer using a USB Type-C cable.
- **2** Open the Xperia Companion software on your computer if it is not automatically launched. After a few moments, the computer detects your device. Make sure to select **Transfer files** mode on your device.
- **3** Click Restore on the Xperia Companion main screen.
- **4** Select a backup file from the backup records, then click **Next** and follow the on-screen instructions to restore data to your device.
- $\mathbf{r}$ If you do not have Xperia™ Companion installed, you are requested to install it when you connect your device to the computer.

# **Backing up data with the Xperia Backup & Restore application**

Using the Xperia Backup & Restore application, you can make an online or a local data backup. You can do so manually or turn on the automatic backup function to save data periodically.

The Xperia Backup & Restore application is recommended for backing up data before you do a factory data reset. With this application, you can back up the following types of data to an online account, to an SD card, or to an external USB storage device that you have connected to your device using a USB host adapter:

- **•** Contacts
- **•** Conversations
- **•** Call log
- **•** Calendar
- **•** Email accounts
- **•** Wi-Fi accounts
- **•** Device settings
- **•** Applications
- **•** Xperia Home layout

#### **To set up the automatic backup function**

- **1** If you are backing up content to a USB storage device, be sure the storage device is connected to your device using a USB host adapter. If you are backing up to an SD card, ensure the SD card is mounted properly in your device. If you are backing up content to an online account, ensure you have signed in to your account.
- **2** Find and tap **Settings** > **System**.
- **3** Tap **Xperia™ Backup & restore** > **Automatic backup**.
- **4** To enable the automatic backup function, tap the slider.
- **5** Select where to save the backup files.
- **6** If desired, select a backup frequency, when to back up, and the specific data to back up. Otherwise, the backup is completed according to the default settings.
- **7** To save your settings, tap  $\blacktriangleleft$ .

#### **To back up content manually**

- **1** If you are backing up to an SD card, make sure the SD card is properly inserted into your device. If you are backing up content to an online account, make sure you have signed in to your Google account.
- **2** Find and tap **Settings** > **System** > **Xperia™ Backup & restore**.
- **3** Tap **More**.
- **4** Tap **Manual backup**, then select a backup destination and the data that you want to back up.
- **5** Tap **BACK UP**.
- **6** After the data is backed up, tap **Finish**.

#### **To edit a backup file**

- **1** Find and tap **Settings** > **System**.
- **2** Under **Xperia™ Backup & restore**, tap **More**.
- **3** Tap **Edit backup file**, then select a backup source and the data types that you want to delete.
- **4** Tap **Delete data**.
- **5** Tap **OK** to confirm.
- **6** After the data is deleted, tap **Finish**.

#### **To restore backed-up content**

- **1** If you are restoring content from a USB storage device, make sure the storage device is connected to your device using the USB Host adapter. If you are restoring content from an SD card, make sure that the SD card is properly inserted into your device. If you are restoring content from Xperia Backup & Restore service, make sure you have signed in to your Google account.
- **2** Find and tap **Settings** > **System** > **Xperia™ Backup & restore**.
- **3** Tap **Restore data**, then select a restore source and the data that you want to restore.
- **4** Tap **Restore data**.
- **5** After the content is restored, tap **Finish**.
- $\mathbf{r}$ Remember that any changes that you make to your data and settings after you create a backup—such as any new apps you install—get deleted during any subsequent restore procedure.

# **Backing Up Data With the Google Backup & Restore Application**

Using the Google Backup & restore application, you can back up data to a Google server. You can also turn on the automatic restore function to restore application data and settings when you reinstall an application.

With this application you can back up the following types of data:

- **•** Applications
- **•** Bookmarks
- **•** Wi-Fi networks
- **•** Other settings

## **To back up data to a Google account**

- **1** Find and tap **Settings** > **System** > **Backup**.
- **2** Under **Back up to Google Drive**, tap **Account** and choose an account to back up your files to.

**To enable or disable automatic restore when you reinstall an application**

- **1** Find and tap **Settings** > **System** > **Backup**.
- **2** Tap the **Back up to Google Drive** slider to enable or disable the automatic restore.

# **Downloading applications**

# Downloading applications from Google Play

Google Play is the official online Google store for downloading applications, games, music, movies, and books. It includes both free and paid applications. Before you start downloading from Google Play, be sure that you have a working internet connection, preferably over Wi-Fi to limit data traffic charges. For more information, see [Updating your device](#page-34-0) on page 35.

 $\pmb{\P}$ To use Google Play, you need to have a Google account. Google Play may not be available in all countries or regions.

#### **To download an application from Google Play**

- **1** Find and tap .
- **2** Find an item you wish to download by browsing categories, or by using the search function.
- **3** Tap the item to view its details. Follow the on-screen instructions to complete the installation.
- $\bullet$ Some applications may need to access data, settings, and various functions on your device in order to work properly. Only install and give permissions to applications that you trust.
- $-\bullet$ You can view the permissions granted to a downloaded application by tapping the application under Settings > Apps & notifications > App info.

# Downloading applications from other sources

When your device is set to allow downloads from sources other than Google Play, you can download applications directly from other websites by following the relevant download instructions.

- Ţ. Installing applications of unknown or unreliable origin can damage your device. Download applications only from reliable sources. Contact the application provider if you have any questions or concerns.
- -64 If you are using a device with multiple users, only the owner, that is, the primary user, can allow downloads from sources other than Google Play. Changes made by the owner affect all other users.

**To enable or disable the downloading of applications from other sources**

- **1** Find and tap **Settings** > **Apps & notifications**.
- **2** Tap **Advanced** > **Special app access** > **Install unknown apps**
- **3** Select the source you want to allow apps to be installed from, then tap the **Allow from this source** slider to enable or disable.

# **Internet and networks**

# Browsing the web

The Google Chrome web browser for Android devices comes pre-installed in most markets. Go to *<http://support.google.com/chrome>* to get more detailed information about how to use this web browser.

### **To browse the web**

- **1** Find and tap **o**
- **2** If you are using Google Chrome for the first time, select to either sign in to a Google account or browse with Google Chrome anonymously.
- **3** Enter a search term or web address in the search and address field, then tap  $\checkmark$  on the keyboard.

# Internet and MMS settings

To access the internet, or send multimedia messages without Wi-Fi, you need a cellular data connection with correct internet and Multimedia Messaging Service (MMS) settings. Here are some tips:

- **•** For most cellular networks and operators, these settings come pre-installed on your device so you can start using the internet and sending multimedia messages right away.
- **•** You can manually check for updates to the internet and MMS settings. If you change or delete an internet or MMS setting by mistake, download the internet and MMS settings again.
- **•** Refer to troubleshooting tips for your device at <http://support.sonymobile.com> for network coverage, cellular data, and MMS issues.
- **•** If STAMINA mode is activated to save power, all cellular data traffic gets paused when the screen is off. If this causes connection problems, try excluding some applications and services from being paused, or deactivate STAMINA mode temporarily.
- **•** If you are sharing a device with multiple users, only the owner, that is, the primary user, can download internet and messaging settings from the Settings menu, but the downloaded settings are applicable to all users.

#### **To download internet and MMS settings**

- **1** Find and tap **Settings** > **Network & Internet** > **Internet settings**.
- **2** Tap **ACCEPT**. Once the settings are downloaded successfully, **a** appears in the status bar and cellular data traffic is turned on automatically.
- $-\bullet$ If the settings cannot be downloaded to your device, check the signal strength of your cellphone or Wi-Fi network connections. Move to an open location free from obstructions or get close to a window and then try again.

#### **To add internet and MMS settings**

- **1** Find and tap **Settings** > **Network & Internet** > **Mobile network**.
- **2** Dual SIM users, select a SIM card.
- **3** Tap **Access Point Names** >  $+$ .
- **4** Tap **Name** and enter a name of your choice, then tap **OK**.
- **5** Tap **APN** and enter the access point name, then tap **OK**.
- **6** Enter all other required information. If you don't know what information is required, contact your network operator for more details.
- **7** When you're done, tap , and then tap **Save**.

#### **To view downloaded internet and MMS settings**

- **1** Find and tap **Settings** > **Network & Internet** > **Mobile network**.
- **2** Dual SIM users, select a SIM card.
- **3** Tap **Access Point Names**.
- **4** To view more details, tap any of the available items.

# Wi-Fi

Use Wi-Fi to surf the internet, download applications, or send and receive emails. Once you have connected to a Wi-Fi network, your device remembers the network and automatically connects to it the next time you come within range.

Some Wi-Fi networks require you to log in to a web page before you can get access. Contact the relevant Wi-Fi network administrator for more information.

Available Wi-Fi networks may be open or secured. Secured networks are indicated by  $\bigoplus$  next to the Wi-Fi network name.

Some Wi-Fi networks do not show up in the list of available networks because they do not broadcast their network name (SSID). If you know the network name, you can add it manually to your list of available Wi-Fi networks.

#### **To turn Wi-Fi on or off**

- **1** Find and tap **Settings** > **Network & Internet** > **Wi-Fi**.
- **2** Tap the slider to enable or disable Wi-Fi.
- It may take a few seconds before Wi-Fi is enabled.

#### **To connect to a Wi-Fi network**

- **1** Find and tap **Settings** > **Network & Internet** > **Wi-Fi**.
- **2** Tap the slider to turn on Wi-Fi. All available Wi-Fi networks are displayed.
- **3** Tap a Wi-Fi network to connect to it. For secured networks, enter the relevant password.  $\epsilon$  is displayed in the status bar once you are connected.
- $\dot{\mathbf{F}}$  The list of available Wi-Fi networks refreshes automatically. If you cannot connect to a Wi-Fi network successfully, refer to the relevant troubleshooting tips for your device at <http://support.sonymobile.com>.

#### **To add a Wi-Fi network manually**

- **1** Find and tap **Settings** > **Network & Internet** > **Wi-Fi**.
- **2** Scroll down and tap **Add network**.
- **3** Enter the **Network name** information.
- **4** To select a security type, tap the **Security** field.
- **5** If required, enter a password.
- **6** To edit advanced options, such as proxy and IP settings, tap **Advanced options** and then edit the options as desired.
- **7** Tap **Save**.
- Ţ. Contact your Wi-Fi network administrator to get the network SSID and password.

## **Increasing Wi-Fi Signal Strength**

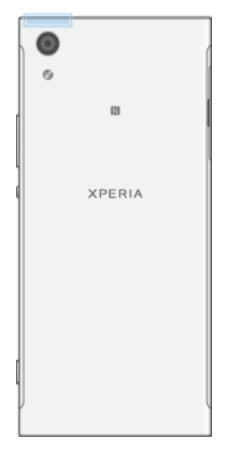

There are a number of things you can do to improve Wi-Fi reception:

- **•** Move your device closer to the Wi-Fi access point.
- **•** Move the Wi-Fi access point away from any potential obstructions or interference.
- **•** Don't cover the Wi-Fi antenna area of your device (the highlighted area in the illustration).

## **Wi-Fi Settings**

When you are connected to a Wi-Fi network or when there are Wi-Fi networks available in your vicinity, you can view the status of these networks. You can also enable your device to notify you whenever an open Wi-Fi network is detected.

#### **To enable or disable Wi-Fi network notifications**

- **1** Ensure Wi-Fi is turned on for your device.
- **2** Find and tap **Settings** > **Network & Internet** > **Wi-Fi**.
- **3** Tap **Wi-Fi preferences**.
- **4** Tap the **Open network notification** slider to enable or disable.

#### **To view detailed information about a connected Wi-Fi network**

- **1** Find and tap **Settings** > **Network & Internet** > **Wi-Fi**.
- **2** Tap the Wi-Fi network that you are currently connected to. Detailed network information is displayed.

#### **To set a Wi-Fi sleep policy**

- **1** Find and tap **Settings** > **Network & Internet** > **Wi-Fi**.
- **2** Tap **Wi-Fi preferences** > **Advanced** > **Keep Wi-Fi on during sleep**.
- **3** Select an option.

#### **To enable auto network switch**

- **1** Find and tap **Settings** > **Network & Internet** > **Wi-Fi**.
- **2** Tap **Wi-Fi preferences**.
- **3** Tap the **Auto network switch** slider and tap **ENABLE**.

#### **To find the MAC address for your device**

- **1** Find and tap **Settings** > **Network & Internet** > **Wi-Fi**.
- **2** Tap **Wi-Fi preferences** > **Advanced**.
- **3 MAC address** is displayed in the list.
- $\frac{1}{2}$  The Wi-Fi Mac address is also displayed under Settings > System > About phone > Status > Wi-Fi MAC address.

# **Wi-Fi Protected Setup™**

Wi-Fi Protected Setup is a wireless networking standard that helps you establish secure wireless network connections. Wi-Fi Protected Setup makes it easy for you to set up WPA™ (Wi-Fi Protected Access®) encryption to secure your network. You can also add new devices to an existing network without entering long passwords.

Use one of these methods to enable Wi-Fi Protected Setup:

- **•** Push-button method simply push a button on a Wi-Fi Protected Setup-supported device, for example, a router.
- **•** PIN method your device creates a random PIN, which you enter on the Wi-Fi Protected Setup-supported device.

#### **To connect to a Wi-Fi network using a Wi-Fi Protected Setup button**

- **1** Find and tap **Settings** > **Network & Internet** > **Wi-Fi**.
- **2** Turn on Wi-Fi if it is not already on.
- **3** Tap **Wi-Fi preferences** > **Advanced** > **WPS Push Button**, then press the Wi-Fi Protected Setup button on the Wi-Fi Protected Setup-supported device.

#### **To connect to a Wi-Fi network using a Wi-Fi Protected Setup PIN**

- **1** Find and tap **Settings** > **Network & Internet** > **Wi-Fi**.
- **2** Turn on Wi-Fi if it is not already on.
- **3** Tap **Wi-Fi preferences** > **Advanced** > **WPS PIN Entry**.
- **4** On the Wi-Fi Protected Setup-supported device, enter the PIN that appears on your device.

# Sharing your cellular data connection

You can share your cellular data connection with other devices in several ways.

- **•** USB tethering: Share your cellular data connection with a single computer using a USB cable.
- **•** Portable hotspot: Share your cellular data connection with up to 10 other devices simultaneously, including devices that support WPS technology.
- **•** One-touch portable hotspot: Touch devices to start sharing your cellular connection over Wi-Fi.
- **•** Bluetooth tethering: Share your cellular data connection with up to four other devices via Bluetooth.

#### **To share your data connection using a USB cable**

- **1** Connect your device to a computer, using the USB cable that came with it.
- **2** Find and tap **Settings** > **Network & Internet** > **Tethering & portable hotspot**.
- **3** Tap the **USB tethering** slider, then tap **OK** if prompted. is displayed in the status bar once you are connected.
- **4** To stop sharing your data connection, tap the **USB tethering** slider or disconnect the USB cable.
- γ. You cannot share your device's data connection and SD card over a USB cable at the same time.

## **To share your mobile connection by One-touch portable hotspot**

- **1** Ensure both devices have the NFC function turned on, and that both screens are active.
- **2** Find and tap **Settings** > **Network & Internet** > **Tethering & portable hotspot**.
- **3** Tap the **Portable hotspot** slider to enable the function.
- **4** Tap **One-touch portable hotspot**. Hold the devices together so that the NFC detection areas of each device touch, then tap **CONNECT**.
- Ţ This function only works with devices that also support NFC Wi-Fi tethering.

#### **To share your cellular data connection with another Bluetooth device**

- **1** Make sure that your device and the other Bluetooth device are paired with each other and that cellular data traffic is activated on your device.
- **2 Your device**: Find and tap **Settings** > **Network & Internet** > **Tethering & portable hotspot**. Tap the **Bluetooth tethering** slider to enable the function.
- **3 Bluetooth device**: Set up the device so that it obtains its network connection using Bluetooth. If the device is a computer, refer to the relevant instructions to complete the setup. If the device runs on the Android operating system, tap the settings icon beside the name of the device that it is paired with under **Settings** > **Connected devices** > **Bluetooth** > **Paired devices**, then mark the **Internet access** checkbox.
- **4 Your device**: Wait for  $*$  to appear in the status bar. Once it appears, the setup is complete.
- **5** Tap the **Bluetooth tethering** slider again to disable the function.
- The Bluetooth tethering function is turned off every time you turn off your device or turn off the Bluetooth function.

#### **To use your device as a portable Wi-Fi hotspot**

- **1** Find and tap **Settings** > **Network & Internet** > **Tethering & portable hotspot**.
- **2** Tap **Portable hotspot settings** > **Configure hotspot**.
- **3** Enter the **Network name** information.
- **4** To select a security type, tap the **Security** field. If required, enter a password.
- **5** Tap **Save**.
- **6** Tap **and tap the Portable hotspot** slider to enable the function.
- **7** If prompted, tap OK to confirm. **a** appears in the status bar when the portable Wi-Fi hotspot is active.
- **8** To stop sharing your data connection via Wi-Fi, tap the **Portable hotspot** slider to disable the function.

#### **To allow a Wi-Fi Protected Setup-supported device to use your cellular data connection**

- **1** Ensure your device is functioning as a portable Wi-Fi hotspot.
- **2** Find and tap **Settings** > **Network & Internet** > **Tethering & portable hotspot** > **Portable hotspot settings**.
- **3** Under **Configure hotspot**, ensure your portable hotspot is secured by a password.
- **4** Tap **WPS Push Button**, then follow the on-screen instructions. Alternatively, tap  $\frac{2}{3}$  > **WPS PIN Entry**, then enter the PIN that appears on the Wi-Fi Protected Setup-supported device.

**To rename or secure your Portable Hotspot**

- **1** Find and tap **Settings** > **Network & Internet** > **Tethering & portable hotspot**.
- **2** Tap **Portable hotspot settings** > **Configure hotspot**.
- **3** Enter the **Network name** information.
- **4** To select a security type, tap the **Security** field.
- **5** If required, enter a password.
- **6** Tap **Save**.

# Controlling Data Usage

You can keep track of the amount of data transferred to and from your device over your cellular data or Wi-Fi connection during a given period. For example, you can view the amount of data used by individual applications. For data transferred over

your cellular data connection, you can also set data usage warnings and limits to avoid additional charges.

If you are using a device that has multiple users, only the owner (that is, the primary user) can adjust data usage settings. Adjusting data usage settings can help you keep greater control over data usage but cannot guarantee the prevention of additional charges.

#### **To help reduce data usage**

- **1** Find and tap **Settings** > **Network & Internet** > **Data usage** > **Data Saver**.
- **2** Tap the slider to enable or disable the function.

#### **To turn data traffic on or off**

- **1** Find and tap **Settings** > **Network & Internet** > **Data usage**.
- **2** Tap the **Mobile data** slider to turn data traffic on or off.
- ÷ó. When data traffic is turned off, your device can still establish Wi-Fi and Bluetooth connections.

#### **To set a data usage warning**

- **1** Make sure that cellular data traffic is turned on.
- **2** Find and tap **Settings** > **Network & Internet** > **Data usage** > **Billing cycle**.
- **3** To set the warning level, tap the slider beside **Set data warning**.
- **4** Tap **Data warning**, enter the desired data limit and tap **SET**. You receive a warning notification when the amount of data traffic reaches the level you set.

#### **To set a cellular data limit**

- **1** Make sure that cellular data traffic is turned on.
- **2** Find and tap **Settings** > **Network & Internet** > **Data usage**.
- **3** Tap **Billing cycle** and tap the slider beside **Set data limit**, then tap **OK**.
- **4** To set the data usage limit, tap **Data limit**, enter the desired data limit and tap **SET**.
- Once your cellular data usage reaches the set limit, cellular data traffic on your device gets turned off automatically.

#### **To control the data usage of individual applications**

- **1** Find and tap **Settings** > **Apps & notifications** > **App info**.
- **2** Tap the application that you want to control, then tap **Data usage**.
- -64 The performance of individual applications may be affected if you change the related data usage settings.

#### **To check your data usage**

- **1** Find and tap **Settings** > **Network & Internet** > **Data usage**.
- **2** To view information about the amount of data transferred via cellular data connection, tap **Cellular data usage**. To view information about the amount of data transferred via Wi-Fi connection, tap **Wi-Fi data usage**.

# Selecting a SIM card for data traffic

This function only applies for Dual SIM devices.

If you are using a Dual SIM device, you can select which SIM card handles data at any given time. You can do this during the initial setup of your device, or you can select or change it later via the Settings menu.

#### **To change the SIM card used for data traffic**

- **1** Find and tap **Settings** > **Network & Internet** > **Dual SIM** > **Mobile data**.
- **2** Select the SIM card that you want to use for data traffic.
- $\bullet$ For higher data speeds, select the SIM card that supports the fastest cellular network, like 3G.

# Selecting cellular networks

Your device supports the use of up to three different networks at the same time. You can select from the following network mode combinations:

- **•** One WCDMA network
- **•** One GSM network
- **•** One WCDMA and one GSM network
- **•** One LTE, one WCDMA, and one GSM network

Your device automatically switches between cellphone networks depending on which cellphone networks are available where you are. You can also manually set your device to use a particular cellular network mode, like WCDMA or GSM. If you are using a Dual SIM device, this applies to each SIM card.

Different status icons are displayed in the status bar depending on the type or mode of network that you are connected to. Refer to [Status icons](#page-27-0) on page 28 to see what the different status icons look like.

#### **To select a network mode**

- **1** Find and tap **Settings** > **Network & Internet** > **Mobile network**.
- **2** Dual SIM users, select a SIM card.
- **3** Tap **Preferred network type**, then select a network mode.

#### **To select another network manually**

- **1** Find and tap **Settings** > **Network & Internet** > **Mobile network**.
- **2** Dual SIM users, select a SIM card.
- **3** Tap **Network operators** > **Search networks**.
- **4** Select a network.
- $\mathbf{r}$ If you select a network manually, your device will not search for other networks, even if you move out of range of the manually selected network.

#### **To activate automatic network selection**

- **1** Find and tap **Settings** > **Network & Internet** > **Mobile network**.
- **2** Dual SIM users, select a SIM card.
- **3** Tap **Network operators** > **Automatic**.

# **Synchronizing data on your device**

# Synchronizing with Online Accounts

Synchronize your device with contacts, email, calendar events, and other information from online accounts, for example, email accounts such as Gmail™ and Exchange ActiveSync, Facebook™, and Flickr™. You can synchronize data automatically for such accounts by activating the auto-sync function, or you can synchronize each account manually.

#### **To set up an online account for synchronization**

- **1** Tap **Settings** > **Users & accounts** > **Add account**, then select the account that you want to add.
- **2** Follow the on-screen instructions to create or sign in to an account.

#### **To synchronize manually with an online account**

- **1** Find and tap **Settings** > **Users & accounts**.
- **2** Tap the name of the account you want to synchronize with, then tap **Account sync**. A list of items appears showing what can be synchronized with the account.
- **3** Tap the item you want to synchronize.

#### **To remove an online account**

- **1** Find and tap **Settings** > **Users & accounts**.
- **2** Select the account, then tap **Remove account**.
- **3** Tap **Remove account** again to confirm.

# Synchronizing with Microsoft Exchange ActiveSync

If your company uses a Microsoft Exchange ActiveSync account, you can access your corporate email messages, calendar appointments, and contacts directly on your device. After setup, you can find your information in the Email, Calendar, and Contacts applications.

If you have set up a Microsoft Exchange ActiveSync (EAS) account on your Xperia device, the EAS security settings may limit the lockscreen type to only a PIN or password. This occurs when your network administrator specifies a lockscreen type for all EAS accounts for enterprise security reasons. Contact the network administrator of your company or organization to check what network security policies are implemented for cellular devices.

#### **To set up an EAS account for synchronization**

- **1** Tap **Settings** > **Users & accounts** > **Add account** > **Exchange ActiveSync**.
- **2** Enter your corporate email address and password.
- **3** Tap **NEXT**. If a failure occurs, enter the domain and server details for your account manually and then tap **NEXT**.
- **4** Follow the on-screen instructions to complete the setup.
- **5** Tap **Show more sync options** to select a synchronization method, a synchronization interval, and the data you want to sync with your device.
- **6** Tap **NEXT**, then select how you want to be notified when a new email arrives.
- **7** Tap **NEXT**, enter a name for the corporate account, then tap **Finish setup**.
- **8** If prompted, activate the device administrator to allow your corporate server to set certain security rules on your device, like disabling voice recording and using storage encryption.

## **To remove an EAS account**

- Find and tap **Settings** > **Users & accounts**.
- Select the EAS account that you want to remove.
- Tap **Remove account**.
- Tap **Remove account** again to confirm.

# **Basic settings**

# Accessing settings

View and change settings for your device from the Settings menu. The Settings menu is accessible from both the Application screen and the Quick settings panel.

#### **To open the device settings menu from the Application screen**

**•** Find and tap **Settings**.

#### **To view information about your device**

**•** Find and tap **Settings** > **System** > **About phone**.

#### **To Access the Quick Settings Panel**

**•** Drag the status bar downward using two fingers.

#### **To Select Which Settings to Display on the Quick Settings Panel**

- 1 Using two fingers, drag the status bar fully downward, then tap  $\blacktriangleright$ .
- **2** To add a setting to the Quick settings panel, drag and drop the icon into the upper part of the screen. To remove a setting, drag and drop the icon into the lower part of the screen.

#### **To Rearrange the Quick Settings Panel**

- **1** Drag the status bar fully downward, then tap  $\lambda$ .
- **2** Touch and hold an icon, and then move it to the desired position.

#### **To Turn On the Flashlight**

- **1** Drag the status bar downward using two fingers.
- 2 Tap  $\bar{x}$ .

# Volume, vibration, and sound

The volume and vibration can be changed either by using the volume keys or by changing a setting. Sounds and tones can only be changed from a setting.

App settings can override the selected volume, vibration, and sound settings.

## **Volume and vibration**

You can use the volume key to quickly change the ring, media, or alarm volumes. Additionally, you can set your device to vibrate  $\P$  or activate a Do not disturb option  $\bigcirc$  to mute sounds and vibrations. For more information about Do not disturb, see *[Silence your device with Do not disturb](#page-53-0)* on the 54 page.

The ring volume  $\triangle$  affects incoming calls and notifications, and the media volume affects music, videos, games, and other media. For example, if you change the volume while watching a video, the media volume is changed. The alarm volume is indicated with  $\hat{\infty}$ .

#### **To change the volume**

- **1** Press the volume key up or down. This changes the ring and notification volume.
- **2** To change the media or alarm volumes, tap  $\vee$ . Use the sliders to adjust the volumes.
- $\frac{1}{2}$  Tap a volume icon to quickly turn the volume on or off.

#### **To activate vibration or Do not disturb mode**

- <span id="page-53-0"></span>**1** Press and hold the volume key down until appears to activate vibrate mode.
- **2** Release the volume key and press it down again to activate **Do not disturb** mode.

#### **To activate sound with vibration for incoming calls**

- **1** Find and tap **Settings** > **Sound**.
- **2** Tap the **Also vibrate for calls** slider to enable the function.

#### **Sounds and tones**

#### **To set the ringtone**

- **1** Find and tap **Settings** > **Sound** > **Phone ringtone**.
- **2** Dual SIM users, select a SIM card.
- **3** Select an option from the list or tap  $+$  and select a music file that is saved on your device.
- **4** To confirm, tap **DONE**.
- $\dot{\bullet}$  To set a specific ringtone for a contact, see [Adding and editing contacts](#page-67-0) on the 68 page. Dual SIM users can set different ringtones for each SIM card.

#### **To set the notification sound**

- **1** Find and tap **Settings** > **Sound** > **Notification sound**.
- **2** Select a sound from the list or select **None** to turn off all notification sounds and set your notifications to vibrate only.
- **3** To select a music file that is saved on your device, tap  $+$ .
- **4** To confirm, tap **DONE**.
- You can change your app settings to allow a sound from a specific app even when the notification sound is set to None. See *[Notifications](#page-25-0)* on the 26 page.

#### **To enable or disable other sounds and tones**

- **1** Find and tap **Settings** > **Sound** > **Advanced**.
- **2** Tap the sliders to enable or disable the different sounds and tones.

# Silence your device with Do not disturb

Activate Do not disturb to mute sounds and limit vibrations and visual indications for situations in which you do not want to be disturbed, for example at night.

#### **To activate Do not disturb**

- **1** Drag the status bar downward using two fingers to access the Quick settings panel.
- **2** Tap **.**
- **3** Tap  $\vee$  to set the limitation level.
- **4** Select the limitation level by tapping **Total silence**, **Alarms only**, or **Priority only**.
- **5** Set how long you want **Do not disturb** to be activated, and tap **DONE**.
- 等。 Do not disturb can also be activated by pressing the volume key down when your device is in vibrate mode .<sup>11</sup>

#### **To deactivate Do not disturb**

- **1** Press the volume key up.
- **2** If **Priority only** is set, tap **Turn off now**.
- $\frac{1}{2}$  Do not disturb can also be deactivated by tapping  $\bigcirc$  or  $\bigcirc$  from the Quick settings panel.

## **Limitation levels**

#### **Total silence**

All vibrations and all ring, media, and alarm sounds are turned off.

#### **Alarms only**

The ring sound is turned off. Alarm and media sounds are still on.

#### **Priority only**

You only receive the notifications and calls you have selected. Alarm and media sounds are still on.

#### **To set up Priority only**

- **1** Find and tap **Settings** > **Sound** > **Do not disturb** > **Allowed in Priority only**.
- **2** Tap the sliders to activate one or more options.
- $\frac{1}{2}$  You can allow certain apps to bypass the priority. See *[Notifications](#page-25-0)* on the 26 page.

#### **To block visual disturbances**

- **1** Find and tap **Settings** > **Sound** > **Do not disturb** > **Block visual disturbances**.
- **2** Tap the sliders to activate one or more options.

## **Automatic rules**

You can set automatic rules to activate Do not disturb mode for specific times or events.

#### **To set an automatic rule**

- **1** Find and tap **Settings** > **Sound** > **Do not disturb**.
- **2** Tap an automatic rule, for example **Weekend**.
- **3** Tap the options to set the rule name, time, and behaviors as desired.
- **4** Tap the slider to activate the rule.
- $\dot{\bullet}$  To create a new rule, tap Add more, and follow the on-screen instructions.

# Screen settings

You can change the screen's brightness, quality, viewing size, and behavior. For example, select a bigger font or display size for easier reading or change the icons you see in the status bar.

If you want to change your background and theme, see *[Background and themes](#page-24-0)* on page 25. To change how long you want to have the screen on before it is turned off, see [Turning the screen on or off](#page-17-0) on page 18.

#### **To change a screen setting**

- **1** Find and tap **Settings** > **Display**.
- **2** Tap the setting you want to change.
- **3** Use the sliders, checkboxes, or additional menus to adjust.

## **Brightness**

Adjust the brightness level with the slider. You can also enable Adaptive brightness to automatically optimize brightness based on surrounding light.

## **White balance**

Use the sliders to adjust the white balance of your display. To revert to the default setting,  $tan$ .

## **Image enhancement**

Enhance the quality of photos and videos when viewing them on your device. For example, use Super-vivid mode to make colors appear more vibrant on screen.

## **Screen rotation**

Set the screen to rotate automatically when the device is turned, or set it to stay in portrait view.

### **Screen saver**

Set up a screen saver that automatically displays colors, photos, or a slideshow while your device is docked or charging and the screen is idle. On a device with multiple users, each user can have individual screen saver settings.

# Screen Pinning

Use screen pinning to set your device to display only the screen for a specific application. For example, if you are playing a game and you accidentally touch the Home navigation key, the screen pinning feature prevents the active game app screen from being minimized. You can also use this feature when you lend your device to another person to make it harder for them to access more than one application. For example, you can lend your device to somebody to take a photo and pin the screen to the Camera application so that the person can't easily use other apps such as Email.

Ţ Screen pinning is not a security feature and does not fully prevent other users from unpinning a screen and accessing your device. To protect your data, you should set up your device to request a screen lock PIN, password, or pattern before someone can unpin the screen.

#### **To enable or disable screen-pinning**

- **1** Find and tap **Settings** > **Lock screen & security** > **Screen pinning**.
- **2** Tap the slider to enable or disable the function.
- $\frac{1}{2}$  A pattern, PIN, or password is not mandatory for screen pinning to work.

#### **To pin a screen**

- **1** Ensure screen pinning is activated on your device.
- **2** Open an app and go to the screen you want to pin.
- **3** Tap .
- **4** To display the screen pinning icon, swipe upward and tap .
- **5** In the window that appears, tap **Got it**.

#### **To unpin a screen**

- On the pinned screen, touch and hold and until the screen is unpinned.
- $-\bullet$ If you selected a security option when you activated the screen pinning function, you have to enter your pattern, PIN, or password to unlock the device before the screen can be unpinned.

# Application settings

Some apps will ask for permissions once you start using them. You can allow or deny permissions individually for each app, either from the Settings menu or from the Permission confirm dialog. Permission requirements depend on the app's design.

## **Allowing or denying permissions**

You can choose whether to allow or deny permissions when the dialog is shown. If you have used another Android version previously, most apps will have already been granted the necessary permissions.

#### **To allow a permission**

**•** To allow a permission, tap **Allow**. You can mark the **Don't ask again** checkbox if you wish.

#### **To deny a permission**

- **•** To deny a permission, tap **Deny** when the dialog is shown.
- ÷ó. Some applications can still be used even if you have denied permissions.

## **Critical permissions**

Some permissions are mandatory for apps to work as intended. In such cases, a dialog will inform you.

#### **To configure applications**

- **1** Find and tap **Settings** > **Apps & notifications**.
- **2** Select a configuration option, for example **App info**, then choose an application you want to configure.

#### **To allow critical permissions**

- **1** Find and tap **Settings** > **Apps & notifications** > **App permissions**.
- **2** Select an option, then tap the relevant slider to adjust permissions.

## **Allowing or Denying Automatic Application Updates**

If the automatic update feature is enabled, your applications get updated without you being asked, so you may not realize that large volumes of data are being downloaded. In order to avoid potentially high data transfer costs, you can disable automatic updates or enable automatic updates only over Wi-Fi connection. You have to disable the automatic update feature both in the Play Store™ app and the What's New app (where available) to avoid the automatic updating of apps.

**To enable or disable automatic updates for all applications in the Play Store**

- **1** Find and tap **.**
- **2** Tap  $\equiv$ , then tap **Settings** > **Auto-update apps.**
- **3** Select the preferred option.

#### **To enable or disable automatic updates for all applications in What's New**

- **1** Find and tap **...**
- **2** Tap  $\equiv$ , then tap **Settings** > **Auto-update apps.**
- **3** Select the preferred option.

# **Application linking**

Your device can determine the default app to handle a particular web link. This means that if the link is set, you don't need to select an app each time you open a link. You can change the default app any time you want.

#### **To manage app links from the Settings menu**

- **1** Find and tap **Settings** > **Apps & notifications**.
- **2** Tap **Advanced** > **Default apps** > **Opening links**.
- **3** Select an app, and adjust the settings as desired.

# Resetting Your Applications

You can reset an application or clear application data if your application stops responding or causes issues with your device.

#### **To reset application preferences**

- **1** Find and tap **Settings** > **Apps & notifications**.
- **2** Tap **App info** > > **Reset app preferences**, then tap **Reset apps**.
- Resetting application preferences does not delete any application data from your device.

#### **To clear application data**

- **1** Find and tap **Settings** > **Apps & notifications** > **App info**.
- **2** Select an application or service, then tap **Storage** > **CLEAR DATA** > **OK**.
- . When you clear application data, data for the selected application is deleted from your device permanently. The option to clear application data is not available for every application or service.

#### **To clear application cache**

- **1** Find and tap **Settings** > **Apps & notifications** > **App info**.
- **2** Select an application or service, then tap **Storage** > **CLEAR CACHE**.
- The option to clear the application cache is not available for every application or service.

#### **To clear the application default setting**

- **1** Find and tap **Settings** > **Apps & notifications** > **App info**.
- **2** Select an application or service, then tap **Open by default** > **CLEAR DEFAULTS**.
- Ţ The option to clear the application default setting is not available for every application or service.

# Language Settings

You can select a default language for your device and change it again at a later time. You can also change the writing language for text input.

#### **To change the language**

- **1** Find and tap **Settings** > **System** > **Languages & input** > **Languages**.
- **2** To change the language, drag and drop the desired language to the top of the list. If the desired language is not currently listed,  $tan + to$  add it.
- Ţ. If you select the wrong language and cannot read the menu texts, find and tap  $\circ$  >  $\circ$ . Then, select the text beside  $\frac{1}{2}$  and select the first entry in the menu that opens. You can then select the language you want.

# Date and time

You can change the date and time on your device.

#### **To set the date manually**

- **1** Find and tap **Settings** > **System** > **Date & time**.
- **2** Disable the **Automatic date & time** function by tapping the slider.
- **3** Tap **Set date**.
- **4** Flick left or right, or use the arrows to set the desired date.
- **5** Tap **OK**.

#### **To set the time manually**

- **1** Find and tap **Settings** > **System** > **Date & time**.
- **2** Disable the **Automatic date & time** function by tapping the slider.
- **3** Tap **Set time**.
- **4** Select the relevant values for the hour and minute.
- **5** Tap **OK**.

#### **To set the time zone**

- **1** Find and tap **Settings** > **System** > **Date & time**.
- **2** Disable the **Automatic time zone** function by tapping the slider.
- **3** Tap **Select time zone**.
- **4** Select an option.

# Enhancing the sound output

You can enhance the sound of your device by manually enabling individual sound settings like Equalizer and Surround sound. You can enable the Dynamic normalizer to minimize volume differences between songs or videos.

#### **To enhance the sound output automatically**

- **1** Find and tap **Settings** > **Sound** > **Audio settings**.
- **2** Enable the **ClearAudio+** function by tapping the slider.

#### **To adjust the sound settings manually using the Equalizer**

- **1** Find and tap **Settings** > **Sound** > **Audio settings**.
- **2** If the **ClearAudio+** function is enabled, tap the slider to disable it.
- **3** Tap **Sound effects** > **Equalizer**.
- **4** To adjust the sound manually, drag the frequency band buttons. To choose a preset arrangement, tap  $\vee$ , select an arrangement, then tap **OK** to confirm.
- $\dot{\mathbf{F}}$  The manual adjustment of sound output settings has no effect on voice communication applications. For example, there is no change in the voice call sound quality.

#### **To minimize volume differences using the Dynamic normalizer**

- **1** Find and tap **Settings** > **Sound** > **Audio settings**.
- **2** Enable the **Dynamic normalizer** function by tapping the slider.

# Multiple User Accounts

Your device supports multiple user accounts so that different users can log in separately to the device and use it. Multiple user accounts work well in situations where you share the same device with other people or lend your device to someone to use for a while. The user who sets up the device for the first time becomes the owner of the device. Only the owner can manage the accounts of other users. Apart from the owner account, there are two different types of accounts:

- **•** Regular User: This account type is suitable for someone who regularly uses your device.
- **•** Guest User: Enable the guest account option for someone who just wants to use your device temporarily.
- Some features are only available to the owner. For example, only the owner can allow downloads from sources other than Google Play™.

## **About the Regular User Account**

By adding Regular User accounts, you can allow different users to have different homescreens, wallpapers, and general settings. They also get separate access to applications and memory storage for files such as music and photos. You can add up to seven Regular User accounts on your device.

#### **To add a regular user account**

- **1** Make sure you are logged in as the owner, that is, the user who set up the device for the first time.
- **2** Find and tap **Settings** > **Users & accounts** > **Users** > **Add user**.
- **3** Tap **OK**. The new account is now created.
- **4** Tap **Set up now**. The screen locks and an icon representing the newly added user appears in the top-right corner.
- **5** Unlock the screen by swiping upwards.
- **6** Follow the on-screen instructions to set up the account for the user.
- You can also add a regular user account from the status bar on any screen. Just drag the status bar fully downward and tap the user icon, and then tap Add user.

#### **To delete a regular user account from your device**

- **1** Make sure you are logged in as the owner.
- **2** Find and tap **Settings** > **Users & accounts** > **Users**.
- **3** Tap  $\bullet$  beside the name of the user that you want to delete, then tap **Remove user** > **DELETE**.

## **About the Guest User Account**

If someone just wants to use your device temporarily, you can enable a guest account for that user. In Guest mode, your device starts up as a freshly installed system with only the preinstalled apps. Once your guest is finished using your device, you can wipe the session clean so that the next guest can start fresh. The Guest User account is preinstalled and cannot be deleted.

#### **To activate the guest user account**

- **1** Ensure you are logged in as the owner, that is, the user who set up the device for the first time.
- **2** Drag the status bar downward using two fingers and tap **3**.
- **3** Tap **Add guest**.

#### **To clear the guest session data**

- **1** Make sure you are logged in to the guest account.
- **2** Find and tap **Settings** > **Users & accounts** > **Users**.
- **3** Find and tap **Remove guest**.
- **4** Tap **Remove**.
- $\bullet$ You can also clear the guest session from the status bar on any screen as long as you are logged in to the guest account. Just drag the status bar downward using two fingers and tap the user icon, then tap Remove guest.

### **Switching between Multiple User Accounts**

**To switch between multiple user accounts**

- **1** To view the list of users, drag the status bar downward using two fingers, then tap  $\bullet$ .
- **2** Tap the icon representing the user account that you want to switch to. The lock screen for that user account appears.
- When you switch to the quest account, tap Start over if you want to wipe the previous session or tap Yes, continue to continue the previous session.

## **Settings for Multiple User Accounts**

There are three different types of settings on devices with multiple users:

- **•** Settings that can be changed by any user and affect all users. Examples include language, Wi-Fi, Airplane mode, NFC, and Bluetooth®.
- **•** Settings that only affect an individual user account. Examples include automatic data syncing, screen lock, various accounts added, and wallpaper.

**•** Settings that are only visible to the owner and affect all users, for example, VPN settings.

# **Typing text**

# On-Screen Keyboards

There are a number of pre-installed text entry providers on your device.

 $\mathbf{\hat{y}}$ The default text entry provider may depend on the regional or language settings you use. One or more text entry providers might not be available in your region.

# **SwiftKey® keyboard**

You can enter text using the on-screen keyboard by tapping each letter individually, or you can use the SwiftKey flow feature and slide your finger from letter to letter to form words.

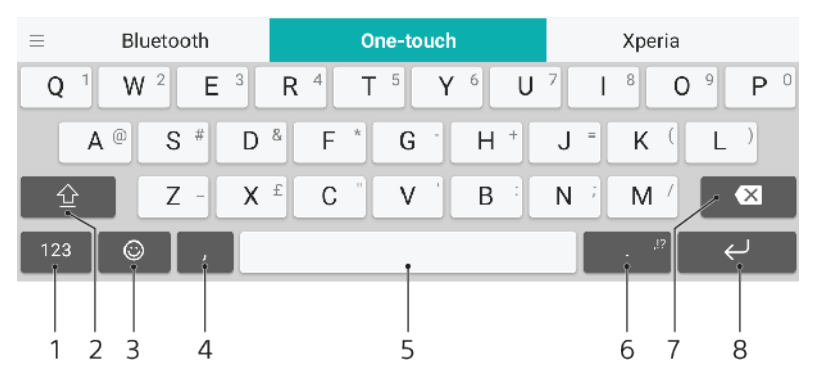

- 1 Display numbers and symbols
- 2 Switch between lower case, upper case, and all caps
- 3 Access smileys
- 4 Enter a comma
- 5 Enter a space
- 6 Enter punctuation
- 7 Delete
- 8 Enter a carriage return
- $\frac{1}{2}$ For more information about SwiftKey, go to <https://swiftkey.com/>.

#### **To display the on-screen keyboard to enter text**

**•** Tap a text entry field.

#### **To use the on-screen keyboard in landscape orientation**

- **•** When the on-screen keyboard is displayed, turn the device sideways.
- Ţ You may need to adjust the settings in some applications to enable landscape orientation.

#### **To switch between different on-screen keyboard options**

- **1** Find and tap **Settings** > **System** > **Languages & input** > **On-screen keyboard**.
- **2** Tap **Manage keyboards**, then tap the slider to enable or disable the keyboard.

#### **To enter text character by character**

- **1** To enter a character visible on the keyboard, tap the character.
- **2** To enter a character variant, touch and hold a regular keyboard character to get a list of available options, then select from the list. For example, to enter "é," touch and hold "e" until other options appear, then, while keeping your finger pressed on the keyboard, drag to and select "é."

#### **To enter a period**

**•** After you enter a word, double-tap the space bar.

#### **To Enter Text Using the Gesture Input Function**

- **1** When the on-screen keyboard is displayed, slide your finger from letter to letter to trace the word you want to write.
- **2** After you finish entering a word, lift up your finger. A word suggestion appears based on the letters you have traced.
- **3** If the word that you want does not appear, tap **x** to see other options and select accordingly. If the desired option does not appear, delete the entire word and trace it again, or enter the word by tapping each letter individually.

# Editing text

You can select, cut, copy and paste text as you write. You can access the editing options by double-tapping the entered text. The editing options then become available via an application bar.

## **Application bar**

The following actions are available on the selected text:

- **• Cut**
- **• Copy**
- **• Paste**
- **• Share**
- **• Select all**
- The Paste option only appears when you have text saved on the clipboard.

#### **To Select Text**

- **1** Double-tap a word to highlight it.
- **2** You can drag the tabs on both sides of the highlighted word to select more text.

#### **To Edit Text**

- **1** Double-tap a word to make the application bar appear.
- **2** Select the text you want to edit, and then use the application bar to make your desired changes.

# Auto-fill

Autofill helps you save time when filling out forms. When you enable an Autofill service, information like names, phone numbers, addresses, credit card information, and more is saved for re-use. Auto-fill with Google is enabled by default, but you can disable it or change to another app as desired.

#### **To select an auto-fill app**

- **1** Find and tap **Settings** > **System** > **Languages & input**.
- **2** Tap **Advanced** > **Autofill service**.
- **3** Select an option or tap  $+$  to download a different Autofill service.

# **Calling**

# Making calls

You can make a call by dialing a phone number manually, or use the smart dial function to quickly find numbers from your contacts list and call logs. To make a video call, you can use the Duo video chat application on your device.

Dual SIM users can set a default SIM card for placing calls, or you can choose to select the SIM card each time you place a call. Find and tap Settings > Network & Internet > Dual SIM > Calls to select an option.

## **Making calls overview**

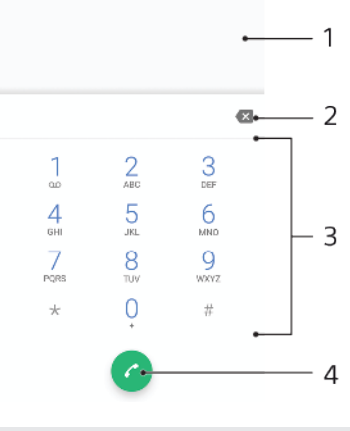

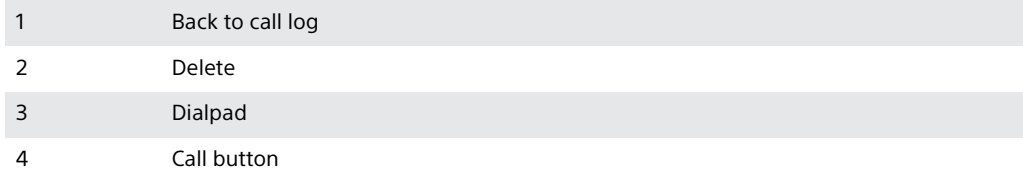

## **To open the dialpad**

- **1** Find and tap ...
- **2** If the dialpad does not appear, tap **.**

#### **To dial a phone number**

- **1** Find and tap 4.
- **2** If the call log appears, tap  $\bullet$  to display the dialpad.
- **3** Enter the phone number, and tap **.**
- **4** Dual SIM users, select a SIM card if prompted.

#### **To make a call using smart dial**

- **1** Find and tap 4.
- **2** If the call log appears, tap **t** to display the dialpad.
- **3** Use the dialpad to enter letters or numbers that correspond to the contact you want to call. As you enter each letter or number, a list of possible matches appears.
- **4** Tap the contact that you want to call.
- **5** Dual SIM users, select a SIM card if prompted.

#### **To make an international call**

- **1** Find and tap **4**. The call log is displayed.
- **2** Tap **to display the dialpad.**
- **3** Touch and hold 0 until a "+" sign appears.
- **4** Enter the country code and the area code without the initial zeros, followed by the phone number. Then tap  $\bullet$ .
- **5** Dual SIM users, select a SIM card if prompted.

#### **To add a direct dial number to your Homescreen**

- **1** Touch and hold an empty area on your **Home screen**.
- **2** In the customization menu, tap **Widgets** > **Shortcuts**.
- **3** Scroll through the list of applications and select **Direct dial**.
- **4** Select the contact and the number that you want to use as the direct dial number.

#### **To show or hide your phone number during outgoing calls**

- **1** Find and tap 4.
- 2 Tap  $\frac{1}{2}$  > **Settings**.
- **3** Dual SIM users, tap **Calling accounts**, and select a SIM card. Single SIM users, tap **Calls**.
- **4** Tap **Additional settings** > **Caller ID**, and choose an option.
- **!** This option may not be provided by every operator.

# Receiving calls

If you receive an incoming call when the device is in sleep mode or the screen is locked, the phone application opens in full-screen format. For Dual SIM devices, a SIM icon indicates which SIM card the call is for.

If you receive an incoming call when the screen is active, the incoming call is displayed as a floating notification, that is, in a minimized window that floats at the top of whatever screen is open. For Dual SIM devices, SIM1 or SIM2 indicates which SIM card the call is for. When the notification arrives, you can choose to answer the call and open the phone application screen, or you can reject the call and stay on the current screen.

#### **To Answer a Call When the Screen is Inactive**

• When a call comes in, drag **t** to the right.

#### **To answer a call when the screen is active**

- **•** When a call comes in, in the heads-up notification that appears at the top of the screen, tap **ANSWER**.
- $-1$ Instead of answering the call, you can go to the main phone application screen by tapping the heads-up notification window. Using this method, you get more options to manage the call. For example, you can decide to reject the call with a message.

#### **To Reject a Call When the Screen Is Inactive**

• When a call comes in, drag **to the left.** 

#### **To Reject a Call When the Screen is Active**

- **•** When a call comes in, in the heads-up notification that appears at the top of the screen, tap **DECLINE**.
- ÷ó. Instead of rejecting the call, you can go to the main phone application screen by tapping the heads-up notification window. This way you get more options to manage the call. For example, you can decide to reject the call with a message.

#### **To mute the ringtone for an incoming call**

**•** When you receive the call, press the volume key.

# **Rejecting a Call with a Text Message**

You can reject a call with a text message, sent automatically to the caller and stored in the Messaging conversation with the contact.

You can select from a number of predefined messages available on your device, or you can create a new message. You can also create your own personalized message by edit the predefined ones.

#### **To Reject a Call with a Text Message When the Screen Is Inactive**

- **1** When an incoming call arrives, tap **Response options**.
- **2** Select a predefined message or tap **Write new message**.

#### **To Reject a Call With a Text Message When the Screen is Active**

- **1** When an incoming call arrives, tap the heads-up notification window where the phone number or the name of the contact is displayed.
- **2** Tap **Response options**.
- **3** Select a predefined message or tap **Write new message**.

#### **To Reject a Second Call with a Text Message**

- **1** When you hear repeated beeps during a call, tap **Response options**.
- **2** Select a predefined message or tap **Write new message**.

#### **To edit the text message used to reject a call**

- **1** Find and tap 4.
- **2** Tap > **Settings**.
- **3** Dual SIM users, tap **Calling accounts**, and select a SIM card. Single SIM users, tap **Calls**.
- **4** Tap **Reject call with message**.
- **5** Tap the message that you want to edit, then make the necessary changes.
- **6** Tap **OK**.

# Forwarding calls

You can direct calls to a different recipient, such as to another phone number or another device.

If you are using a Dual SIM device, you can also forward calls that come in on SIM card 1 to SIM card 2 when SIM card 1 is unreachable, and vice versa. This function is called Dual SIM reachability. You must enable it manually.

#### **To forward calls**

- **1** Find and tap 4.
- **2** Tap > **Settings**.
- **3** Dual SIM users, tap **Calling accounts**, and select a SIM card. Single SIM users, tap **Calls**.
- **4** Tap **Call forwarding** > **Voice**, then select an option.
- **5** Enter the number you want to forward calls to, then tap **Turn on**.

## **To turn off call forwarding**

- **1** Find and tap 4.
- **2** Tap > **Settings**.
- **3** Dual SIM users, tap **Calling accounts**, and select a SIM card. Single SIM users, tap **Calls**.
- **4** Tap **Call forwarding** > **Voice**.
- **5** Select an option, then tap **Turn off**.

#### **To enable the Dual SIM reachability function**

Ţ This function only applies for Dual SIM devices.

- **1** Find and tap **Settings** > **Network & Internet** > **Dual SIM** > **Dual SIM reachability**.
- **2** Tap the slider to enable the function.
- **3** Tap **CONTINUE** and follow the on-screen instructions to complete the procedure.
- If the Dual SIM reachability function does not work after you enable it, check you have entered the phone numbers correctly for each SIM card. In some cases, the numbers are detected automatically during setup. Otherwise, you are prompted to enter them manually.

# Blocking a number

You can block certain numbers from calling you and from sending you messages. Select from stored numbers or type in a number yourself.

#### **To block a stored number**

- **1** Find and tap  $\epsilon$ .
- **2** Touch and hold the number you want to block.
- **3** Tap **Block number**, then tap **BLOCK**. Calls and texts from this number are blocked.

#### **To block a number by typing the number**

- **1** Find and tap 4.
- **2** Tap > **Settings** > **Call Blocking** > **Add a number**.
- **3** Enter the phone number you want to block, then tap **BLOCK**. Calls and texts from this number are blocked.

#### **To unblock a blocked number**

- **1** Find and tap 4.
- **2** Tap > **Settings** > **Call Blocking**.
- **3** Tap  $\times$  next to the phone number you want to unblock, then tap **UNBLOCK**. Calls and texts from this number are no longer blocked.

# <span id="page-67-0"></span>**Contacts**

# Adding and editing contacts

You can add, edit or delete contacts on your device and from synchronized accounts. Add contact pictures or set individual ringtones to personalize contacts. You can also edit contact information about yourself.

#### **To add a contact**

- **1** Find and tap **1**.
- **2** Tap **.**
- **3** If you're adding a contact for the first time and have multiple accounts synchronized to your device, select an account. This becomes the default account for saving your contacts. Later, you can select where to save the contact by tapping > **Saving to**.
- **4** Enter or select the desired information for the contact.
- **5** When you're done, tap **Save**.
- $\blacksquare$  To change the default setting for saving your contacts, tap  $\equiv$  and select the new account. Alternatively, select Phone contact to save contacts only to your device. To move an existing contact to a new account, you must create the contact again and save it to the new account.
- $\bullet$ If you add a plus sign and the country code before a contact's phone number, you do not have to edit the number again when you make calls from abroad.

#### **To edit a contact**

- **1** Find and tap **1**.
- **2** Tap the contact that you want to edit, then tap  $\blacktriangleright$ .<br>**3** Edit the desired information.
- **3** Edit the desired information.
- **4** When you are done, tap **Save**.
- Some synchronization services do not allow you to edit contact details.

#### **To add or remove a contact picture**

- **1** Find and tap **1**.
- **2** Tap the contact that you want to edit, then tap  $\triangle$ .
- **3** Tap **a**, then select an option.
- **4** After the picture is updated, tap **Save**.
- You can also add a picture to a contact directly from the Album application. If you want to add a picture that is saved to an online account, you must download the picture first.

#### **To personalize the ringtone for a contact**

- **1** Find and tap  $\Omega$ .
- **2** Tap the contact that you want to edit, then tap  $\frac{2}{3}$  > **Set ringtone**.
- **3** Select a ringtone or tap  $+$  to select a music file saved on your device.
- **4** Tap **DONE**.

## **To send all calls to voicemail for a contact**

- **1** Find and tap **1**.
- **2** Select the desired contact.
- **3** Tap  $\frac{2}{3}$  > **Route to voicemail**.

#### **To delete contacts**

- **1** Find and tap **1**.
- **2** Touch and hold the contact that you want to delete. **2** Touch and hold the cont<br>**3** Tap **T**, then tap **DELETE**.
- 
- **4** To delete several or all contacts, mark the checkboxes beside the contacts that you want to delete.
- **5** Tap **T**, then tap **DELETE**.

#### **To edit contact information about yourself**

- **1** Find and tap **1**.
- 2 Tap  $\equiv$  > **My info**.
- **3** Tap  $\Rightarrow$  **Fig. 3** Tap  $\Rightarrow$  **h** then enter the new information or make the changes you want.
- **4** When you are done, tap **Save**.

#### **To create a new contact from a text message**

- **1** Find and tap **0**.
- **2** Tap the icon next to the phone number, then tap **Save**.
- **3** Select an existing contact, or tap **Create new contact**.
- **4** Edit the contact information and tap **Save**.

# Grouping contacts

You can create contact labels to organize groups of related contacts. You can name your groups as "Family" or "Friends" to differentiate them from your other contacts.

#### **To create a new label for a group**

- **1** Find and tap **1**.
- **2** Tap  $\equiv$ , then tap **Create label**.
- **3** Select where to store your contacts.
- **4** Type a Label name, then tap **OK**.

#### **To delete a group label**

- **1** Find and tap **1**.
- **2** Tap  $\equiv$ , then tap the label you want to delete.
- **3** Tap  $\frac{1}{2}$ , then tap **Delete label**.

# Transferring contacts

There are several ways to transfer contacts to your new device. You can sync contacts from an online account or import contacts directly from another device.

If you sync the contacts in your old device with an online account, you can transfer your contacts to your new device using that account.

You can also copy contacts to a memory card, use Bluetooth technology, or save contacts to a SIM card. For more specific information about transferring the contacts from your old device, refer to the relevant User guide.

Find out more about choosing a transfer method at [http://](http://support.sonymobile.com/) [support.sonymobile.com/](http://support.sonymobile.com/).

## **Transferring Contacts Using an Online Account**

If you sync the contacts in your old device or your computer with an online account, for example, Google Sync™ or Microsoft® Exchange ActiveSync®, you can transfer your contacts to your new device using that account.

#### **To turn auto-sync data on or off**

- **1** Find and tap **1**.
- **2** Tap  $\equiv$ , then tap **Settings**.
- **3** Tap **Accounts**, then tap the **Automatically sync data** slider to enable or disable the function.
- **4** Tap **OK**.
- Ţ. You need to be signed in to the relevant sync account before you can sync your contacts with it.

## **Other methods for transferring contacts**

There are several other ways to transfer contacts from your old device to your new device. For example, you can copy contacts to a memory card, or use Bluetooth technology. For more specific information about transferring the contacts from your old device, refer to the relevant User guide.

#### **To import contacts from a memory card**

- **1** Find and tap **1**.
- **2** Tap  $\equiv$ , then tap **Settings** > **Import** > **SD card or internal storage (.vcf file)**.
- **3** Select where to store your contacts.
- **4** Tap  $\equiv$ , then select **SD card**.
- **5** Select the files that you want to import by tapping them.

#### **To import contacts using Bluetooth technology**

- **1** Ensure you have the Bluetooth function turned on and that your device is set to visible.
- **2** When you are notified of an incoming file to your device, drag the status bar downward and tap the notification to accept the file transfer.
- **3** Tap **Accept** to start the file transfer.
- **4** Drag the status bar downward. When the transfer is complete, tap the notification.
- **5** Tap the received file and select where to store your contacts.

#### **To import contacts from a SIM card**

- **1** Find and tap **1**.
- **2** Tap  $\equiv$ , then tap **Settings** > **Import**.
- **3** Single SIM users, tap **Import from SIM card**. Dual SIM users, select a SIM card.
- **4** Select where to store your contacts.
- **5** Select contacts to import, then tap **Import**.

# Backing up contacts

You can use internal storage, a memory card, or a SIM card to back up contacts.

#### **To export all contacts to a memory card**

- **1** Find and tap **1**.
- **2**  $\text{Top} \equiv \text{~S}$  **Settings** > **Export** > **to SD card or internal storage (.vcf file).**
- **3** Tap  $\equiv$  > **SD card**.
- **4** Select a destination folder, then tap **Save**.

#### **To export contacts to a SIM card**

When you export contacts to a SIM card, not all information may get exported. This is due to memory limitations on SIM cards.

- Find and tap **1**.
- **2** Tap  $\equiv$  > **Settings** > **Export**.
- Single SIM users, tap **Export to SIM card**. Dual SIM users, select a SIM card to export to.
- Tap **OK**.
- Select contacts to export, then tap **Export**.
- Select an option, then tap **OK**.

### **To export all contacts to internal storage**

- Find and tap **1**.
- Tap > **Settings** > **Export** > **to SD card or internal storage (.vcf file)**.
- Tap: > **Show internal storage.**
- **4** Tap  $\equiv$ , then tap your device's model number beside  $\Box$ .
- Select a destination folder or simply tap **Save**.

# **Messaging and chat**

# Reading and sending messages

The Messaging application shows your messages as conversations, which means all messages to and from a particular person are grouped together.

Ţ The number of characters you can send in a single message varies depending on the provider and the language you use. The maximum size of a multimedia message, which includes the size of added media files, is also provider-dependent. Contact your service provider for more information.

## **Messaging overview**

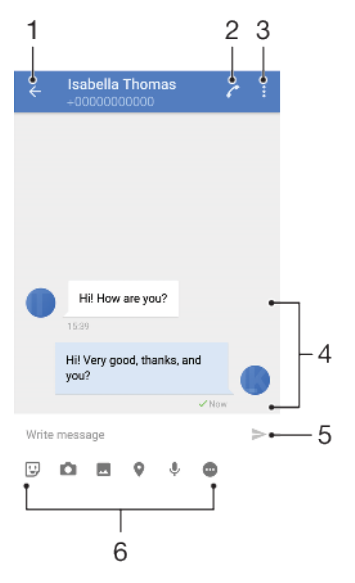

- 1 Go back to the list of conversations
- 2 Call the message sender
- 3 View more options
- 4 Sent and received messages
- 5 Send a completed message
- 6 Add attachments

#### **To create and send a message**

- **1** Find and tap **0**.
- **2** Tap .
- **3** Enter the recipient's name or phone number, then select from the suggestions that appear. If the recipient is not listed as a contact, enter the recipient's number manually.
- **4** If you want to send a group message, tap  $\pm \bullet$  to add more recipients.
- **5** Enter your message text.
- **6** If you want to add an attachment, select the relevant attachment option.
- **7** To send the message, tap  $\triangleright$ . Dual SIM users, tap one of the  $\triangleright$  buttons according to which SIM card you wish to use.
- $\frac{1}{2}$ If you exit a message before sending, it gets saved as a draft. The conversation gets tagged with the word Draft.
#### **To read a received message**

- **1** Find and tap **a**.
- **2** Tap the desired conversation.
- **3** If the message has not been downloaded yet, tap it.
- $\frac{1}{2}$  All received messages are saved by default to the device memory.

### **To reply to a message**

- **1** Find and tap **a**.
- **2** Tap the conversation containing the message.
- **3** Enter your reply and tap  $\triangleright$ . Dual SIM users, tap one of the  $\triangleright$  buttons according to which SIM card you wish to use.

#### **To forward a message**

- **1** Find and tap **a**.
- **2** Tap the conversation containing the desired message.
- **3** Touch and hold the desired message, then tap **Forward message**.
- **4** Select a recent contact from the list or tap **a** and enter the recipient's name or phone number, then select from the suggestions that appear. If the recipient is not listed as a contact, enter the recipient's number manually.
- **5** Edit the message if necessary, then tap >. Dual SIM users, tap one of the > buttons according to which SIM card you wish to use.

#### **To save a file contained in a received message**

- **1** Find and tap **.**
- **2** If the message has not been downloaded yet, tap it.
- **3** To save an audio file, touch and hold the file you want to save, then select the desired option.
- **4** To save an image, double-tap the file you want to save, tap  $\frac{1}{2}$ , then select the desired option.

## Messaging settings

You can change message notification settings and select whether to enable message delivery reports.

#### **To change your message notification settings**

- **1** Find and tap **Settings** > **Apps & notifications** > **App info**.
- **2** Tap **Messaging** > **App notifications** > **Messages** > **Sound**.
- **3** Select an option or tap  $\neq$  and select a music file that is saved on your device.
- **4** To confirm, tap **DONE**.
- -∳-You can change the Importance level for receiving message notifications. If the Importance level is set to Low or Medium, there is no notification sound. To change the Importance level, tap Importance and select an option.

## **To enable or disable delivery reports for outgoing messages**

- **1** Find and tap **a**.
- **2** Tap  $\frac{2}{3}$ , then tap **Settings**.
- **3** Tap the **Delivery report** slider to enable or disable the function.
- After delivery reports are turned on, a check mark is displayed for messages that have been successfully delivered.

# Video Chat

You can use the Google Duo™ video chat application on your device to chat with friends who also use the application on Android™ and iOS devices.

Go to <https://support.google.com/duo/> to get more detailed information about how to use this application.

The video call function only works on devices with a front camera.

## **To use the Duo application**

• To use the video chat application, find and tap **.** 

# Setting Up Email

Use the email application on your device to send and receive email messages through your email accounts. You can have one or several email accounts at the same time, including corporate Microsoft Exchange ActiveSync accounts.

## **To set up an email account**

- **1** Find and tap  $\blacksquare$ .
- **2** Follow the instructions that appear on the screen to complete the setup.
- Ţ For some email services, you may need to contact your email service provider for information on detailed settings for the email account.

## **To add an extra email account**

- **1** Find and tap **.**
- **2** Tap  $\equiv$ , then tap **Settings** > **Add account**.
- **3** Follow the on-screen instructions. If the settings for the email account cannot be downloaded automatically, complete the setup manually.
- **4** When you are done, tap **NEXT**.

# **Music and FM Radio**

# Transferring music to your device

There are two ways to transfer music from a computer to your device:

- **•** Connect your device to a computer using a USB Type-C cable. Select Transfer files on your device and then copy and paste or drag and drop the files using the computer. See [Managing files using a computer](#page-36-0) on page 37.
- **•** You can use the Xperia Companion software to transfer your media files between the computer and your device. Learn more and download Xperia Companion for Windows or Mac at [http://support.sonymobile.com/global-en/xperia](http://support.sonymobile.com/global-en/xperia-companion/)[companion/](http://support.sonymobile.com/global-en/xperia-companion/).
- Ţ The Music application may not support all music file formats.

# Listening to music

Use the Music application to listen to your favorite music.

# $234$  $\overline{1}$  $\sqrt{2}$ 6 7 8 thing matters pleasant day 9  $-10$ ш 15 14 13 12 11

## **Music player overview**

- 1 Minimize the full screen player
- 2 Search all songs saved to your device
- 3 View the play queue
- 4 View menu options
- 5 Album art (if available)
- 6 Add or remove a song as a favorite
- 7 Elapsed time of current song
- 8 Add a song to a playlist
- 9 Progress indicator—drag or tap along the line to fast-forward or rewind
- 10 Length of current song
- 11 Repeat the current song or all songs in the play queue
- 12 Tap to go to the next song, touch and hold to fast-forward the current song
- 13 Play or pause a song
- 14 Tap to go to the previous song, touch and hold to rewind the current song
- 15 Shuffle songs in the play queue

## **Music homescreen**

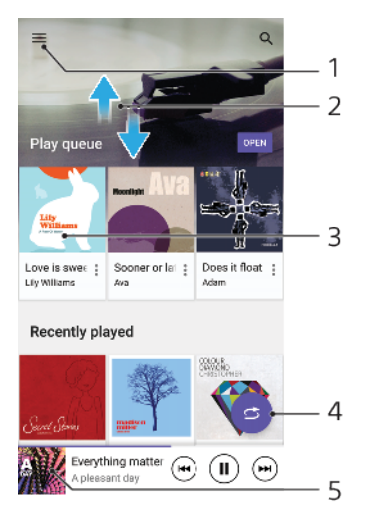

- 1 Tap  $\equiv$  to open the Music menu
- 2 Scroll up or down to view content
- 3 Tap to start playing a song in the play queue
- 4 Play all songs in shuffle mode
- 5 Go to the music player screen

## **To play a song using the Music application**

- **1** Find and tap  $\bullet$
- 2 Tap  $\equiv$ .
- **3** Select a music category.
- **4** Tap a song to play it.
- Ţ You might not be able to play copyright-protected items. Make sure you have the necessary rights for the content you wish to use.

#### **To find song-related information online**

- **•** While a song is playing in the Music application, tap the album art in the music player screen and then tap **More about this**.
- $\bullet$ Online resources related to the song can include videos on YouTube™, song lyrics, and artist information on Wikipedia.

## **To edit music information and download album art**

- **1** While a song is playing in the Music application, tap the album art in the music player screen and then tap **Edit music info**.
- **2** Edit the information as desired.
- **3** To set or download album art, tap , then select an option.
- **4** When you are finished, tap **Save**.
- $\frac{1}{2}$  You can also set album art to download automatically in the Music menu, under Settings.

#### **To Adjust the Audio Volume**

**•** Press the volume key up or down.

#### **To Minimize the Music Application**

• When a song is playing, tap to go to the **Home screen**. The Music application keeps running in the background.

**To open the Music application when it is playing in the background**

- **•** While a song is playing in the background, drag the status bar downward and tap the Music notification.
- **Alternatively, find and tap <b>@**.

# Listening to the radio

The FM radio in your device works like any FM radio. For example, you can browse and listen to FM radio stations and save them as favorites. You must connect a wired headset or headphones to your device before you can use the radio. This is because the headset or headphones act as an antenna. After one of these devices is connected, you can then switch the audio to the speaker, if desired.

## **FM radio overview**

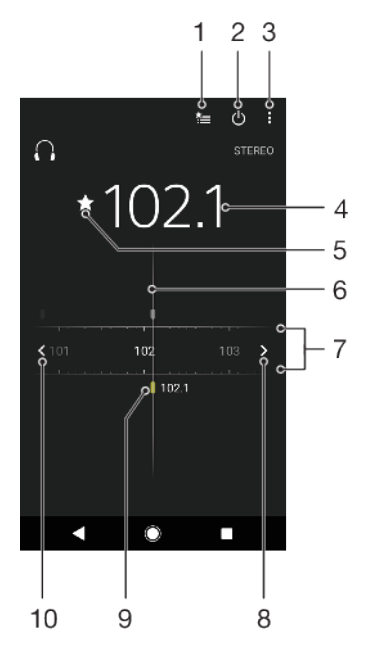

- 1 Favorites list
- 2 Radio on/off button
- 3 View menu options
- 4 Tuned frequency
- 5 Save or remove a channel as a favorite
- 6 Tuning dial
- 7 Frequency band drag left or right to move between channels
- 8 Move up the frequency band to search for a channel
- 9 A saved favorite channel
- 10 Move down the frequency band to search for a channel

## **To listen to the FM radio**

- **1** Connect a headset or a set of headphones to your device.
- **2** Find and tap **1**. The available channels appear as you scroll through the frequency band.
- $\mathbf{r}$ When you start the FM radio, available channels appear automatically. If a channel has RDS information, it appears a few seconds after you start listening to the channel.

## **To Move between Radio Channels**

- **•** Drag the frequency band left or right.
- **•** Alternately, tap the arrows on either side of the band to jump to the next clear radio signal.

#### **To start a new search for radio channels**

- **1** When the radio is open, tap  $\frac{1}{2}$ .
- **2** Tap **Search for channels**. The radio scans the whole frequency band and marks all available channels.

## **To switch the radio sound to the speaker**

- **1** When the radio is open, tap  $\frac{1}{2}$ .
- **2** Tap **Play in speaker**.
- -∳-To switch the sound back to the wired headset or headphones, tap: and tap Play in headphones.

# **Camera**

# Getting to know your camera

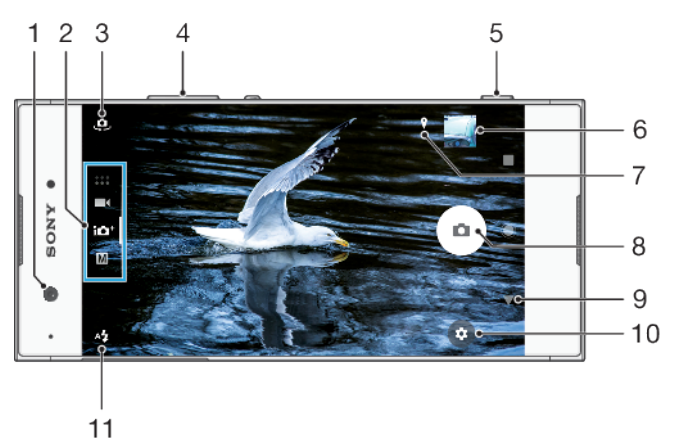

- 1 Front camera lens
- 2 Select the capturing mode
- 3 Switch between the front and main camera
- 4 Zoom in or out
- 5 Use the camera key to activate the camera, take photos, or record videos
- 6 Tap the thumbnail to view, share, or edit photos and videos
- 7 Save your location
- 8 Use the shutter button to take photos or record videos
- 9 Go back or exit the camera
- 10 Capturing mode settings
- 11 Flash settings

## **Basic camera tips**

- **•** Be sure the lens is clean. A fingerprint or a little dirt can diminish photo quality.
- **•** Use the self-timer when you need extra time to prepare, or to avoid blurred photos.
- **•** Check your device's memory status often. High-resolution photos and videos consume more memory.
- **•** Read more about [Taking great pictures with your Xperia™ Camera](http://support.sonymobile.com/xperiaxz/dm/take-great-photos-v2/) or [Xperia™](https://www.sonymobile.com/xperia/photography/) [Camera Photography](https://www.sonymobile.com/xperia/photography/).

## **To launch the camera**

**Press the camera key fully down, swipe <b>o** from the lock screen or tap o from the Application screen.

## **Capturing modes**

Your camera is equipped with four capturing modes. Two are for taking photos, the Superior auto mode and the Manual mode.

Superior auto optimizes settings automatically for many different scenarios. Manual mode is useful when you want more creative control.

Ţ Available settings depend on the capturing mode selected.

#### **To select a capturing mode**

**•** When using the camera, swipe the screen to select from photo, video, or camera apps modes.

## **Capturing modes overview**

#### M **Manual**

Take photos and manually adjust camera settings

#### $10<sup>+</sup>$ **Superior auto**

Take photos with settings automatically optimized

 $\blacksquare$ **Video**

Record videos

#### $\frac{1}{2}$ **Camera apps**

Use photo and video apps

#### **To switch between the main and front camera**

When using the camera, tap  $\bullet$  to switch between the main and front camera.

#### **To use the zoom**

- **•** When using the camera, pinch in or out on the camera screen or use the volume key to zoom.
- $\frac{1}{2}$  If you zoom in three or more times, this can affect image quality. Instead, take the photo without zoom, then crop it.

#### **To take a photo**

**•** When using the camera, press the camera key or tap the shutter button to take a photo.

#### **To record a video**

- 1 When using the camera, swipe the screen to select **1**.
- **2** Press the camera key or tap the shutter button to start or stop recording.
- The maximum recording time is 6 hours.

#### **To launch the camera and take a photo at the same time**

- **1** When using the camera, tap  $\frac{1}{2}$ , then tap **More** > Quick launch > Launch and **capture**.
- **2** Close the settings menu and exit the camera. The setting is saved for all capturing modes.
- **3** Press and hold the camera key to launch the camera and take a photo.
- $\frac{1}{2}$  This feature can also be used for videos. When using the camera, tap  $\frac{1}{2}$ , then tap More > Quick launch > Launch and record video.

## **To take a photo by tapping the screen**

- 1 When using the camera, tap  $\frac{1}{2}$ , then tap **More** > **Touch capture** > **On** or **Only front camera**.
- **2** Close the settings menu. The setting is saved in all capturing modes.
- **3** Tap anywhere on the screen to take a photo.
- $\dot{\bullet}$  This feature can also be used for videos.

## **To take a photo when recording a video**

**•** When recording a video, tap **a**. The photo is taken as soon as you release the shutter button.

## **Self-timer**

Use the Self-timer to get more time to prepare for a photo. It also helps to keep your device steady and avoid blurred photos.

## **To use the self-timer with the main camera**

- **1** When using the main camera, select a photo capturing mode and tap  $\frac{1}{\sqrt{2}}$ .
- **2** Tap **Self-timer** and select the delay time.
- **3** Close the settings menu. The Self-timer setting is saved.
- **4** Press the camera key or tap the shutter button to take a photo. A series of beeps marks the countdown until the photo is taken.
- When using the front camera, tap to set the Self-timer.

## **Shutter button**

The shutter button is used differently depending on the capturing mode and activated features.

## **Shutter button overview**

- ⋒ Take a photo
- $\odot$ Record a video/Resume recording
- Δ Pause a video
- Stop recording a video  $\bullet$
- Self-timer is activated  $\mathfrak{S}$
- $\mathcal{P}$ Touch capture is activated
- $f_{\infty}^{10}$ Touch capture and Self-timer are activated

### **To adjust camera settings**

- **1** When using the camera, tap **...**
- **2** Select a setting or press **More**.
- **3** When **More** is selected, swipe the list to view the available settings.

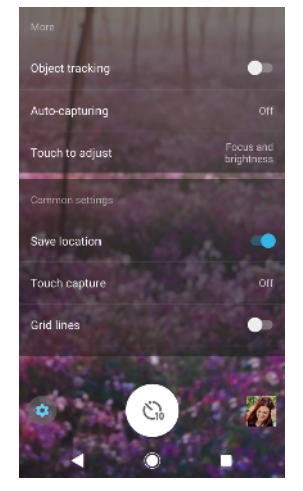

Î Available settings depend on the capturing mode selected.

#### **To view, share, or edit photos and videos**

- **1** When using the camera, tap the thumbnail to open a photo or video.
- **2** Flick left or right to view your photos and videos.<br>**3** Tap the screen, then tap rit to edit a photo or vide
- Tap the screen, then tap  $\vec{r}$  to edit a photo or video.
- 4 Tap < to share a photo or a video.
- Your photos and videos are stored in the Album application. See [Viewing photos and](#page-91-0) [videos](#page-91-0) on page 92 for more options.

## Exposure, color, and light conditions

Good exposure for your photos requires the right amount of light. The camera automatically detects and adjusts to ambient light conditions.

Different exposures are required, for example, when taking photos of faces, moving objects, or in low light.

## **Optimizing light conditions**

- **•** Look for light with direction and color that gives a scene shape and depth. This type of light occurs just before sunrise and at sunset. Natural light from a window is also good.
- **•** For higher quality photos in low light, you need to keep the camera steady. You can place the camera on a solid surface and use the self-timer.
- **•** Even if light conditions are poor, try to take photos with and without the flash. Sometimes the quality is better without the flash.

### **To use the flash**

- **1** When using the camera, tap the flash icon displayed on the screen, for example  $4$ .
- **2** If required, change the flash setting.
- **3** Press the camera key or tap the shutter button to take a photo or record a video.
- $\bullet$ Available settings depend on the capturing mode selected.
- $\frac{1}{2}$ When the background is brighter than the object, use Fill flash to remove unwanted dark shadows.

## **Color, brightness, and exposure value**

Your camera automatically adjusts the color, brightness, and exposure value by detecting the light conditions and estimating the color temperature of ambient light. Digital cameras can only estimate the color temperature, so you may need to adjust the settings to get it correct.

If you experience yellow-colored photos in indoor environments or bluish photos when using the flash, try adjusting the color in Superior auto mode.

To achieve better exposures in low light environments, change the brightness when using Superior auto and Video modes, or change the exposure value when using Manual mode.

## **To adjust the color and brightness**

- **1** When using the camera, tap **...**
- **2** Tap **Color and brightness**.
- **3** Drag the sliders to adjust the color and brightness.
- **4** Press the camera key or tap the shutter button to take a photo or record a video.
- **5** Tap **a** to reset and close the color setting.
- This setting is only available in Superior auto and Video modes.

#### **To adjust the exposure value**

- 1 When using the camera, tap <sub>ill</sub>.
- **2** Tap **EV** and drag the slider to adjust the exposure value.
- **3** Close the settings menu. The setting is saved.
- **4** Press the camera key or tap the shutter button to take a photo.
- This setting is only available in Manual mode.

## **Shutter speed**

Shutter speed refers to how long the shutter is open and the camera sensor is exposed to light.

A fast shutter speed helps to freeze motion, while a slow shutter speed can create an effect called "motion blur," where moving objects appear blurred along their line of motion.

The shutter speed is automatically adjusted in Superior auto and Video modes.

#### **To adjust the shutter speed**

- **1** When using the camera, tap  $\mathbf{H}$ .
- **2** Tap **SS** and drag the slider to adjust the shutter speed.
- **3** Close the settings menu. The setting is saved.
- **4** Press the camera key or tap the shutter button to take the photo.
- This setting is only available in Manual mode for the main camera.

## **ISO**

ISO determines how sensitive your camera is to light. A low ISO number means lower sensitivity, and a high ISO number means higher sensitivity. Higher sensitivity can add blur to your photos.

Choose a higher ISO value when taking photos of moving objects or when taking photos in low light without the flash.

If there is too much light, use the lowest ISO setting to achieve a higher image quality.

ISO is automatically adjusted in Superior auto and Video modes.

#### **To adjust the ISO value**

- **1** When using the camera, tap **...**
- **2** Tap **ISO** and select an ISO value.
- **3** Close the settings menu.
- **4** Press the camera key or tap the shutter button to take a photo.
- Ţ This setting is only available in Manual mode for the main camera.

## **Strong backlight (HDR)**

Strong backlight (HDR) can be adjusted manually or automatically, depending on the capturing mode. When HDR is automatically adjusted, it is indicated by  $\mathbb{R}$ .

#### M **Manual**

Adjust HDR manually for both main and front cameras.

## **in**<sup>+</sup> Superior auto

HDR is automatically adjusted for both main and front cameras.

#### **Video**

Adjust HDR manually for the main camera. HDR is automatically adjusted for the front camera.

### **To adjust toward a strong backlight**

- **1** When using the camera, tap **...**
- **2** Tap the **HDR** slider to enable the function.
- **3** Close the settings menu. The setting is saved.
- **4** Press the camera key or tap the shutter button to take a photo.
- This setting is only available in Manual mode.

## **White balance**

In Superior auto and Video modes, white balance adjustments are automatic. You can adjust the white balance manually in Manual mode.

#### **To adjust the white balance**

- **1** When using the camera, tap  $\parallel$ .
- **2** Tap **WB** and select one of the pre-defined light conditions, for example .
- **3** Close the settings menu. The setting is saved.
- **4** Press the camera key or tap the shutter button to take a photo.
- This setting is only available in Manual mode.

## **White balance settings**

## **Auto**

Adjust the color balance automatically

**Cloudy**

Adjust the color balance for a cloudy sky

**Daylight**

Adjust the color balance for sunny outdoor conditions

**Fluorescent**

Adjust the color balance for fluorescent lighting

**Incandescent**

Adjust the color balance for warm lighting conditions, like under light bulbs

## **Optimizing exposure**

Exposure metering measures the amount of light that strikes an object, to optimize exposure.

Exposure metering is automatically adjusted in Superior auto and Video modes. You can adjust the exposure manually in Manual mode for the main camera, for example to change the exposure for a specific part of the photo.

#### **To adjust the exposure with metering**

- **1** When using the camera, tap **...**
- **2** Tap **More** > **Metering**.
- **3** Select an exposure option and close the settings menu. The setting is saved.
- **4** Press the camera key or tap the shutter button to take a photo.
- This setting is only available in Manual mode for the main camera.

## **Metering settings**

## **Face**

Measures the amount of light on a face, and adjusts the exposure so that the face is neither too dark nor too bright

## **Center**

Determines the center of the image, and sets the exposure based on the brightness of the object

## **Spot**

Adjusts the exposure for a very small part of the object

## **Touch**

Allows you to touch the screen to determine the object or area where exposure should be optimized

# Setting the right focus

The camera automatically sets the focus and detects faces in all capturing modes. It can also detect and track a moving object. A yellow frame indicates the face or moving object that is in focus.

One way to change the focus area is to move your camera around with the camera key half-pressed. Once the focus is set, the circular frame turns blue. This technique can be used, for example, to change the focus to a person who is at the side of a group photo.

You can also tap the screen to focus on a specific area, or set a specific focus distance. These options are only available for the main camera and depend on the capturing mode selected.

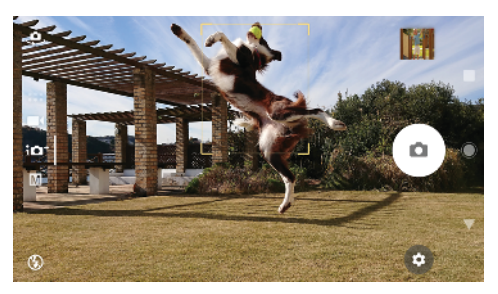

## **To set the focus distance**

- **1** When using the camera, tap  $\mathbb{H}$ .
- **2** Tap **Focus**.
- **3** Tap the slider to adjust the focus distance.
- **4** Close the settings menu. The setting is saved.
- **5** Press the camera key or tap the shutter button to take a photo.
- This setting is only available in Manual mode for the main camera.

# People, selfies, and smiling faces

Faces in focus are indicated with a colored frame. Tap any frame to select a face to focus on.

Use Smile Shutter to automatically take a photo when a person smiles. If you are recording a video, a photo is taken each time a smile is detected.

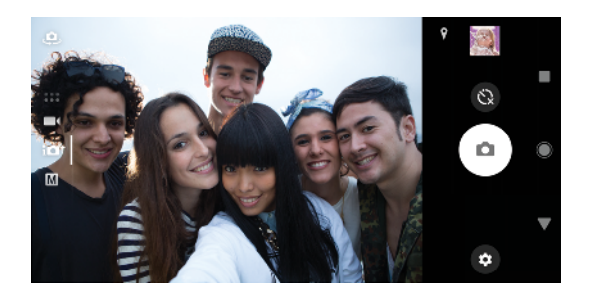

## **Taking photos and videos of people**

- **•** Consider the camera orientation. Use portrait for close-up photos, to fill the frame. Use landscape for close-up group photos, or to capture an object in the background.
- Place the camera on a solid surface and use the self-timer  $\bullet$  to prevent blurred photos.

## **To focus on another face**

**•** Before taking a photo or recording a video, tap one of the frames to select a face to focus on.

## **To take a photo when someone smiles**

- **1** When using the camera, tap  $\frac{1}{2}$ .
- **2** Tap **More** > **Auto capturing** > **Smile Shutter**.
- **3** Close the settings menu. The setting is saved for the capturing mode selected.
- **4** When a smile is detected, the camera automatically takes a photo.
- This feature can also be used for videos. When using the camera, tap  $\bullet$  > More > Auto **capturing (video)** > **Smile Shutter**.

### **To take a selfie**

- **1** When using the camera, select a photo or video capturing mode for your selfie.
- **2** Tap  $\bullet$  to activate the front camera.
- **3** Tap **i**f you want to use the self-timer.
- **4** Press the camera key or tap the shutter button to take a selfie.
- Turn on the Soft skin effect to soften skin tones when taking selfies.

## **To activate the selfie timer with the palm of your hand**

- 1 When using the camera, tap  $\Phi$  to activate the front camera.
- **2** Tap  $\frac{1}{2}$ .
- **3** Tap **More** > **Auto capturing** > **Hand Shutter** and close the settings menu. The setting is saved.
- **4** Turn your palm with your fingers straight up toward the camera.
- **5** When the camera detects your hand, the timer starts and a selfie is taken.

# Moving objects

When taking photos and recording videos of moving objects, timing is important for good results.

Object tracking can track a moving object automatically.

When recording videos, you can use SteadyShot™ to compensate for camera movements and steady the frame.

## **Capturing moving objects**

**•** Try not to follow the object. Instead, find a position where the object has to pass in front of you.

**•** Consider changing the exposure to a faster shutter speed or a higher ISO to freeze motion.

## **To track an object**

- **1** When using the main camera, tap  $\frac{1}{2}$ .
- **2** Tap **More** and tap the **Object tracking** slider to enable.
- **3** Close the settings menu. The setting is saved.
- **4** Select an object to track by touching it in the viewfinder.
- **5** Press the camera key or tap the shutter button to take a photo.
- $\dot{\bullet}$  This feature can also be used for videos.

#### **To record a steady video**

- 1 When using the camera, swipe the screen to select **1**.
- **2** Tap  $\frac{1}{2}$ .
- **3** Tap **More** and tap the **SteadyShot™** slider to enable.
- **4** Close the settings menu. The setting is saved.
- **5** Press the camera key or tap the shutter button to record a video.

## Using camera apps

Use camera apps to boost creativity and modify your photos and videos, and share with friends. You can create virtual scenes, panoramic photos, and more.

Read about our camera apps on the *[Photo and video apps page](http://www.sonymobile.com/apps-services/photo-video/)*.

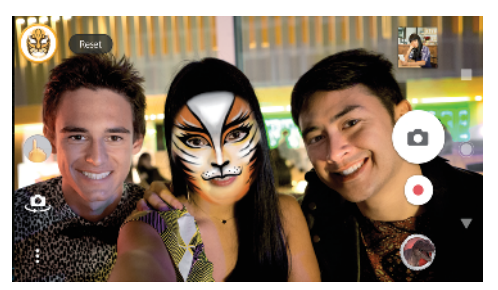

## **AR effect**

AR effect is the augmented reality app that lets you apply fantastical worlds to your photos or videos. You can add smileys, paper puppets, dinosaurs, and more.

### **To take a photo or record a video with an AR effect**

- 1 When using the camera, swipe the screen to select **...**
- **2** Tap **and select a scene.**
- **3** Press the camera key or tap the shutter button to take a photo or record a video.

## **Panorama**

Use the Panorama app to take wide-angle and panoramic photos.

### **To take a panoramic photo**

- **1** When using the camera, swipe the screen to select ...
- 2 Tap $\bigcirc$ .
- **3** Press the camera key or tap the shutter button.
- **4** Move the camera slowly and steadily in the direction of movement indicated on the screen.

## **Creative effect**

With the Creative effect app you can preset effects and color filters before taking a photo or recording a video.

## **To take a photo or record a video with a creative effect**

- **1** When using the camera, swipe the screen to select :::
- **2** Tap **.**
- **3** Swipe to browse filters, or tap a filter to preview the effect.
- **4** Tap  $\oplus$  to apply the filter and return to the camera screen.
- **5** Press the camera key or tap the shutter button to take a photo or record a video.
- $6$  Tap  $\bullet$  to switch filters.

## **Sound Photo**

Record a background sound and take a photo at the same time with the Sound Photo app.

### **To record a background sound with a photo**

- **1** When using the camera, swipe the screen to select ...
- **2** Tap .
- **3** Press the camera key or tap the shutter button to start recording and take a photo. The recording stops automatically.

## **Timeshift burst**

The camera takes a burst of 61 photos in a window of two seconds—one second before and after you tap the on-screen camera button.

### **To use Timeshift burst**

- **1** When using the camera, swipe the screen to select ...
- 2 Tap **.**
- **3** Press the camera key or tap the shutter button to take the photos. The photos taken appear in thumbnail view.
- **4** Scroll through the thumbnails and select the photo you want to save, then  $tan \odot$ .

## Resolution and memory

The number of photos and videos you can store depends on the resolution or MP (megapixel) value used and video length.

High-resolution photos and videos take up more memory, so keep in mind that a lower resolution can be suitable for everyday use.

Check the memory status from time to time. When the memory is full, you can transfer photos and videos to another storage device to free up memory. See [Managing files using a computer](#page-36-0) on page 37.

Choose whether to store photos and videos on your device's internal storage or on an SD card using the Data storage option in the camera settings menu.

### **To change the resolution**

- **1** When using the camera, tap  $\frac{1}{2}$ .
- **2** Tap **Resolution** or **Video resolution**.
- **3** Select the resolution and close the settings menu. The setting is saved for the selected capturing mode.
- You can set the resolution separately for each capturing mode.

## **Photo resolutions**

Main camera:

## **23MP**

## **5520×4144 (4:3)**

23 megapixel resolution with 4:3 aspect ratio. Suitable for photos you want to view on non-widescreen displays or print in high resolution.

## **20MP**

## **5984×3376 (16:9)**

20 megapixel resolution with 16:9 aspect ratio. Suitable for photos you want to view on widescreen displays.

## **12MP**

**4000×3008 (4:3)**. 12 MP resolution with 4:3 aspect ratio. Suitable for photos you want to view on non-widescreen displays or print in high resolution.

## **12MP**

**4624×2608 (16:9)**. 12 MP resolution with 16:9 aspect ratio. Suitable for photos you want to view on widescreen displays.

Front camera:

### **8MP**

## **3264×2448 (4:3)**

8 megapixel resolution with 4:3 aspect ratio. Suitable for photos you want to view on non-widescreen displays or print in high resolution.

## **5MP**

## **3072×1728 (16:9)**

5-megapixel picture size with 16:9 aspect ratio. Suitable for photos that you want to view on non-widescreen displays or print in high resolution.

## **Video resolutions**

HD refers to high definition, while fps refers to frames per second. A higher fps rate provides a smoother video, at the cost of a larger file size. The aspect ratio is the relationship between the width and the height, where the width is the first number.

Main camera:

### **Full HD (30 fps)**

**1920×1080 (16:9)**. Full HD format with 30 fps and 16:9 aspect ratio.

## **HD**

**1280×720 (16:9)**. HD format with 16:9 aspect ratio.

## **VGA**

**640×480 (4:3)**. VGA (Video Graphics Array) format with 4:3 aspect ratio.

## **MMS**

Record videos suitable for sending in multimedia messages. The recording time of this video format is limited so that video files can fit in a multimedia message.

Front camera:

### **Full HD**

**1920×1080 (16:9)**. Full HD format with 16:9 aspect ratio.

**HD**

**1280×720 (16:9)**. HD format with 16:9 aspect ratio.

**VGA**

**640×480 (4:3)**. VGA (Video Graphics Array) format with 4:3 aspect ratio.

## **MMS**

Record videos suitable for sending in multimedia messages. The recording time of this video format is limited so that video files can fit in a multimedia message.

# Diagnosing your camera

If your camera isn't working properly, you can run a diagnostics test to identify if there is a problem with the main camera, front camera, flash, or camera key.

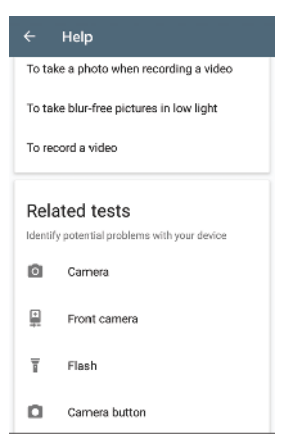

## **To run a diagnostics test of your camera**

- **1** Be sure you are connected to the internet. When using the camera, tap **..**
- **2** Tap **More**.
- **3** Tap **Help** and select **Camera**, **Front camera**, **Flash** or **Camera button**.
- **4** Follow the instructions that appear on your screen.

# Additional camera settings

## **Geotagging**

You can save your photos and videos with the location where they were taken this is called geotagging. The option to geotag your photos and videos requires a wireless network and that the GPS function is enabled.

## **To turn on geotagging**

- **1** When using the camera, tap  $\frac{1}{2}$ .
- **2** Tap **More** and tap the **Save location** slider to enable. The setting is saved.

## **Geotagging status icons**

- $\mathbf 9$ The geographical position is saved.
- $\mathcal{L}_J$ The geographical position has not been found.

## **Grid lines**

With Grid lines, you can apply the "Rule of Thirds" and place important objects along the grid lines or their intersections. By not always having the object in the middle of the frame, you can make your photos and videos more interesting.

#### **To activate or deactivate the grid lines**

- **1** When using the camera, tap **...**
- **2** Tap **More** and tap the **Grid lines** slider to enable or disable. The setting is saved.

## **Photo preview settings**

You can choose to preview photos as soon as you take them.

**To activate or deactivate previewing**

- **1** When using the camera, tap  $\mathbf{\ddot{x}}$ .
- **2** Tap **More** > **Auto photo preview** and select an option. The setting is saved.

## **Previewing settings**

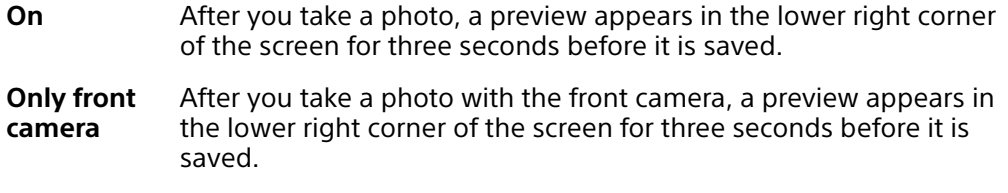

**Off** No preview appears. The photo is saved directly.

## **Different ways to use the volume key**

You can change the way you use the volume key.

#### **To change how the volume key is used**

- **1** When using the camera, tap **...**
- **2** Tap **More** > **Use Volume key as** and select an option. The setting is saved.

## **Volume key settings**

- **Zoom** Use the volume key to zoom in or out.
- **Volume** The volume key is deactivated for the camera.
- **Shutter** Use the volume key as a shutter button for photos and videos.

## **Sound**

When Sound is activated, the camera makes a sound when you take a photo or when you start or stop a video recording. Additionally, when you use the self-timer the countdown is indicated by a series of beeps.

## **To activate or deactivate sound**

- 1 When using the camera, tap **..**
- **2** Tap **More** and tap the **Sound** slider to enable or disable. The setting is saved.

# <span id="page-91-0"></span>**Photos and videos in Album**

# Viewing photos and videos

Use the Album application to view photos and play videos that you've taken with your camera, or to view similar content that you've saved to your device. All photos and videos are displayed in a chronologically ordered grid.

## **Album overview**

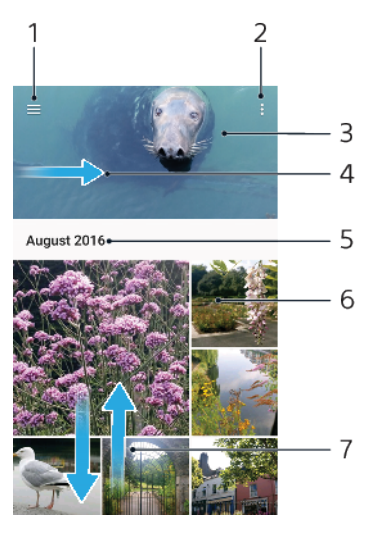

- 1 Tap  $\equiv$  to open the Album home screen menu
- 2 View menu options
- 3 View a slideshow of your photos and videos
- 4 Drag the left edge of the screen to the right to open the Album home screen menu
- 5 View the date of items in the group
- 6 Tap a photo or video to view it
- 7 Scroll up or down to view content

## **To view photos and videos**

- **1** Find and tap **Album**.
- **2** Tap a photo or video that you want to view. If prompted, tap  $\odot$ .
- **3** Flick left to view the next photo or video. Flick right to view the previous photo or video.
- Ţ The Album application may not support all file formats.
- $\bullet$ You can set the screen to rotate automatically when your device is turned sideways. To enable or disable this feature, find and tap Settings > Display > Device rotation.

## **To change the size of the thumbnails**

**•** When viewing thumbnails of photos and videos in Album, spread two fingers apart to zoom in, or pinch two fingers together to zoom out.

### **To zoom a photo**

**•** When you are viewing a photo, spread two fingers apart to zoom in, or pinch two fingers together to zoom out.

#### **To Watch a Slideshow of Your Photos**

- **1** When you are viewing a photo, tap the screen to display the toolbars, then tap  $\frac{2}{3}$  > **Slideshow** to start playing all the photos in an album.
- **2** Tap a photo to end the slideshow.

#### **To Play a Video**

- **1** In Album, find and tap the video you want to play.
- 2 Tap  $\odot$ .
- **3** If the playback controls are not displayed, tap the screen to display them. To hide the controls, tap the screen again.

#### **To Pause a Video**

- **1** When a video is playing, tap the screen to display the controls.
- **2** Tap  $\overline{u}$ .

#### **To Fast-Forward and Rewind a Video**

- **1** When a video is playing, tap the screen to display the controls.
- **2** Drag the progress bar marker left to rewind, or right to fast-forward.

#### **To Adjust the Sound Volume of a Video**

**•** Press the volume key up or down.

## Album home screen menu

From the Album home screen menu, you can browse your photo albums, including photos and videos taken using special effects, as well as content that you have shared online via services such as Picasa™ and Facebook. Once you are logged in to such platforms, you can manage content and view online images. From the Album application, you can also add geotags to photos, perform basic editing tasks, and use methods like Bluetooth wireless technology and email to share content.

## **Album menu overview**

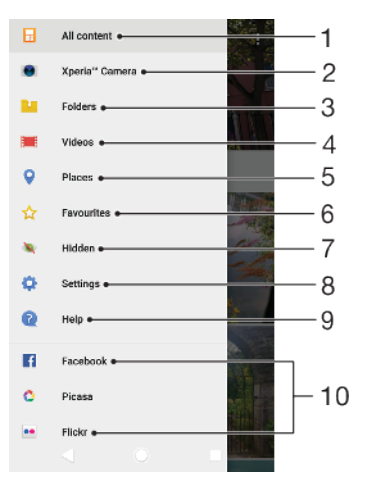

- 1 Return to the Album application home screen to view all content
- 2 View all photos and videos taken with your device's camera
- 3 View all photos and videos saved on your device in different folders
- 4 View all videos saved on your device
- 5 View your photos on a map or in Globe view
- 6 View your favorite photos and videos
- 7 View photos and videos that you have hidden from view
- 8 Open the Settings menu for the Album application
- 9 Open web support
- 10 View photos from online services

## **To view photos from online services in Album**

- **1** Find and tap **Album**, then tap  $\equiv$ .
- **2** Tap the desired online service, then follow the on-screen instructions to get started. All available online albums that you have uploaded to the service are displayed.
- **3** Tap any album to view its content, and then tap a photo in the album.
- **4** Flick left to view the next photo or video. Flick right to view the previous photo or video.

# Sharing and managing photos and videos

You can share photos and videos that are saved on your device. You can also manage photos in batches or link photos to contacts. To free up space and avoid unpredictable data loss, regularly transfer your photos and videos to a computer or external storage device. See [Managing files using a computer](#page-36-0) on page 37.

 $\mathbf{r}$ You might not be able to copy, send, or transfer copyright-protected items. Some items may not send if the file size is too large.

#### **To Share a Photo or Video**

- **1** In Album, find and tap the photo or video you want to share.
- **2** Tap the screen to display the toolbars, then tap  $\leq$ .
- **3** Tap the application you want to use to share the photo, then follow the steps to send it.

#### **To use a photo as a contact picture**

- **1** When you are viewing a photo, tap the screen to display the toolbars, then tap > **Use as** > **Contact photo**.
- **2** Select a contact, then edit the photo as desired.
- **3** Tap **Save**.

### **To use a photo as wallpaper**

- **1** When you are viewing a photo, tap the screen to display the toolbars, then tap > **Use as** > **Wallpaper**.
- **2** Select an option, then edit the photo as desired.
- **3** Tap **Save**.

#### **To Rotate a Photo**

- **1** When you are viewing a photo, tap the screen to display the toolbars, then tap:
- **2** Tap **Rotate**, and then select an option. The photo is saved in the new orientation.

## **To Delete a Photo or Video**

- **1** When you are viewing a photo, tap the screen to display the toolbars, then  $tan$  $\hat{ }$ .
- **2** Tap **Delete**.

## **To Work with Batches of Photos or Videos in Album**

- **1** When viewing thumbnails of photos and videos in Album, touch and hold an item until it's highlighted.
- **2** Tap other items you want to work with to select them. If you want to select all items, tap  $\frac{1}{2}$ , then tap **Select all**.
- **3** Use the tools in the toolbar to work with your selected items.

# Hiding photos and videos

You can hide any photos and videos from the Album homescreen. Once photos and videos are hidden from the Album homescreen, they can only be viewed from the Hidden folder.

## **To Hide a Photo or Video**

- **1** In Album, find and tap the photo or video you want to hide.
- **2** Tap the screen to display the toolbars, then tap .
- **3** Tap **Hide** > **OK**.

## **To View Your Hidden Photos and Videos**

- **1** In Album, tap  $\equiv$ , then tap **Hidden**.
- **2** Tap a photo or video to view it.
- **3** Flick left to view the next photo or video. Flick right to view the previous photo or video.

## **To Unhide a Photo or Video**

- **1** In Album, tap  $\equiv$ , then tap **Hidden**.
- **2** Tap a photo or video that you want to unhide.
- **3** Tap the screen to display the toolbars, then tap .
- **4** Tap **Don't hide**.

# <span id="page-95-0"></span>**Connectivity**

# Mirroring the screen of your device wirelessly on a TV

You can use the Screen mirroring feature to show the screen of your device on a TV or other large display without using a cable connection. Wi-Fi Direct® technology creates a wireless connection between the two devices, so you can sit back and enjoy your favorite photos from the comfort of your couch. You can also use this feature to listen to music from your device using the TV's speakers.

When using Screen mirroring, the image quality may sometimes be negatively impacted if there is interference from other Wi-Fi networks.

## **To mirror the screen of your device on a TV screen**

- **1 TV**: Follow the instructions in the User Guide of your TV to turn on the Screen mirroring function.
- **2 Your device**: Find and tap **Settings** > **Device connection** > **Screen mirroring**.
- **3** Tap **Start**.
- **4** Tap **OK** and select a device.
- Your TV must support Screen mirroring based on Wi-Fi CERTIFIED Miracast™ for the function to work. If your TV does not support Screen mirroring, you may need to purchase a wireless display adapter separately. Also, when using Screen mirroring, do not cover the Wi-Fi antenna area of your device.

### **To stop screen mirroring between devices**

- **1** Find and tap **Settings** > **Device connection** > **Screen mirroring**.
- **2** Tap **Disconnect**, then tap **OK**.
- $-6 -$ You can also stop screen mirroring by tapping the notification in the status bar of your device. Drag the status bar downward and tap Disconnect, then tap OK.

# Connecting Your Device to USB Accessories

You can use a USB Type-C host adapter to connect your device to USB accessories such as USB mass storage devices, game controllers, USB keyboards, and USB mice. If the USB accessory has a USB Type-C connector, a USB Type-C host adapter is not necessary.

USB Type-C host adapters are sold separately. Sony does not guarantee that all USB accessories are supported by your device.

Ţ This device has a capless USB Type-C port. If your device gets exposed to water, ensure that the port is completely dry before connecting a USB Type-C cable.

# NFC (Near Field Communication)

Use NFC (Near Field Communication) to share data with other devices, like videos, photos, web page addresses, music files, or contacts. You can also use NFC to scan tags that give you more information about a product or service, and tags that activate certain functions on your device.

NFC is a wireless technology with a maximum range of one centimeter, so the devices sharing data must be held close to each other. Before you can use NFC, you must first turn on the NFC function, and the screen of your device must be active and unlocked.

The NFC detection area is located on the back of the device. Hold your device close to another device or an NFC reader so that the NFC detection areas touch.

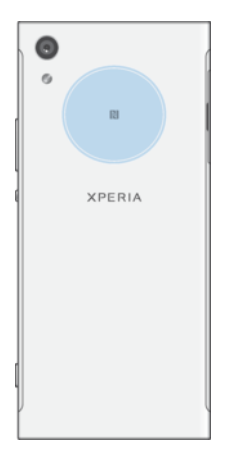

 $\bullet$ NFC may not be available in all countries or regions. Using certain apps, some NFC functions can be enabled even when the device is switched off. Note that not all devices support this feature.

### **To enable or disable the NFC function**

- **1** Find and tap **Settings** > **Device connection**.
- **2** Tap the **NFC** slider.

### **To share a contact with another device using NFC**

- **1** Make sure that both devices have the NFC function turned on, and that both screens are active and unlocked.
- **2** To view contacts, find and tap **1**.
- **3** Tap the contact that you want to share.
- **4** Hold your device and the receiving device close to each other so that the NFC detection areas of each device touch. When the devices connect, a thumbnail of the contact appears.
- **5** Tap the thumbnail to start the transfer.
- **6** When the transfer is done, the contact information is saved on the receiving device and displayed on its screen.

### **To share a music file with another device using NFC**

- **1** Make sure that both your device and the receiving device have the NFC function turned on, and that both screens are active and unlocked.
- **2** To open the Music application, find and tap **.**
- **3** Select a music category and browse to the track you want to share.
- **4** Tap the track to play it. You can then tap (ii) to pause the track. The transfer works whether the track is playing or paused.
- **5** Make sure the track is displayed on full screen.
- **6** Hold your device and the receiving device close to each other so the NFC detection areas of each device touch. When the devices connect, a thumbnail of the track appears.
- **7** Tap the thumbnail to start the transfer.
- **8** When the transfer is done, the music file is saved on the receiving device.
- **9** To display the music file, drag down the status bar to open the Notification panel, and then tap **Beam complete**.

## **To share a photo or video with another device using NFC**

- **1** Make sure that both devices have the NFC function turned on, and that both screens are active and unlocked.
- **2** To view photos and videos on your device, find and tap **Album**.
- **3** Tap the photo or video that you want to share.
- **4** Hold your device and the receiving device close to each other so that the NFC detection areas of each device touch. When the devices connect, a thumbnail of the photo or video appears.
- **5** Tap the thumbnail to start the transfer.
- **6** When the transfer is done, the photo or video is saved on the receiving device.
- **7** To display the photo or video, drag down the status bar to open the Notification panel, and then tap **Beam complete**.

## **To Share a Web Address With Another Device Using NFC**

- **1** Make sure that both devices have the NFC function turned on, and that both screens are active and unlocked.
- **2** To open the web browser, find and tap **o**
- **3** Load the web page that you want to share.
- **4** Hold your device and the receiving device close to each other so that the NFC detection areas of each device touch. When the devices connect, a thumbnail of the web page appears.
- **5** Tap the thumbnail to start the transfer.
- **6** When the transfer is done, the web page is displayed on the screen of the receiving device.

## **Scanning NFC Tags**

Your device can scan various kinds of NFC tags to receive additional information, such as a web address. For example, it can scan embedded tags on a poster, on a billboard advertisement, or beside a product in a retail store.

### **To Scan an NFC Tag**

- **1** Make sure your device has the NFC function turned on and the screen is active and unlocked.
- **2** Place your device over the tag so the NFC detection area touches it. Your device scans the tag and displays the content collected. Tap the content of the tag to open it.

## **Connecting to an NFC-Compatible Device**

You can connect your device to other NFC-compatible devices produced by Sony, such as speakers or headphones. When establishing this kind of connection, refer to the User guide of the compatible device for more information.

## Bluetooth wireless technology

Use the Bluetooth function to send files to other Bluetooth-compatible devices, or to connect to handsfree accessories. Bluetooth connections work better within 33 feet (10 meters), with no solid objects in between. In some cases, you have to manually pair your device with other Bluetooth devices.

- $\bullet$ Interoperability and compatibility among Bluetooth devices can vary.
- $-64$ If you are using a device with multiple users, each user can change the Bluetooth settings, and the changes affect all users.

#### **To turn the Bluetooth function on or off**

- **1** Find and tap **Settings** > **Device connection** > **Bluetooth**.
- **2** Tap the **Bluetooth** slider to enable or disable the function.
- You can also turn Bluetooth on or off from the Quick settings panel.

## **Naming your device**

You can give your device a name. This name is shown to other devices after you have turned on the Bluetooth function and your device is set to visible.

### **To give your device a name**

- **1** Make sure that the Bluetooth function is turned on.
- **2** Find and tap **Settings** > **Device connection** > **Bluetooth**.
- **3** Tap  $\frac{2}{3}$  Rename this device.
- **4** Enter a name for your device.
- **5** Tap **RENAME**.

## **Pairing with another Bluetooth device**

When you pair your device with another device, you can, for example, connect your device to a Bluetooth headset or a Bluetooth car kit, and use these other devices to share music.

Once you pair your device with another Bluetooth device, your device remembers this pairing. When pairing your device with a Bluetooth device for the first time, you may need to enter a passcode. Your device will automatically try the generic passcode 0000. If this does not work, refer to the user guide for your Bluetooth device to get the device passcode. You do not need to re-enter the passcode the next time you connect to a previously paired Bluetooth device.

- $\bullet$ Some Bluetooth devices, for example, most Bluetooth headsets, require you to both pair and connect with the other device.
- $\rightarrow$ You can pair your device with several Bluetooth devices, but you can only connect to one Bluetooth profile at the same time.

#### **To pair your device with another Bluetooth device**

- **1** Make sure that the device you want to pair with has the Bluetooth function activated and is visible to other Bluetooth devices.
- **2** Find and tap **Settings** > **Device connection** > **Bluetooth**.
- **3** Tap the **Bluetooth** slider to enable the function. A list of the available Bluetooth devices appears.
- **4** Tap the Bluetooth device that you want to pair with.
- **5** Enter a passcode, if required, or confirm the same passcode on both devices.

#### **To connect your device to another Bluetooth device**

- **1** Find and tap **Settings** > **Device connection** > **Bluetooth**.
- **2** Tap the Bluetooth device that you want to connect to.

#### **To unpair a Bluetooth device**

- **1** Find and tap **Settings** > **Device connection** > **Bluetooth**.
- **2** Under **Paired devices**, tap beside the name of the device that you want to unpair.
- **3** Tap **Forget**.

### **Sending and receiving items using Bluetooth technology**

Use Bluetooth technology to share items with other Bluetooth compatible devices like phones or computers. You can send and receive the following kinds of items:

- **•** Photos and videos
- **•** Music and other audio files

**•** Web pages

## **To send items using Bluetooth**

- **1** Ensure the Bluetooth function is turned on for the receiving device, and that the device is visible to other Bluetooth devices.
- **2** Open the application on the sending device that contains the item that you want to send. Scroll to the item.
- **3** Depending on the app and the item you want to send, you may need to touch and hold or open the item, then tap  $\leq$ .
- **4** Select **Bluetooth**.
- **5** Turn on Bluetooth if prompted.
- **6** Tap the name of the receiving device.
- **7** On the receiving device, accept the connection if prompted.
- **8** On the sending device, confirm the transfer to the receiving device, if prompted.
- **9** Accept the incoming item on the receiving device.

## **To receive items using Bluetooth**

- **1** Ensure the Bluetooth function is on and is visible to other Bluetooth devices.
- **2** The sending device now starts sending data to your device.
- **3** If prompted, enter the same passcode on both devices, or confirm the suggested passcode.
- **4** When you are notified of an incoming file to your device, drag the status bar downward and tap the notification to accept the file transfer.
- **5** Tap **Accept** to start the file transfer.
- **6** To view the progress of the transfer, drag the status bar downward.<br>**7** To open a received item, drag the status bar downward and tan the
- **7** To open a received item, drag the status bar downward and tap the relevant notification.

## **To view files you have received using Bluetooth**

- **1** Find and tap **Settings** > **Device connection** > **Bluetooth**.
- **2** Tap: and select **Show received files**.

# **Smart Apps and Features That Save You Time**

# Google Feed

Use the Google app to search the internet. You can also enable a feed for regular updates, for example, you can get traffic information before commuting to work, find popular restaurants in your area, see your favorite team's current score, and more. The app can be accessed by tapping  $\odot$  in the application list, or you can reserve a pane on your Home screen for quick access and easy reading.

## **To reserve a pane on the Homescreen for Google Feed**

- **1** Touch and hold an empty area on your Homescreen.
- **2** Tap **e**, then tap the **Google feed** slider.
- **3** You can now swipe to the left-most pane on the Home screen to access the Google Feed interface.
- If you reserve the left-most pane for Google Feed, the main Homescreen pane cannot be changed and additional panes cannot be added to the left. Only the left-most pane can be reserved.

## **To enable or disable data usage for Your feed**

- **1** Find and tap **Settings** > **Google** > **Search** > **Your feed**.
- **2** Tap the **Data Saver** slider to enable or disable data usage for Your feed.

# Using your device as a wallet

You can use your device to pay for goods without reaching for your real wallet and manage all payment services in one place. When making a payment, remember to turn on the NFC function before you touch your device to a card reader. For more information about NFC, see [NFC \(Near Field Communication\)](#page-95-0) on page 96.

 $\mathbf{r}$ Mobile payment services may not be available in your region. For Dual SIM devices, NFCinitiated payments are only supported for an NFC-enabled SIM card inserted in SIM card slot 1.

### **To manage payment services**

- **1** Make sure NFC is enabled on your device.
- **2** Find and tap **Settings** > **Apps & notifications** > **Advanced** > **Default apps** > **Tap & pay**. A list of payment services appears.
- **3** Manage the payment services as desired. For example, you can change your default payment service.

# Xperia Actions

Use Xperia Actions to customize phone settings for different circumstances. You can select and schedule separate phone settings for nighttime, specific days, hours, or locations, and when you travel abroad. For example, have your device automatically turn on Flight or Do Not Disturb mode for times when you do not want to receive notifications. You can also set which apps use data when roaming, or have STAMINA mode automatically turn on when you travel abroad.

#### **To activate Good night actions**

- **1** Find and tap **Settings** > **Assist** > **Xperia Actions**.
- **2** Tap **Good night**.
- **3** Tap the time interval. Select the time interval you want to edit, or tap  $+$  to add a new time interval. Select the desired days and time, then tap **DONE**.
- **4** Tap  $\leftarrow$ , then tap  $\sim$  and mark the checkboxes as desired.<br>**5** Tap **Save**.
- **5** Tap **Save**.
- **6** Tap the sliders to enable or disable the functions.
- You can also add your location for a more accurate experience.

#### **To activate Focus actions**

- **1** Find and tap **Settings** > **Assist** > **Xperia Actions**.
- **2** Tap **Focus**.
- **3** Tap the time interval. Select the time interval you want to edit, or tap  $+$  to add a new time interval. Select the desired days and time, then tap **DONE**.
- **4** Tap  $\leftarrow$ , then tap  $\land$  and mark the checkboxes as desired.
- **5** Tap **Save**.
- **6** Tap the sliders to enable or disable the functions.
- You can also add your location for a more accurate experience.

#### **To activate Commute actions**

- **1** Find and tap **Settings** > **Assist** > **Xperia Actions**.
- **2** Tap **Commute**.
- **3** Tap the time interval. Select the time interval you want to edit, or tap  $\frac{1}{\tau}$  to add a new time interval. Select the desired days and time, then tap **DONE**.
- **4** Tap **←**, then tap **∧** and mark the checkboxes as desired.
- **5** Tap **Save**.
- **6** Tap the sliders to enable or disable the functions.
- You can also add your location for a more accurate experience.

### **To activate Gaming actions**

- **1** Find and tap **Settings** > **Assist** > **Xperia Actions**.
- **2** Tap **Gaming**.
- **3** Tap  $\sim$  and mark the checkboxes as desired, then tap **No apps selected** and select the games you wish to use the settings for.
- **4** Tap **Save**.
- **5** Tap the sliders to enable or disable the functions.

### **To activate Abroad actions**

- **1** Find and tap **Settings** > **Assist** > **Xperia Actions**.
- **2** Tap **Abroad**.
- **3** Tap  $\land$  and mark the checkboxes as desired.
- **4** Tap **Save**.
- **5** Tap the sliders to enable or disable the functions.

# **Clock and Calendar**

# Calendar

Use the Calendar application to manage your time schedule. If you have signed in to and synchronized your device with one or several online accounts that include calendars, like your Google account, then calendar events from these accounts will also appear in the Calendar application. You can select which calendars you want to integrate into the combined Calendar view.

When an appointment time approaches, your device plays a notification sound to remind you. Also, **a** appears in the status bar.

## **Calendar overview**

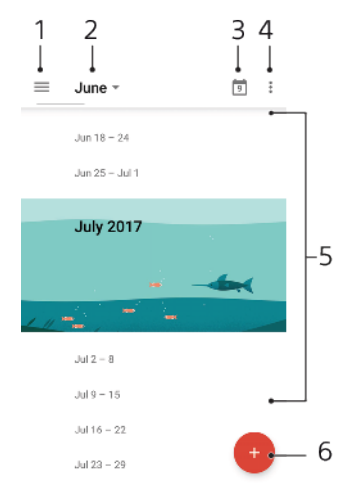

- 1 Select a view type and the calendars you want to view
- 2 Access an overview of the current month
- 3 Return to the current date
- 4 Access other options
- 5 Scroll up or down to browse the calendar
- 6 Add a calendar entry

## **To Learn More about Calendar**

• When the Calendar application is open, tap  $\equiv$ , then find and tap **Help & feedback**.

# Clock

You can set one or several alarms and use any sound saved on your device as the alarm signal. The alarm does not sound if your device is turned off.

The alarm time format displayed is the same as the format you select for your general time settings, for example, 12 hour or 24 hour.

## **Clock overview**

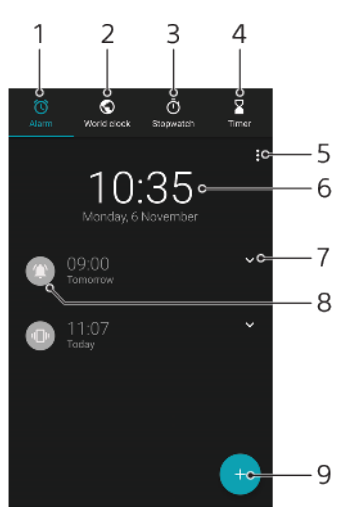

- 1 Access the Alarm tab
- 2 Access the World clock tab
- 3 Access the Stopwatch tab
- 4 Access the Timer tab
- 5 View option for the current tab
- 6 Open date and time settings for the clock
- 7 Edit an existing alarm
- 8 Turn an alarm on or off
- 9 Add a new alarm

#### **To set a new alarm**

- **1** Find and tap **Clock**.
- **2** Tap **.**
- **3** Select the desired value.
- **4** Tap **OK**.
- $\bullet$  Tap  $\bullet$  to reveal MORE SETTINGS.

## **To Snooze an Alarm When It Sounds**

**•** Tap **SNOOZE**.

#### **To turn off an alarm when it sounds**

- **•** Drag the slider to turn off the alarm, or tap **Dismiss** if the screen is active.
- $\frac{1}{2}$ To turn off a snoozed alarm, you can drag down the status bar to open the Notification panel and then tap Dismiss.

#### **To edit an existing alarm**

- **1** Find and tap **Clock**, then tap  $\vee$  for the alarm that you want to edit.
- **2** Tap **Edit time** and select the desired values, then tap **OK**.
- **3** Tap **MORE SETTINGS** to customize your alarm.
- **4** Tap **Save**.

#### **To turn an alarm on or off**

- **•** To turn an alarm on or off, tap an existing alarm.
- $\mathbf{\hat{P}}$  The alarm in use is indicated by  $\bullet$ .

#### **To delete an alarm**

**•** Find and tap **Clock**, then touch and hold the alarm that you want to delete, then tap  $\blacksquare$ .

## **To set the sound for an alarm**

- **1** Find and tap **Clock**, then tap  $\vee$  for the alarm that you want to edit.
- **2** Tap **MORE SETTINGS** > Alarm sound and select an option, or tap + and select a music file.
- **3** Tap **DONE**, then tap **Save**.

#### **To set the alarm volume to increase**

- **1** Find and tap **Clock**, then tap  $\vee$  for the alarm that you want to edit.
- **2** Tap **MORE SETTINGS**, then tap the slider for **Volume increase**.
- **3** Tap **Save**.

## **To set a recurring alarm**

- **1** Find and tap **Clock**, then tap  $\vee$  for the alarm that you want to edit.
- **2** Tap the **Repeat** checkbox.
- **3** Mark the relevant days as desired.

#### **To select the alarm type for an alarm**

- **1** Find and tap **Clock**, then tap  $\vee$  for the alarm that you want to edit.
- **2** Tap **MORE SETTINGS** > **Alarm type**, then select an option.
- **3** Tap **Save**.

## **To set the side keys behavior**

- **1** Find and tap **Clock**, and then tap  $\vee$  for the alarm that you want to edit.
- **2** Tap **MORE SETTINGS**, then tap **Side keys behavior**.
- **3** Select the desired behavior of side keys.
- **4** Tap **Save**.

# **Accessibility**

# Magnification

Magnification allows you to zoom in to parts of the screen by tapping an area of the touchscreen three times in succession.

**To enable or disable Magnification**

- **1** Find and tap **Settings** > **Accessibility** > **Magnification**.
- **2** Select an option and tap the slider to enable the function.

## **To magnify an area and pan across the screen**

- **1** Ensure **Magnification** is enabled.
- **2** Depending on the selected magnification option, to temporary magnify the area, tap the screen three times or tap  $\dot{\mathbf{r}}$  first and then tap the screen.
- **3** Move the area by dragging it with two or more fingers.
- 4 To exit zoom mode, tap the area three times or tap  $\dot{\mathbf{r}}$  again.
- $\cdot \dot{\bullet}$  With certain applications, you can also zoom in or out by pinching an area.

# Font size

You can enable the Font size option to increase the default size of text displayed on your device.

## **To set Font size**

- **1** Find and tap **Settings** > **Accessibility**.
- **2** Tap **Font size**, and then set the desired font size by tapping the scale.

# Display Size

You can use the Display size setting to increase or decrease all elements on your screen, not just text.

## **To set display size**

- **1** Find and tap **Settings** > **Accessibility**.
- **2** Tap **Display size**, and then set the desired display size by tapping the scale.

# Color correction

The Color correction setting adjusts how colors are displayed on the screen for users who are color blind or have difficulty distinguishing between colors.

## **To enable or disable Color correction**

- **1** Find and tap **Settings** > **Accessibility** > **Color correction**.
- **2** Tap the slider under **Color correction** to enable or disable the function.
- **3** Tap **Correction mode**, and then select the appropriate color sensitivity.

Î Color correction is currently an experimental feature and may affect device performance.

# **TalkBack**

TalkBack is a screen reader service for visually impaired users. TalkBack uses spoken feedback to describe any events or actions performed on your Android device. TalkBack describes the user interface and reads out software errors, notifications, and messages.

#### **To enable TalkBack**

- **1** Find and tap **Settings** > **Accessibility** > **TalkBack**.
- **2** Tap the slider and then tap **OK**.
- To change speech, feedback, and touch preferences for TalkBack, tap Settings, then tap the screen twice.
- $-\bullet$ TalkBack launches a tutorial immediately after you enable the feature. To exit the tutorial,  $\tan$  , then tap the screen twice.

#### **To disable TalkBack**

- **1** Find and tap **Settings**, then tap anywhere on the screen twice.
- **2** Find and tap **Accessibility** by scrolling through the list with two or more fingers, then tap anywhere on the screen twice.
- **3** Find and tap **TalkBack** by scrolling through the list with two or more fingers, then tap anywhere on the screen twice.
- **4** Tap the on-off switch, and then tap anywhere on the screen twice.
- **5** Tap **OK**, and then tap anywhere on the screen twice.

## Mono audio

The Mono audio setting plays back both the left and right audio channels simultaneously when playing audio. Using Mono instead of Stereo playback is most useful for users with certain types of hearing loss or for safety reasons, for example when you need to listen to your surroundings.

#### **To enable or disable Mono audio**

- **1** Find and tap **Settings** > **Accessibility**.
- **2** Tap the slider beside **Mono audio** to enable or disable this function.

## Switch Access

With Switch Access, you can interact with your Xperia device using one or more switches. A switch is a device used to send a keystroke signal to your Android device. These can be helpful for users with mobility limitations. For more information about Switch Access, see Settings > Accessibility > Switch Access > SETTINGS > Help & feedback.

#### **To enable or disable Switch Access**

- **1** Find and tap **Settings** > **Accessibility** > **Switch Access**.
- **2** Tap the slider to enable or disable the function, then tap **OK**.
- **3** Follow the on-screen instructions, then tap **Finish**.

# **Support and Legal**

# Support application

Use the Support app to find device and software information. You can read support topics, troubleshoot, or use helpful apps like the device test. Visit our web support directly from the app to read User guides and knowledge articles, or visit the Support forum.

 $\bullet$ Support contact information is available from the Contact us menu even without a network connection.

#### **To access the Support app**

- **Find and tap Settings** > ?
- $\cdot \dot{\bullet}$  Connect to the internet when using the Support application for the best available support.

# Restarting, Resetting, and Repairing

You can force your device to restart or shut down if it stops responding or won't restart normally. No settings or personal data get deleted.

You can also reset your device to its original factory settings. This action is sometimes necessary if your device stops functioning properly, but note that if you want to keep any important data, you should first back up this data to a memory card or other non-internal memory. For more information, see *[Backing Up and](#page-38-0)* [Restoring Content](#page-38-0) on page 39.

If your device fails to turn on or you want to reset your device's software, you can use Xperia Companion to repair your device. For more information on using Xperia Companion, see [Xperia Companion](#page-36-0) on page 37.

-64 If you are sharing a device with multiple users, you may need to log in as the owner, that is, the primary user, to reset your device to its original factory settings.

### **To Restart Your Device**

- Your device may fail to restart if the battery level is low. Connect your device to a charger and try restarting again.
- 1 Press and hold down the power key (1).
- **2** In the menu that opens, tap **Restart**. The device restarts automatically.

## **To Force the Device to Restart or Shutdown**

- 1 Press and hold down the power key (*I*) and the volume up key at the same time for 6 seconds.
- **2** Your device vibrates once. Depending on whether you wish to force the device to restart or shut down, proceed as follows.
	- **•** If you wish to force restart the device: Release the keys at this point. The device restarts.
	- **•** If you wish to force shut down the device: Continue pressing the keys. After a few more seconds, the device vibrates three times and turns off.

## **To perform a factory data reset**

To avoid permanent damage to your device, do not interrupt a factory data reset procedure.
- **1** Back up any important data that is saved on the internal memory of your device to a memory card or other non-internal memory. If you have any encrypted files stored on an SD card, you should also remove the encryption to ensure you can still access them after the reset.
- **2** Find and tap **Settings** > **System** > **Reset**.
- **3** Tap **Factory data reset** > **Reset phone**.
- **4** If required, draw your screen unlock pattern or enter your screen unlock password or PIN to continue.
- **5** To confirm, tap **Erase everything**.
- $-6-$ Your device does not revert to an earlier software version of Android when you perform a factory data reset.

### **Repairing the device software**

If you forget your screen unlock password, PIN, or pattern, you can use the device repair feature in Xperia Companion to erase the security layer. You need to provide your Google account login details to perform this operation. By running the repair feature, you reinstall software for your device and you may lose some personal data in the process.

If your device seems to have frozen, restarts repeatedly, or doesn't start at all after you've updated the Xperia software or after you've performed a software repair or a factory data reset, try forcing the device to shut down then try turning it back on. If the problem still exists, force the device to shut down, then perform a software repair.

To find out the recovery time, visit Google's support page <http://support.google.com>.

-64 When you receive a new Google account username or password, you might not be able to use them to log in.

#### **To repair the device software using Xperia Companion**

- Before performing a software repair, make sure you know your Google account username and password. Depending on your security settings, you may need to enter them in order to restart the device after a software repair.
- **1** Ensure Xperia Companion is installed on your PC or Mac.
- **2** Open the Xperia Companion software on the computer and click **Software repair** on the main screen.
- **3** Follow the instructions that appear on the screen to reinstall the software and complete the repair.

## Warranty, SAR, and usage guidelines

For information about warranty, SAR (Specific Absorption Rate), and safety guidelines, please read the Important information provided under Settings > System > About phone > Legal information on your device.

# Legal information

#### **Sony G3121/G3123/G3125/G3112/G3116**

This User guide is published by Sony Mobile Communications Inc. or its local affiliated company, without any warranty. Improvements and changes to this User guide necessitated by typographical errors,<br>inaccuracies of current information, or improvements to programs and/or equipment, may be made by<br>Sony Mobile Communications I incorporated into new editions of this user guide. All illustrations are for illustrative purposes only and may not accurately depict the actual device.

All product and company names mentioned herein are the trademarks or registered trademarks of their respective owners. All other trademarks are property of their respective owners. Any rights not expressly<br>granted herein are reserved. Visit *[www.sonymobile.com/us/legal/](http://www.sonymobile.com/us/legal/)* for more information.

This User guide may reference services or applications provided by third parties. Use of such programming or services may require separate registration with the third-party provider, payment of fees, or provision of credit card information, as well as be subject to additional terms of use, change, interruption, or

discontinuance at any time. For applications accessed on or through a third-party website, please review such websites' terms of use and applicable privacy policy in advance. Sony does not warrant or guarantee the availability or performance of any third-party application, websites, or offered services.

Your device has the capability to download, store, and forward additional content, for example, ringtones.<br>The use of such content may be restricted or prohibited by rights of third parties, including, but not limited<br>to, please verify that your intended use is properly licensed or is otherwise authorized. Sony does not<br>guarantee the accuracy, integrity or quality of any additional content or any other third-party content.<br>Under no circumst third-party content.

This product is licensed under the MPEG-4 visual and AVC patent portfolio licenses for the personal and<br>non-commercial use of a consumer for; (i) encoding video in compliance with the MPEG-4 visual standard<br>("MPEG-4 video"

audio decoding technology licensed from Fraunhofer IIS and Thomson. SONY MOBILE WILL NOT BE LIABLE FOR ANY LOSS, DELETION AND/OR DATA OVERWRITING OF PERSONAL DATA OR FILES STORED ON YOUR DEVICE (INCLUDING BUT NOT LIMITED TO CONTACTS, MUSIC TRACKS, AND<br>PICTURES) ARISING OUT OF ANY UPDATE OF YOUR DEVICE BY ANY OF THE METHODS DESCRIBED IN THIS<br>USER GUIDE OR DOCUMENTATION. IN NO EV YOU FOR YOUR DEVICE.

© 2017 Sony Mobile Communications Inc.

All rights reserved.